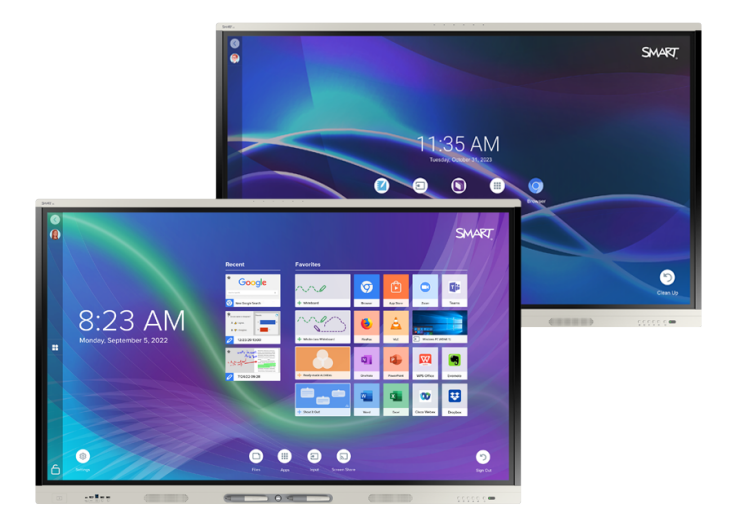

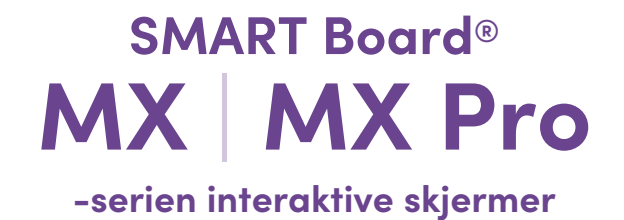

### **Installasjons- og vedlikeholdshåndbok**

SMART Board MX (V4)-serien | SMART Board MX Pro (V4)-serien SMART Board MX (V3)-serien | SMART Board MX Pro (V3)-serien SMART Board MX (V2-C)-serien | SMART Board MX Pro (V2-C)-serien SMART Board MX (V2)-serien | SMART Board MX Pro-serien (V2) SMART Board MX-serien (Se [side](#page-15-0) 16 for spesifikke modeller.)

IDX55-4 | IDX65-4 | IDX75-4 | IDX86-4 | IDX55-3 | IDX65-3 | IDX75-3 | IDX86-3 | IDX55-2 | IDX65-2 | IDX75-2 | IDX86-2 | IDX65-1 | IDX75-1 | IDX86-1

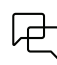

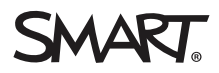

<span id="page-1-0"></span>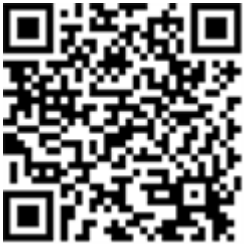

#### Finn ut mer:

Denne veiledningen og andre ressurser for interaktive skjermer i SMART Board MX- og MX Pro-serien er tilgjengelig i Support-delen av SMART-nettstedet [\(smarttech.com/support](https://www.smarttech.com/support)). Skann denne QR-koden for å se disse ressursene på mobilenheten din.

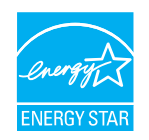

ENERGY STAR er det statlig støttede symbolet for energieffektivitet, og gir enkel, troverdig og upartisk informasjon som forbrukere og bedrifter stoler på for å ta velinformerte beslutninger. ENERGY STAR-sertifiserte produkter er det enkle valget for energieffektivitet, noe som gjør det enkelt<br>for forbrukere og bedrifter å kjøpe som sparer penger og beskytter miljø sertifisert for å levere kvalitet, ytelse og besparelser som brukerne har forventet.

Skjermen leveres med ENERGY STAR-ytelse og besparelser. Endring av noen innstillinger kan imidlertid øke energiforbruket utover grensene som<br>kreves for ENERGY STAR-sertifisering. For eksempel vil økt lysstyrke og kontrast

Ta hensyn til miljøet når du velger innstillinger som ikke er ENERGY STAR.

**Lisens**

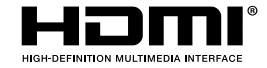

Begrepene HDMI, HDMI High-Definition Multimedia Interface, HDMI trade dress og HDMI-logoene er varemerker eller registrerte varemerker tilhørende HDMI Licensing Administrator, Inc.

#### **Merknad om varemerker**

SMART Board, SMART Notebook, SMART TeamWorks, SMART Meeting Pro, Lumio, Object Awareness, smarttech, SMART-logoen og alle SMART-taglines er varemerker eller registrerte varemerker for SMART Technologies ULC i USA og/eller andre land. Android, Chrome og Google Drive er varemerker for Google Inc. Microsoft, Windows og OneDrive er enten registrerte varemerker eller varemerker for Microsoft Corporation i USA og/eller andre land. Mac, macOS, iOS og AirPlay er varemerker<br>for Apple Inc., registrert i USA og andre land. Intel og Co kan være varemerker tilhørende de respektive eierne.

#### **Merknad om opphavsrett**

© 2019–2023 SMART Technologies ULC. Alle rettigheter forbeholdes. Uten skriftlig forhåndstillatelse fra SMART Technologies ULC er det ulovlig å kopiere denne utgivelsen helt eller delvis, skrive den om, lagre den i et hentesystem eller oversette den til andre språk. Informasjonen i denne håndboken kan endres uten varsel og er ikke bindende for SMART.

Dette produktet og/eller bruken av det dekkes av én eller flere av følgende amerikanske patenter:

[www.smarttech.com/patents](https://www.smarttech.com/patents) 14. april 2023

# <span id="page-2-0"></span>**Viktig informasjon**

#### **Viktig**

Det finnes kritiske programvareoppdateringer for tavlen som du må installere for å sikre at skjermen er fullt funksjonell og gir den beste opplevelsen. Koble skjermen til et kablet eller trådløst nettverk med Internett-tilgang for å automatisk laste ned og bruke disse oppdateringene samt fremtidige oppdateringer.

#### **Advarsel**

- <sup>l</sup> Unnlatelse av å følge installasjonsinstruksjonene som følger med skjermen, kan føre til personskade og produktskade som kanskje ikke dekkes av garantien.
- Ikke åpne eller demontere skjermen. Du risikerer elektrisk støt fra høyspenningen inne i innkapslingen. Åpning av kabinettet annullerer også garantien.
- <sup>l</sup> Ikke stå (eller la barn stå) på en stol for å røre skjermens overflate. Monter heller produktet i egnet høyde.
- For å redusere risikoen for brann eller elektrisk støt, må du ikke utsette skjermen for regn eller fuktighet.
- Hvis skjermen krever reservedeler, må du forsikre deg om at serviceteknikeren bruker reservedeler spesifisert av SMART Technologies eller deler med samme egenskaper som originalen.
- <sup>l</sup> Forsikre deg om at kabler som krysser gulvet til skjermen er ordentlig buntet og merket for å unngå snublefare.
- Stikk ikke gjenstander inn i kabinettventilasjonshullene, da de kan berøre farlige spenningspunkter og medføre elektrisk sjokk, brann eller produktskader som muligens ikke dekkes av garantien.
- <sup>l</sup> Sett ikke tunge gjenstander på strømkabelen. Skader på strømkabelen kan medføre elektrisk sjokk, brann eller produktskader som muligens ikke dekkes av garantien.
- <sup>l</sup> Bruk kun forlengelseledninger og stikkontakter som er anbefalt å bruke sammen med skjermens polariserte kontakt.
- <sup>l</sup> Bruk strømkabelen som er vedlagt skjermen. Kontakt din forhandler om strømkabel ikke følger med. Bruk kun strømkabler som samsvarer med uttakets vekselstrømspenning, og som overholder landets sikkerhetsstandarder.
- Hvis glasset er knust, må du ikke røre den flytende krystallen. Glasskår må behandles varsomt når de kastes for å unngå skader.
- <sup>l</sup> Du må ikke flytte eller montere skjermen ved å feste et tau eller en vaier i håndtakene. Skjermen er tung, og svikt i tau, vaier eller håndtak kan føre til personskader.
- Bruk kun VESA-<sup>®</sup>kompatible fester hvis du bruker et annet feste enn det som følger med skjermen.
- <sup>l</sup> Koble alle skjermens strømkabler fra vegguttaket og søk hjelp av kvalifiserte fagpersoner når følgende skjer:
	- <sup>o</sup> Strømkabelen eller pluggen er skadet
	- <sup>o</sup> Væske er sølt inn i skjermen
	- <sup>o</sup> Gjenstander faller på skjermen
	- <sup>o</sup> Skjermen mistes
	- <sup>o</sup> Strukturelle skader, f.eks. sprekkdannelser, har oppstått
	- <sup>o</sup> Skjermen er uberegnelig når du følger bruksanvisningene
- <sup>l</sup> Før du setter inn eller fjerner en OPS fra skjermen, må du slå av skjermen ved å bruke bryteren på baksiden av skjermen. Se Open Pluggable Slot (OPS) [ansvarsfraskrivelse](https://community.smarttech.com/s/article/Open-Pluggable-Slot-computer-OPS-disclaimer?language=en_US) for mer informasion.

#### **Forsiktig**

- <sup>l</sup> Slå av skjermen før du tørker av skjermen. Ellers kan du blande skrivebordsikoner eller åpne programmer ved et uhell når du tørker av skjermen.
- <sup>l</sup> Unngå å sette opp og bruke skjermen i et område med mye støv, fuktighet og røyk.
- <sup>l</sup> Forsikre deg om at en stikkontakt er nær skjermen og er lett tilgjengelig under bruk.
- Skjermen skal bare brukes med europeiske TN- og TT-strømfordelingssystemer.

Det er ikke egnet for eldre, IT-type kraftfordelingssystemer som finnes i noen europeiske land. Dette systemet (IT-typen) er mye brukt isolert fra jordingen, i noen installasjoner i Frankrike, med impedans til jordingen, ved 230 / 400V, og i Norge, med spenningsbegrenser, nøytral ikke distribuert, ved 230V linje til linje.

Kontakt kvalifisert personell hvis du er usikker på hvilken type strømsystem som er tilgjengelig der du installerer skjermen.

- <sup>l</sup> Tilbehørkontaktens maksimale og tilgjengelige strømkapasitet er 60 w. Kontakten er ikke en begrenset strømkilde. For å redusere risikoen for brann, sørg for at tilbehør som kobles til sporet tilfredsstiller kravene til brannforeskriftene i IEC 62368-1.
- <sup>l</sup> Du må koble USB-kabelen som fulgte med skjermen til en datamaskin som har et USBkompatibelt grensesnitt og som bærer USB-logoen. I tillegg må USB-kildedatamaskinen være i samsvar med IEC 62368-1. Kildedatamaskinen må være CE-merket og ha sikkerhetssertifiseringsmerker for Canada og USA. Dette er for driftssikkerhet og for å unngå skade på skjermen.

• Dette produktet kan inneholde stoffer som er kandidater for SVHC i henhold til EU REACHforordningen (EC) 1907/2006. Sjekk https://echa.europa.eu/scip-database for den nyeste informasjonen.

#### **Viktig**

<sup>l</sup> Følgende er de normale driftsstrømkravene for SMART Board MX (V4) og MX Pro (V4) seriemodeller, inkludert høyttalere:

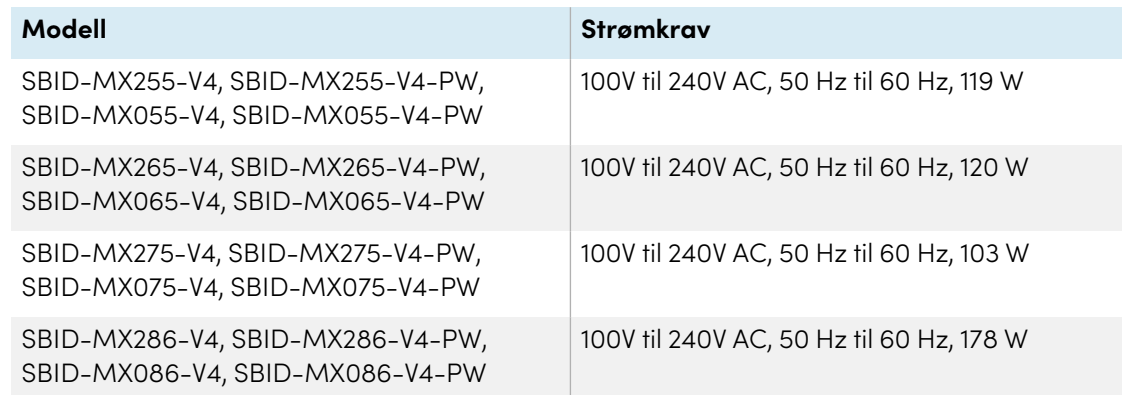

<sup>l</sup> Følgende er de normale driftsstrømkravene for SMART Board MX (V3) og MX Pro (V3) seriemodeller, inkludert høyttalere:

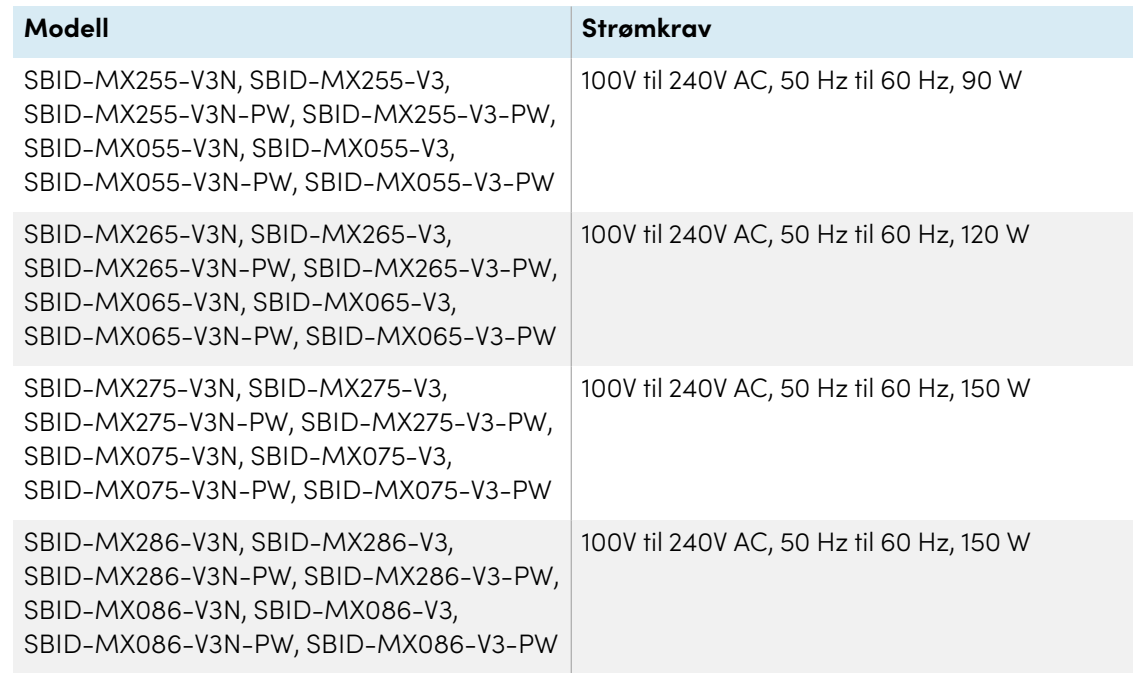

<sup>l</sup> Følgende er de normale driftsstrømkravene for SMART Board MX (V2-C) og MX Pro (V2-C) seriemodeller, inkludert høyttalere:

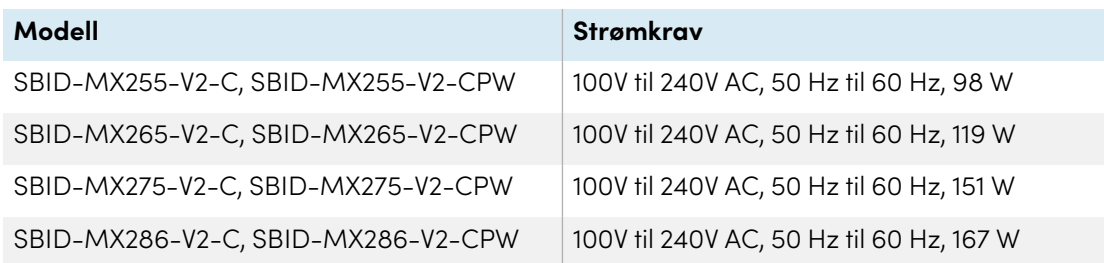

<sup>l</sup> Følgende er de normale driftsstrømkravene for SMART Board MX (V3) og MX Pro (V3) seriemodeller, inkludert høyttalere:

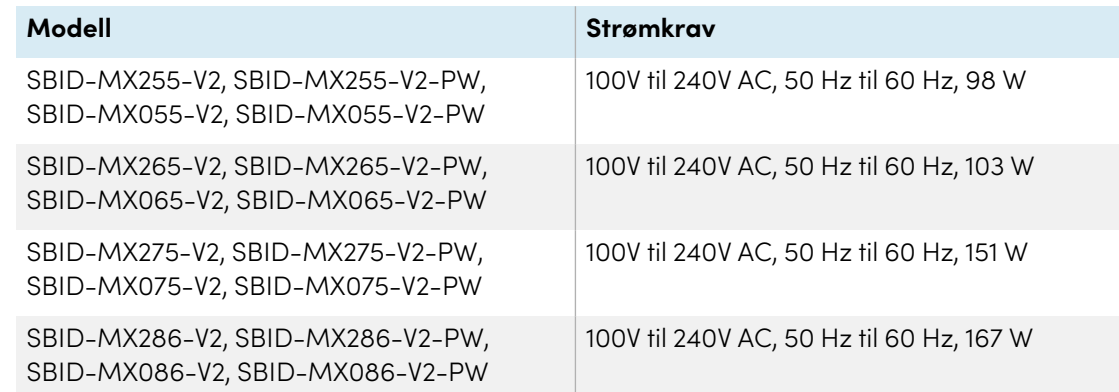

<sup>l</sup> Følgende er de normale driftsstrømkravene for SMART Board MX-serien, inkludert høyttalere:

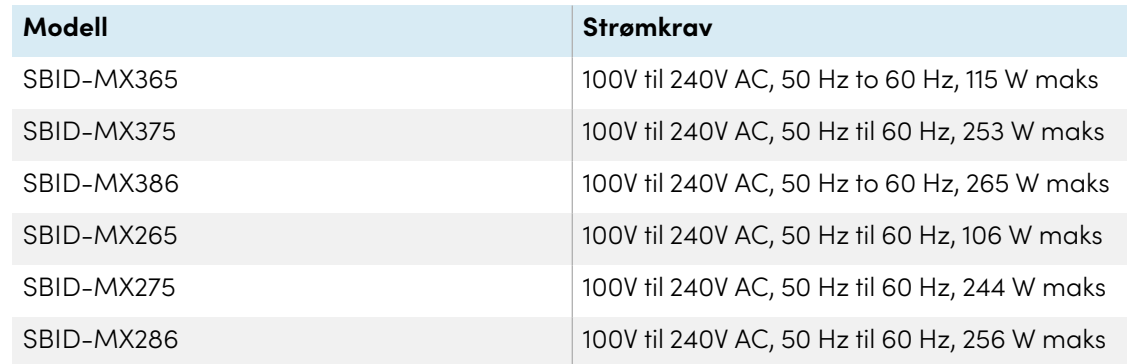

• For ytterligere krav og annen [informasjon](#page-16-0), se skjermens spesifikasjoner (se Mer informasjon on [page](#page-16-0) 17).

## **Innhold**

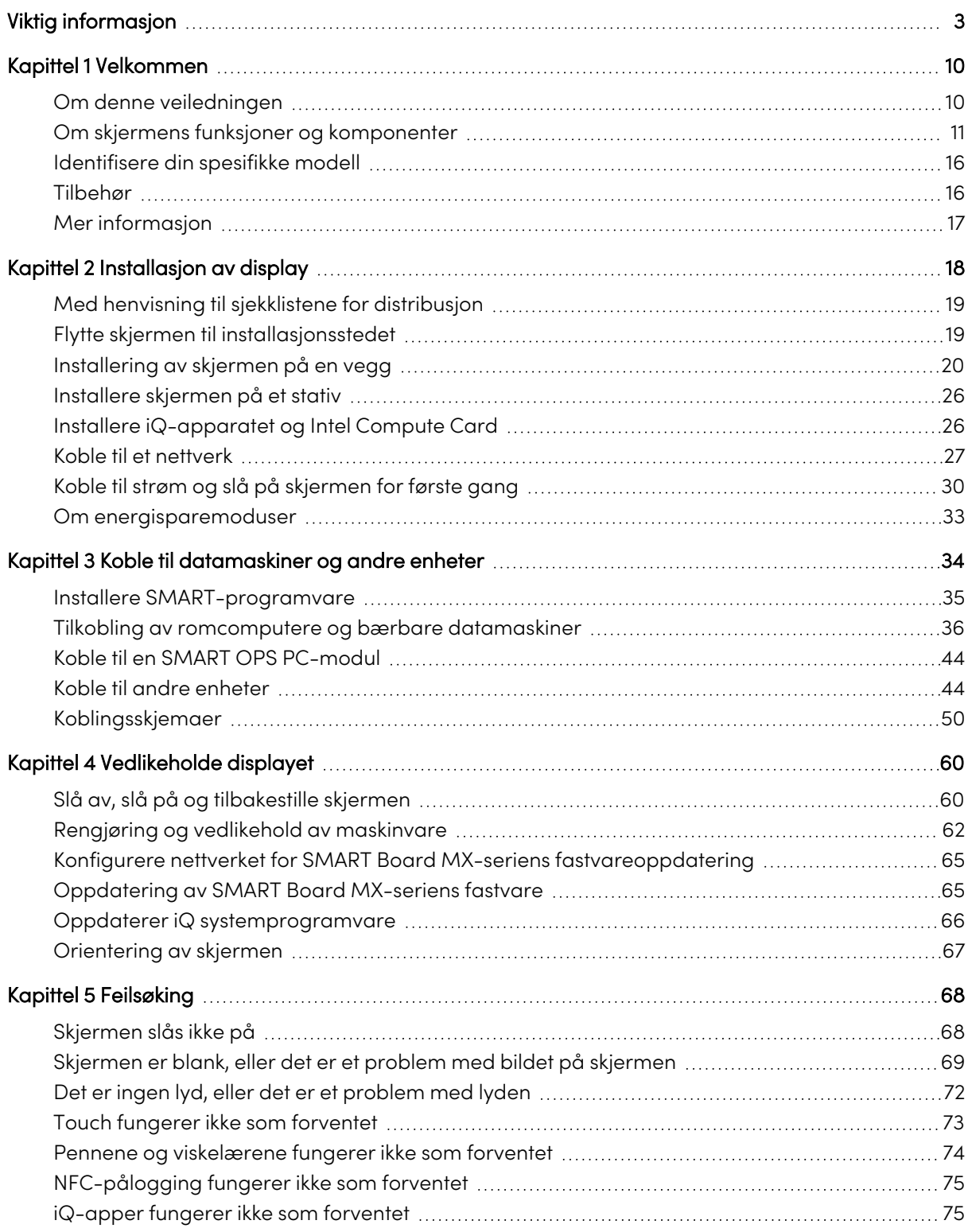

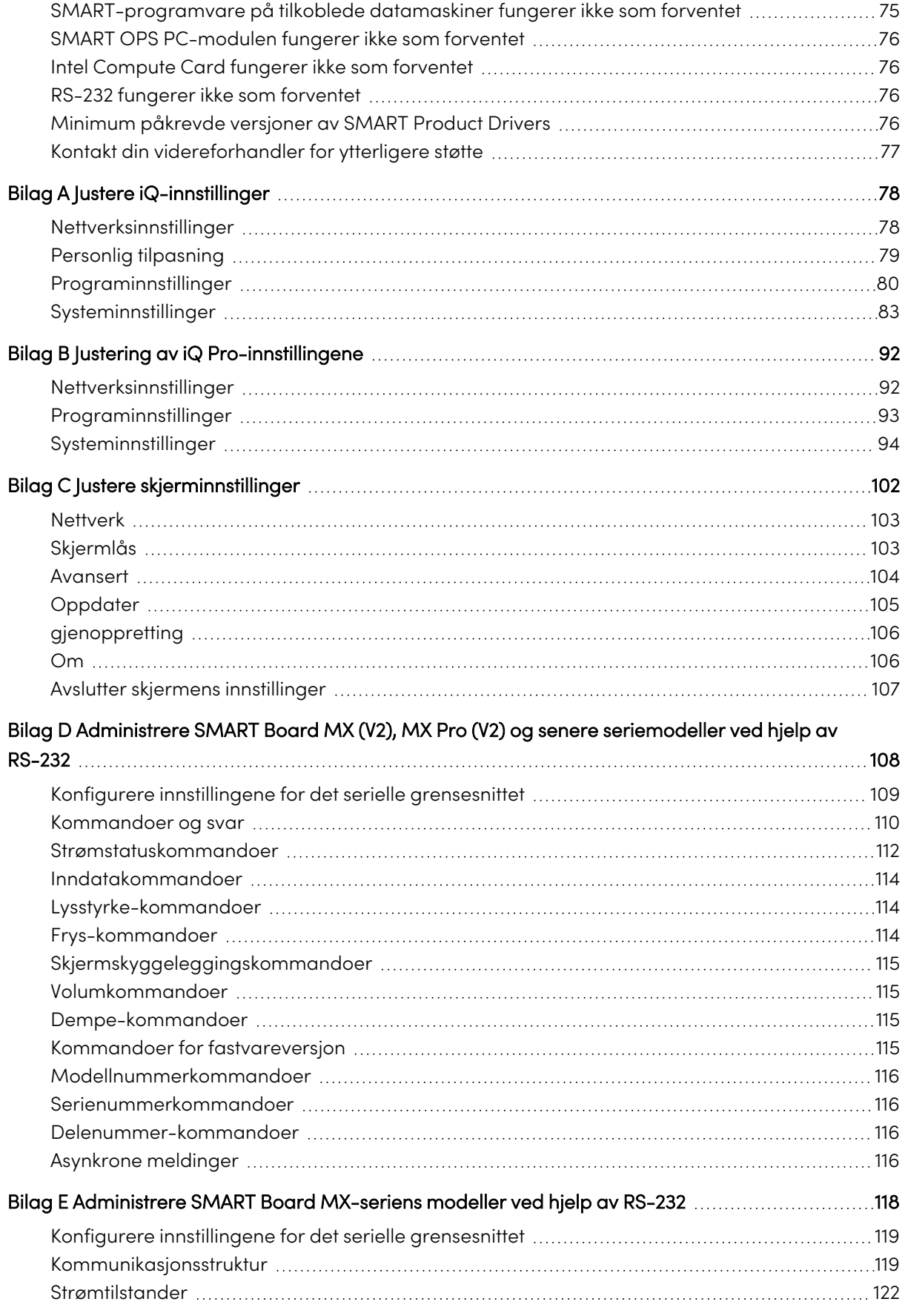

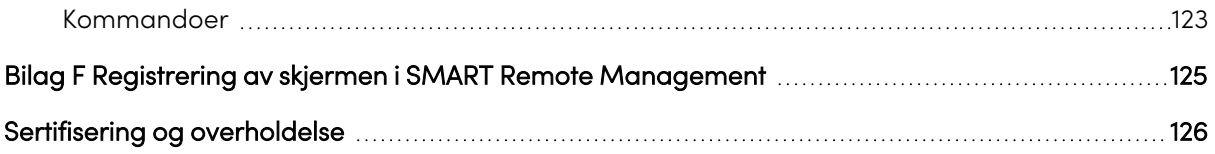

## <span id="page-9-0"></span>Kapittel 1 **Velkommen**

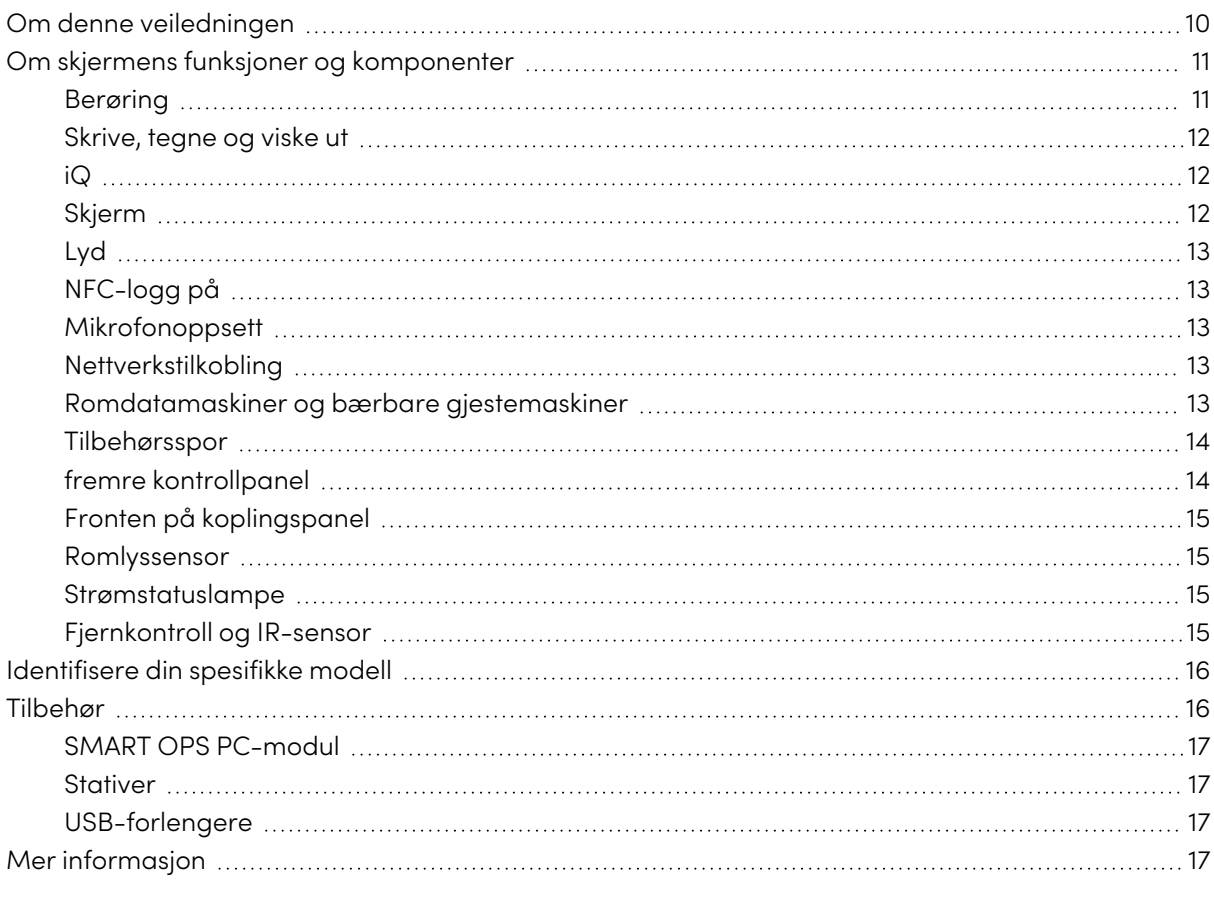

Den interaktive skjermen i SMART Board® MX- eller MX Pro-serien er navet i klasserommet eller møterom.

### <span id="page-9-1"></span>Om denne veiledningen

Denne veiledningen forklarer hvordan du installerer og vedlikeholder en interaktiv skjerm i SMART Board MX- eller MX Pro-serien. Den inneholder følgende informasjon:

- Hvordan du installerer displayet
- Hvordan koble til strøm og enheter
- Slik slår du på skjermen for første gang og konfigurer iQ-opplevelsen
- Hvordan du vedlikeholder displayet for flere års bruk
- Hvordan du feilsøker problemet med displayet

I tillegg gir denne veiledningen informasjon om displayinnstillingene og fjernstyringsstøtte.

Denne veiledningen er beregnet på personer som installerer og vedlikeholder displayer i deres organisasjoner. Annen dokumentasjon og ressurser er tilgjengelig for de som bruker skjermer (se Mer [informasjon](#page-16-0) on page 17).

#### **Merknad**

Denne veiledningen dekker følgende serier:

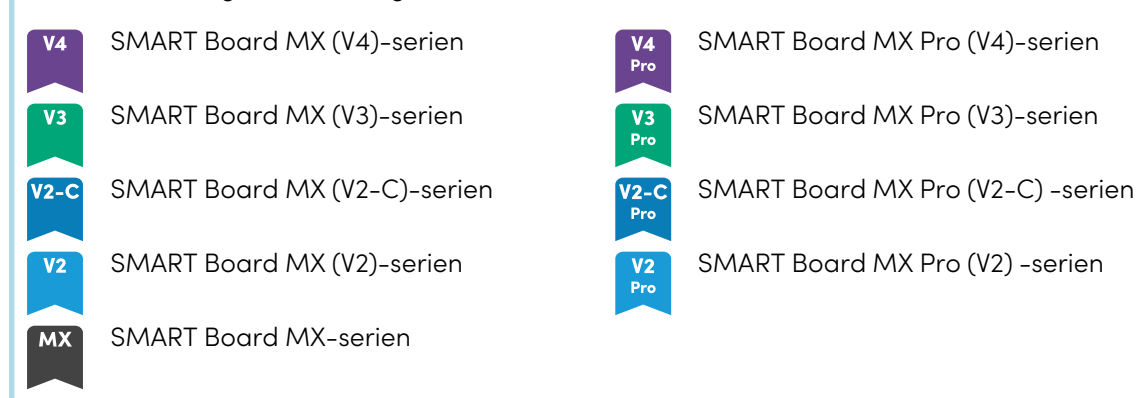

<span id="page-10-0"></span>Informasjon som gjelder spesifikke serier er merket med symbolene ovenfor.

### Om skjermens funksjoner og komponenter

Skjermen inneholder et omfattende sett med funksjoner og komponenter:

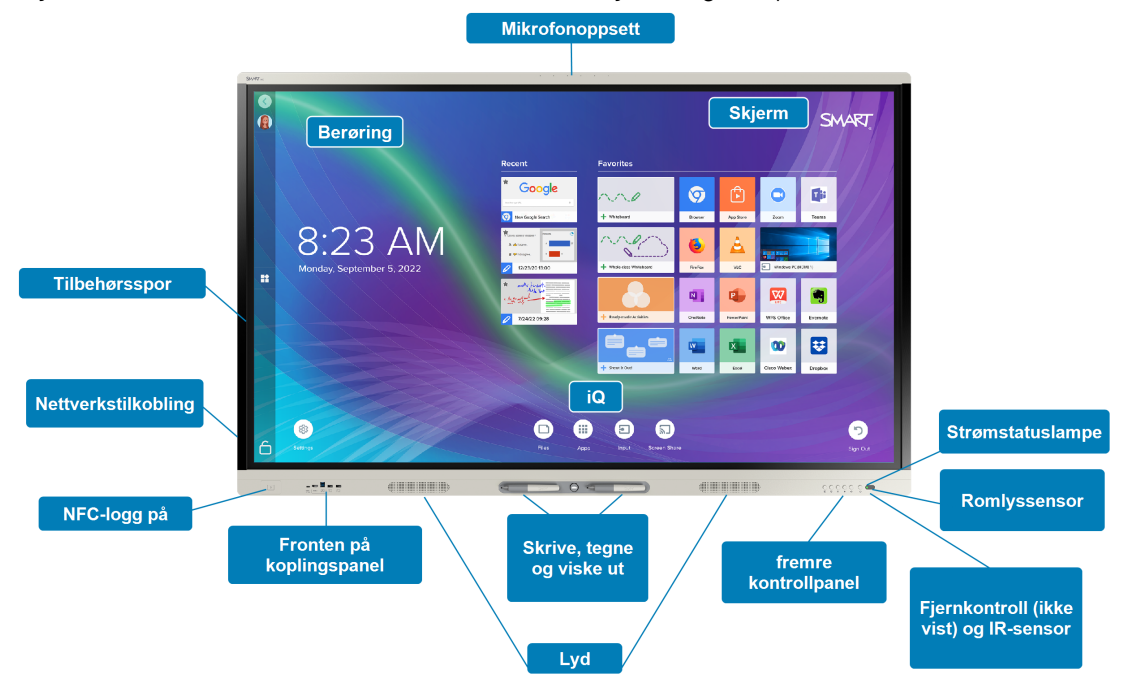

#### <span id="page-10-1"></span>Berøring

Du kan gjøre alt på displayet som du kan gjøre på datamaskinen – åpne og lukke programmer, ha møter med andre, opprette nye dokumenter eller redigere eksisterende, gå til nettsteder, spille og manipulere videoklipp og mer – bare ved å berøre den interaktive overflaten.

Du kan bruke en rekke bevegelser i applikasjoner, inkludert panorering, skalering, rotering og zooming inn og ut.

#### <span id="page-11-0"></span>Skrive, tegne og viske ut

Skjermen kommer med to penner, som du kan bruke til å skrive eller tegne på skjermen.

Bruk knyttneve eller håndflate til å slette digitalt blekk på skjermen.

Med Object Awareness™ reagerer skjermen automatisk på verktøyet eller objektet du bruker, enten det er en penn, finger eller håndflate. Skjermens teknologier for samtidig verktøydifferensiering tillater to personer å skrive uavhengig og samtidig.

#### <span id="page-11-1"></span>iQ

Skjermens iQ-opplevelse gir tilgang med ett trykk til samarbeidsverktøy, inkludert tavle, trådløs skjermdeling og en nettleser. Med minimal nettverksintegrasjon er det ikke behov for ledninger, kabler eller manuell programvare- og firmwareoppdatering.

Fra hjem-skjermen kan du åpne iQ-appene, bytte innganger og justere innstillinger.

#### <span id="page-11-2"></span>Skjerm

4K ultra-high-definition LCD-skjerm gir optimal bildeskarphet og brede synsvinkler.

Størrelsen på skjermen varierer etter modell:

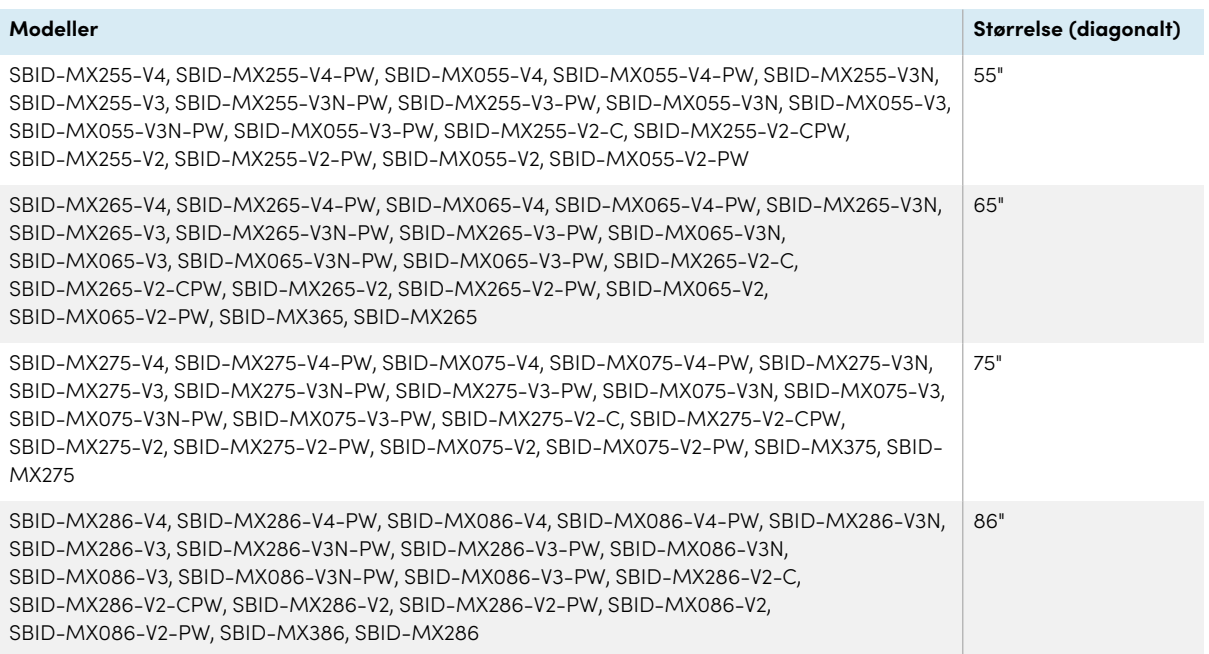

#### <span id="page-12-0"></span>Lyd

Skjermen inneholder to integrerte høyttalere, som er designet for å gi lyd foran i rommet.

#### **Tips**

Det kan være lurt å koble til et eksternt lydsystem hvis du gir lyd til et større område (se [Koble](#page-46-0) til et eksternt [lydsystem](#page-46-0) on page 47).

<span id="page-12-1"></span>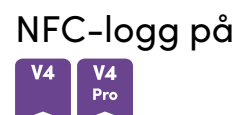

SMART Board MX (V4) og MX Pro (V4) seriemodeller lar deg logge inn på SMART-kontoen din ved hjelp av nær felt-kommunikasjon (NFC): bare hold ditt SMART ID-kort mot kortleserområdet på skjermens ramme og tast inn en PIN-kode. Denne funksjonen hjelper deg å spare tid på å logge på kontoen din uten å skrive inn brukernavn og passord.

#### <span id="page-12-2"></span>Mikrofonoppsett

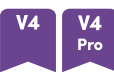

Du kan bruke SMART Board MX (V4) og MX Pro (V4) modellenes innebygde mikrofonarray med en konferanseapp. Mikrofongruppen gir forbedret lyddeteksjon. Du kan også bruke skjermens innebygde mikrofonarray i stedet for en tilkoblet datamaskins mikrofon.

#### <span id="page-12-3"></span>Nettverkstilkobling

Skjermen krever en nettverkstilkobling for nedlasting av programvare- og fastvareoppdateringer, og en rekke av iQ-appene krever også en nettverkstilkobling.

Du kan koble til et nettverk ved hjelp av Wi-Fi eller RJ45 LAN-kontakten på skjermen:

- <sup>l</sup> Wi-Fi støtter både 2,4 og 5 GHz-bånd.
- De to RJ45-kontaktene lar deg koble skjermen og en ekstern enhet, for eksempel en datamaskin, til et Ethernet-nettverk.

<span id="page-12-4"></span>For mer informasjon, se Koble til et [nettverk](#page-26-0) on page 27.

#### Romdatamaskiner og bærbare gjestemaskiner

Du kan koble til rommets datamaskiner og bærbare datamaskiner, og bruke skjermen til å vise og samhandle med dem.

Skjermen leveres med SMART-programvare som du kan installere på tilkoblede datamaskiner for å dra full nytte av skjermens funksjoner mens du bruker de tilkoblede datamaskinene.

For mer informasjon, se Kapittel <sup>3</sup> Koble til [datamaskiner](#page-33-0) og andre enheter on page 34.

#### <span id="page-13-0"></span>Tilbehørsspor

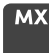

iQ-apparatet settes inn i tilbehørssporet på baksiden av følgende modeller:

- $\cdot$  SBID-MX365
- $\cdot$  SBID-MX375
- $\cdot$  SBID-MX386
- $\cdot$  SBID-MX265
- $\cdot$  SBID-MX275
- $\cdot$  SBID-MX286

#### **Merknad**

Med modellene SBID-MX365, SBID-MX375 og SBID-MX386 kan du sette inn et Intel® Compute Card i enheten for å gi en komplett Windows® 10-løsning til fingerspissene, uten behov for en ekstern PC eller kabler.

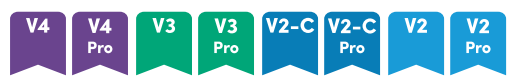

For andre modeller kan du installere en OPS-kompatibel enhet, for eksempel en SMART OPS PCmodul, i tilbehørssporet. SMART OPS PC-moduler gir en komplett Windows 10 Pro-installasjon.

For mer informasjon om SMART OPS PC-moduler, se SMART OPS [PC-modul](#page-16-1) on page 17.

#### **Forsiktig**

Tilbehørssporets maksimale tilgjengelige effekt avhenger av skjermmodellen:

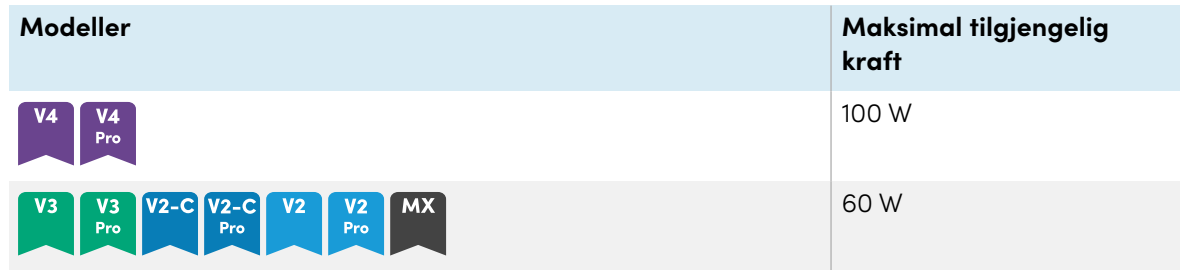

Sporet er ikke en begrenset strømkilde. For å redusere risikoen for brann, sørg for at tilbehør som kobles til sporet tilfredsstiller kravene til brannforeskriftene i IEC 62368-1.

#### <span id="page-13-1"></span>fremre kontrollpanel

Det fremre kontrollpanelet inneholder knapper for å slå skjermen av og på, kontrollere volumet, fryse og frigjøre skjermen, og vise og skjule en skjermskyggelegging.

For mer informasjon om frontkontrollpanelet, se brukerveiledningen for interaktive skjermer <sup>i</sup> SMART Board MX og MX Pro-serien ([smarttech.com/kb/171554\)](https://www.smarttech.com/kb/171554).

#### <span id="page-14-0"></span>Fronten på koplingspanel

Det fremre kontaktpanelet inkluderer kontakter for USB-periferiutstyr og en datamaskin eller annen inngangskilde.

#### <span id="page-14-1"></span>Romlyssensor

Omgivelsessensoren er plassert nederst til høyre på skjermens ramme.

Omgivelsessensoren oppdager lysstyrken i rommet og justerer skjermens lysstyrke deretter.

Du kan aktivere eller deaktivere denne funksjonen (se [Systeminnstillinger](#page-82-0) on page 83 for iQ eller [Systeminnstillinger](#page-93-0) on page 94 for iQ Pro).

#### <span id="page-14-2"></span>Strømstatuslampe

Strømstatusen er plassert nederst til høyre på skjermens ramme.

Strømstatuslampen indikerer skjermens status.

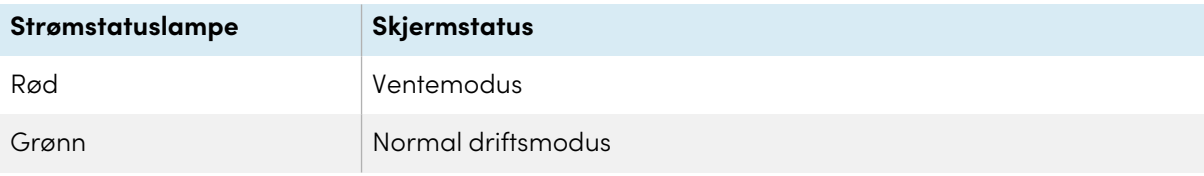

#### <span id="page-14-3"></span>Fjernkontroll og IR-sensor

Du kan bruke fjernkontrollen til å slå skjermen av og på, justere skjerminnstillinger og så videre.

IR-sensoren til fjernkontrollen er plassert i nederste høyre hjørne av skjermens ramme.

For mer informasjon om fjernkontrollen, se brukerveiledningen for interaktive skjermer <sup>i</sup> SMART Board MX og MX Pro-serien ([smarttech.com/kb/171554\)](https://www.smarttech.com/kb/171554).

### <span id="page-15-0"></span>Identifisere din spesifikke modell

Det finnes flere serier med interaktive skjermer i SMART Board MX- og MX Pro-serien:

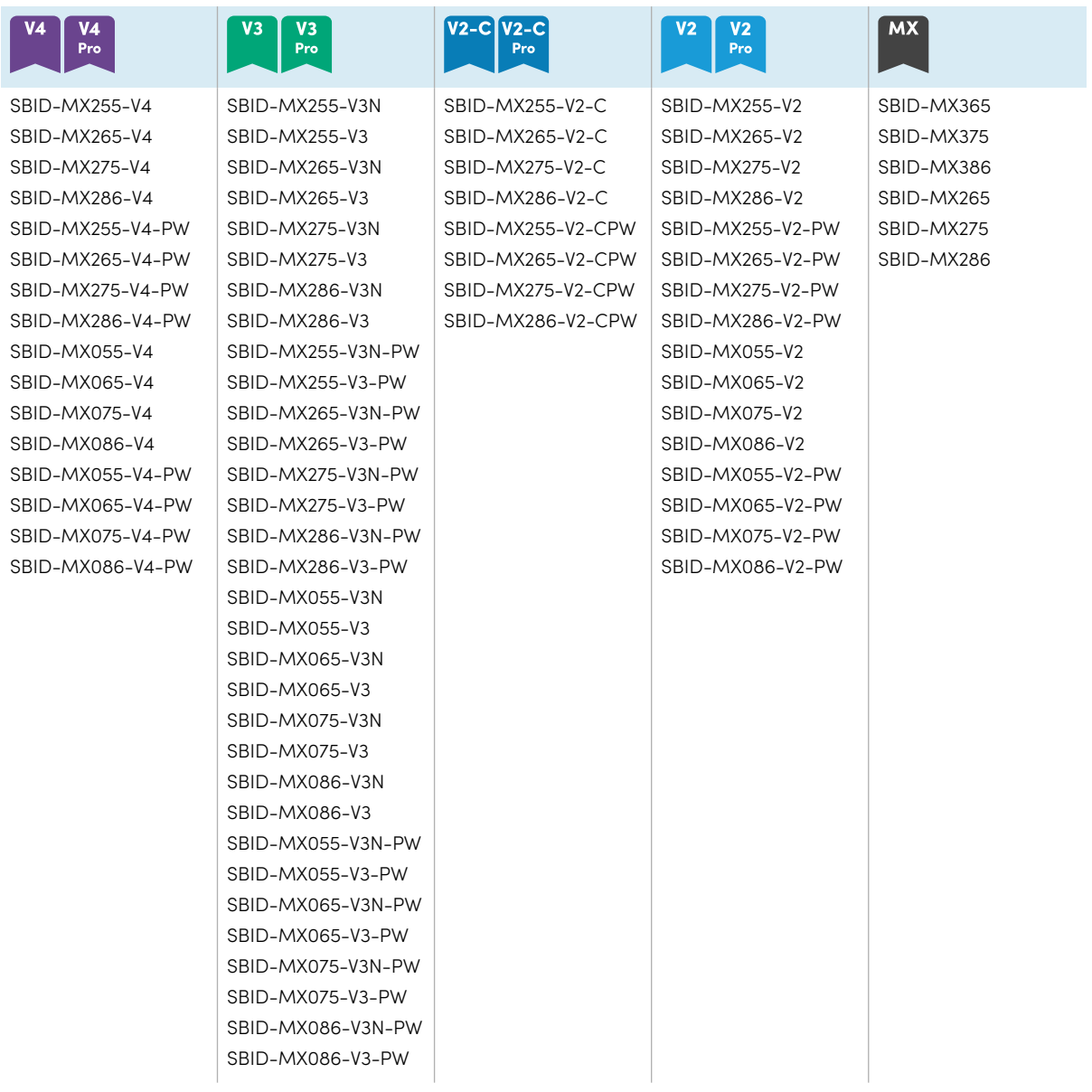

#### **Tips**

For SMART Board MX (V2), MX Pro (V2) eller senere seriemodeller, kan du bruke etiketten på skjermens venstre side for å identifisere serien. For mer informasjon, se [Kontakt](#page-76-0) din [videreforhandler](#page-76-0) for ytterligere støtte on page 77.

### <span id="page-15-1"></span>Tilbehør

Tilbehør til skjermen inkluderer:

- SMART OPS PC-modul
- Stativer
- USB-forlengere

#### **Merknad**

For mer informasjon om dette og annet tilbehør, se [smarttech.com/accessories](https://www.smarttech.com/accessories).

#### <span id="page-16-1"></span>SMART OPS PC-modul

SMART Open Pluggable Specification (OPS) PC-moduler gir en problemfri Windows Pro-installasjon basert på Intel Core-™ prosessorer og er designet spesielt for å fungere med en interaktiv SMART Boardskjerm. Alle OPS PC-moduler er fullt lisensiert med Windows Pro. Installer OPS PC-modulen i skjermens tilbehørsspor for å gi en komplett 4K UHD Windows-installasjon like ved fingertuppene, uten behov for en ekstern PC eller ekstra kabler.

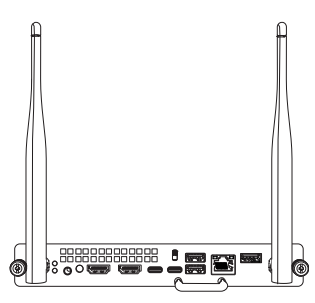

Installer kiente Windows-applikasioner, for eksempel SMART Notebook®,

SMART TeamWorks™ og SMART Meeting Pro-®programvare, og få tilgang til internett direkte gjennom skjermens nettverkstilkobling. Oppgraderinger og service for OPS PC-modulen er enkle å utføre uten å fjerne skjermen fra monteringen.

#### <span id="page-16-2"></span>Stativer

Hvis du vil flytte skjermen fra sted til sted, kan du installere den på et SMART mobilt stativ. Hvis du installerer skjermen på en vegg som ikke tåler skjermens fulle vekt, kan du installere skjermen på et SMART gulvstativ.

#### <span id="page-16-3"></span>USB-forlengere

Som nevnt i skjermens spesifikasjoner, er det en maksimal lengde for USB-kabelforbindelser mellom skjermen og datamaskinen.

Bruk USB-XT-forlengeren hvis du trenger en lengre USB-tilkobling. Se spesifikasjonene for USB-XTforlengeren ([smarttech.com/kb/119318](https://www.smarttech.com/kb/119318)).

#### **Merknad**

<span id="page-16-0"></span>For mer informasjon om utvidelse av USB-tilkoblinger, se [USB-kabelforlengere](https://support.smarttech.com/docs/redirect/?product=cables&context=about-cable-accessories/usb-cable-extenders.cshtml).

### Mer informasjon

I tillegg til denne veiledningen gir SMART andre dokumenter for visningen i Kundestøtte-delen av SMART-nettstedet [\(smarttech.com/support](https://www.smarttech.com/support)). Skann QR-koden på [side](#page-1-0) 2 for å se lenker til interaktive visningsdokumenter i SMART Board MX- og MX Pro-serien og andre støtteressurser.

## <span id="page-17-0"></span>Kapittel 2 **Installasjon av display**

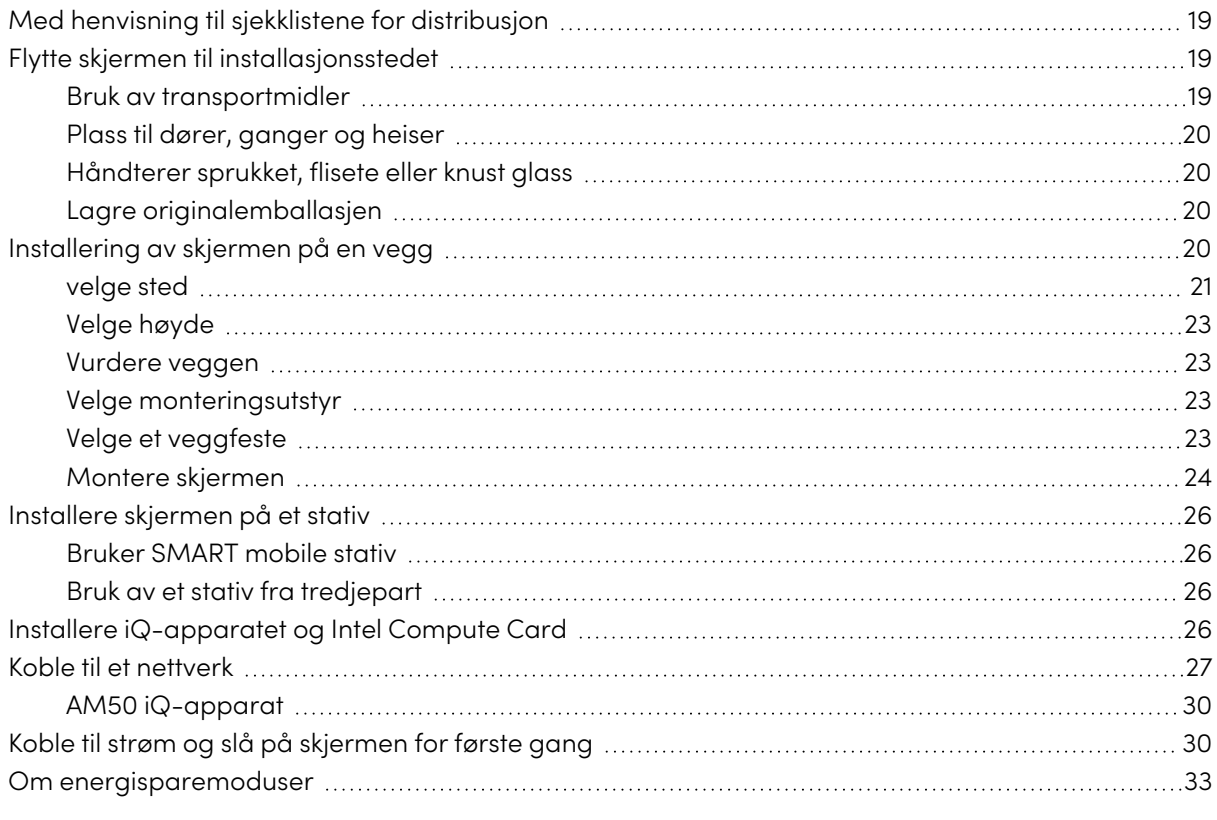

SMART anbefaler at kun profesjonelle montører installerer tavlen.

Dette kapittelet er beregnet på installatører. Installatører skal lese dette kapittelet sammen med installasjonsanvisningene som kommer vedlagt tavlen før de monterer denne.

#### **Advarsel**

Feil installasjon av tavlen kan føre til personskader og skade på produktet.

## <span id="page-18-0"></span>Med henvisning til sjekklistene for distribusjon

#### **Bare utdanningsmodeller**

 $\bigodot$ 

Hvis du installerer skjermen som en del av en samlet SMART utdanningsløsning, se sjekklisten for forhåndsinstallasjon for SMART utdanningsprogramvare og maskinvare ([smarttech.com/kb/171723](https://www.smarttech.com/kb/171723)) og sjekklisten for installasjon for SMART utdanningsprogramvare og maskinvare ([smarttech.](https://www.smarttech.com/kb/171724) [com/kb/171724](https://www.smarttech.com/kb/171724)).

### <span id="page-18-1"></span>Flytte skjermen til installasjonsstedet

Etter at organisasjonen din mottar skjermen, må du flytte den til stedet der du planlegger å installere den.

Noen ganger kan det hende du også må flytte skjermen til et annet sted etter at du først har installert den.

#### **Viktig**

- <sup>l</sup> Flytting av skjermen skjer på egen risiko. SMART godtar ikke ansvar for tap eller skader som oppstår under skjermens transport.
- Når du flytter skjermen:
	- <sup>o</sup> Følg lokale sikkerhetsforskrifter og standarder.
	- <sup>o</sup> Pakk skjermen i originalemballasjen, inkludert pallen.
	- <sup>o</sup> Flytt skjermen slik at den øverste rammen vender opp..
	- <sup>o</sup> Bruk minst to personer til å flytte skjermen.

#### **Tips**

Skjermens emballasje kan være merket for å angi hvilken side som er fronten. Se etter "FRONT" på emballasjen for å orientere boksen under transport.

#### <span id="page-18-2"></span>Bruk av transportmidler

Du kan bruke følgende hjelpemidler til å flytte skjermen:

- Vogn
- Møbeltralle
- Mekanisk lift

#### <span id="page-19-1"></span>Plass til dører, ganger og heiser

I noen situasjoner må du kanskje fjerne skjermen fra emballasjen for å flytte den gjennom smale døråpninger eller korridorer eller inn i en heis. I slike situasjoner må du beholde skumbitene i nederste hjørner av skjermen. Disse skumbitene beskytter skjermen hvis du trenger å sette den ned under transport.

Du må kanskje også rotere skjermen slik at den øverste rammen vender til siden. Du kan gjøre dette under transport, men når du installerer skjermen må den være orientert med landskapet (med den øverste rammen vendt opp).

#### <span id="page-19-2"></span>Håndterer sprukket, flisete eller knust glass

Skjermen inneholder sikkerhets/herdet glass. Selv om dette glasset er varmestyrket til å tåle fall, så kan glass sprekke eller knuse hvis truffet med nok kraft. (Sikkerhetsglass er utformet for å bryte opp i små biter i stedet for skarpe glasskår hvis det knuser.) Temperaturendringer kan gjøre en mindre sprekk verre, og kan muligens føre til at glasset knuser. Se kunnskapsbase-artikkelen, [knust](https://community.smarttech.com/s/article/shattered-glass-on-an-interactive-display) glass på en [interaktiv](https://community.smarttech.com/s/article/shattered-glass-on-an-interactive-display) skjerm, for informasjon om forhold som kan føre til at skjermens glass knuser, selv når det er ikke i bruk.

Hvis skjermens glass er sprukket, få det undersøkt av en profesjonell og reparert av en SMART autorisert reparatør. Forsiktig rydd opp i området og få skjermen reparert eller erstattet om skjermens glass knuser.

#### **Advarsel**

Med tanke på sikkerhet og for å forebygge ytterligere skade, ikke fortsett å monter, installer eller bruk skjermen om glasset er sprukket eller knust.

#### <span id="page-19-3"></span>Lagre originalemballasjen

Lagre originalemballasjen og pakk skjermen med så mye av det som mulig hvis du noen gang trenger å flytte skjermen etter installasjonen. Denne emballasjen er designet for å gi best mulig beskyttelse mot støt og vibrasjoner.

#### **Merknad**

Hvis du ikke har originalemballasjen lenger, kan du kjøpe den samme emballasjen direkte fra en autorisert SMART-forhandler [\(smarttech.com/where\)](https://www.smarttech.com/where).

#### **Forsiktig**

Flytt bare skjermen i originalemballasjen eller erstatningsemballasjen som er kjøpt fra din autoriserte SMART-forhandler. Flytting av skjermen uten riktig emballasje kan føre til produktskade og ugyldiggjøre garantien.

### <span id="page-19-0"></span>Installering av skjermen på en vegg

typisk installerer man skjermen på en vegg i et klasserom eller møterom.

### <span id="page-20-0"></span>velge sted

En skjerm er typisk installert i rommets fokuspunkt, som for eksempel foran i et klasserom eller i et møterom.

Å velge en passende plassering er avgjørende for å sikre best mulig opplevelse med skjermen. Vurder følgende faktorer når du velger en plassering:

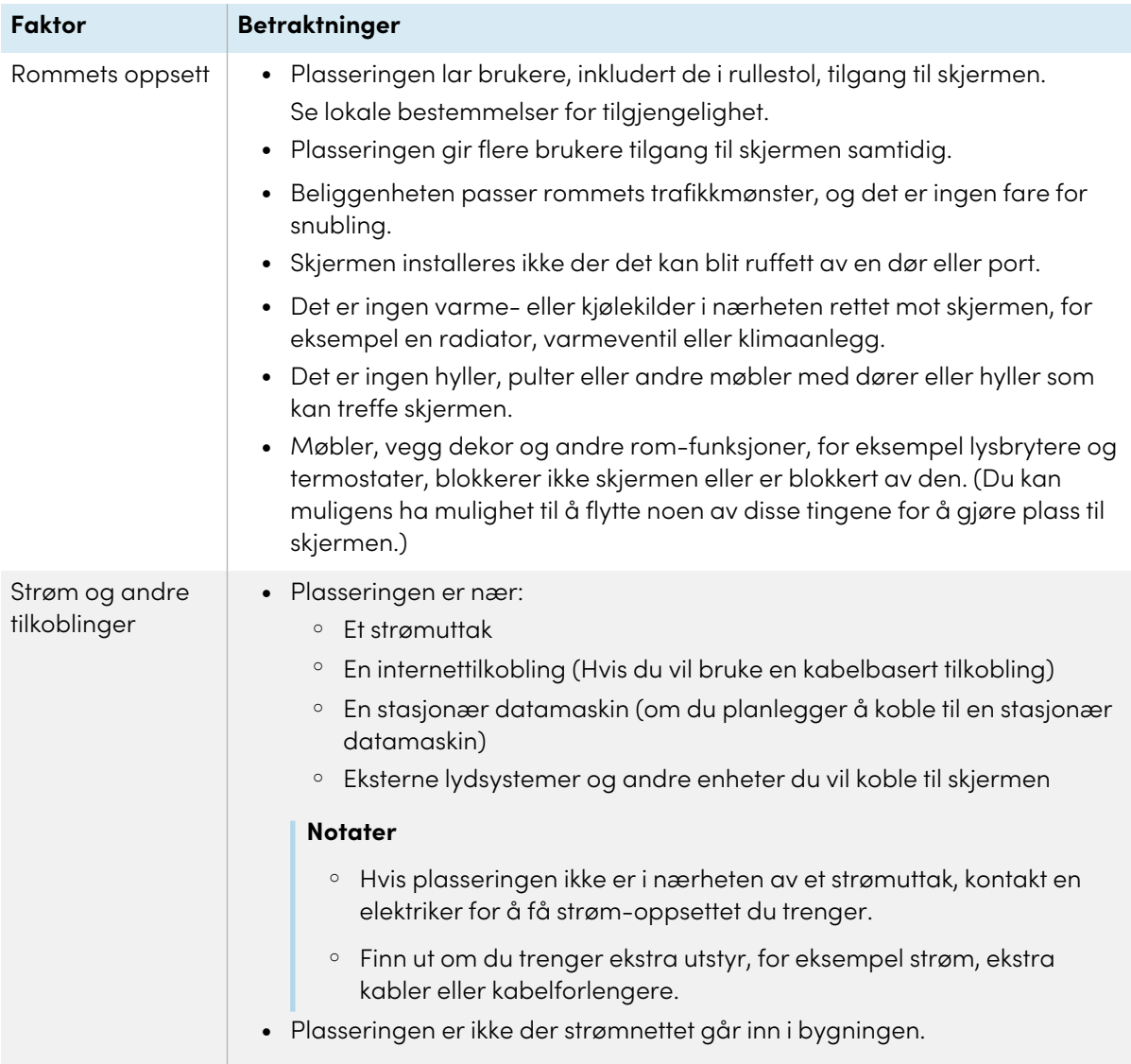

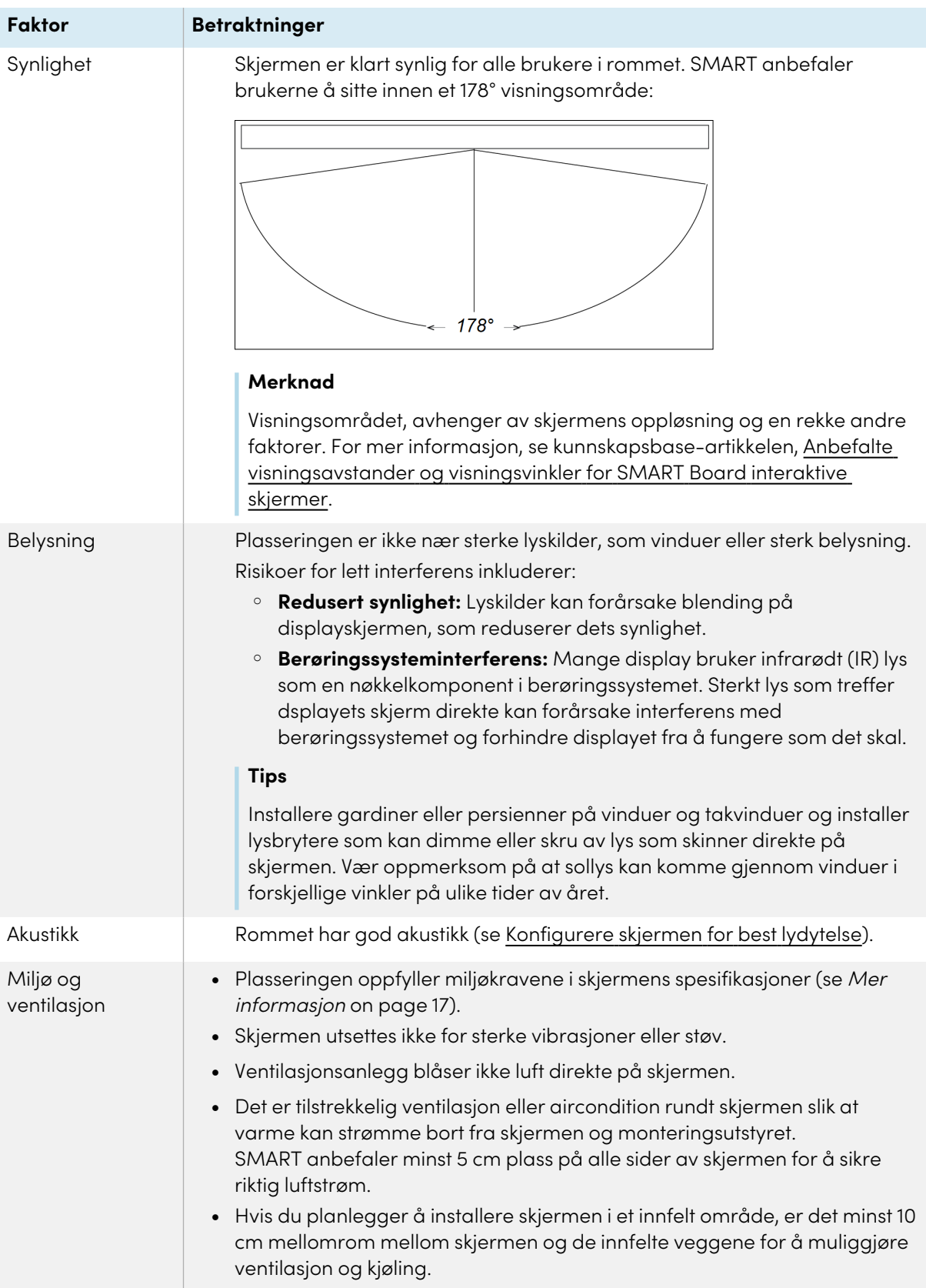

#### <span id="page-22-0"></span>Velge høyde

Vurder den generelle høyden på brukerfellesskapet når du velger høyden til skjermen.

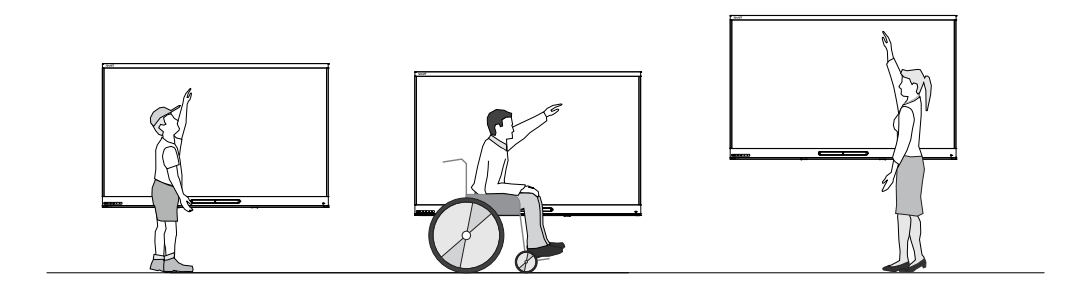

SMART anbefaler at du monterer skjermen slik at toppen er 1,9 m fra gulvet.

#### **Merknad**

Hvis deltakere vil bli sittende i en bratt vinkel (for eksempel i en forelesningssal), må du kanskje justere monteringshøyde og vinkel.

#### <span id="page-22-1"></span>Vurdere veggen

Sikre at veggen du installerer skjermen på kan bære vekten til skjermen og monteringsutstyret. Hvis ikke, kan du vurdere å bruke et SMART veggstativ for å overføre noe av vekten fra veggen til gulvet (se [smarttech.com/accessories\)](https://www.smarttech.com/accessories).

#### **Merknad**

Se skjermens spesifikasjoner for vekt (se Mer [informasjon](#page-16-0) on page 17).

I noen situasjoner kan det være nødvendig å etterlyse en analyse av en ingeniør for å avgjøre om veggen kan bære skjermen.

#### <span id="page-22-2"></span>Velge monteringsutstyr

Monteringsutstyret som kreves for installasjon varierer avhengig av hvilken type vegg skjermen monteres på.

Hvis du bruker SMART veggfeste (WM-SBID-200), se veggfestets illustrerte installasjonsveiledning for informasjon om nødvendig monteringsutstyr ([smarttech.com/kb/171373](https://smarttech.com/kb/171373)).

#### <span id="page-22-3"></span>Velge et veggfeste

Det er alltid best å montere skjermen på en vegg. Hvis veggen ikke støtter skjermens vekt, kan du bruke ekstra maskinvare for å overføre noen av vekten til gulvet.

Avhengig av modell kan skjermen inkludere en festet veggbrakett, som du kan bruke til å montere skjermen på veggen:

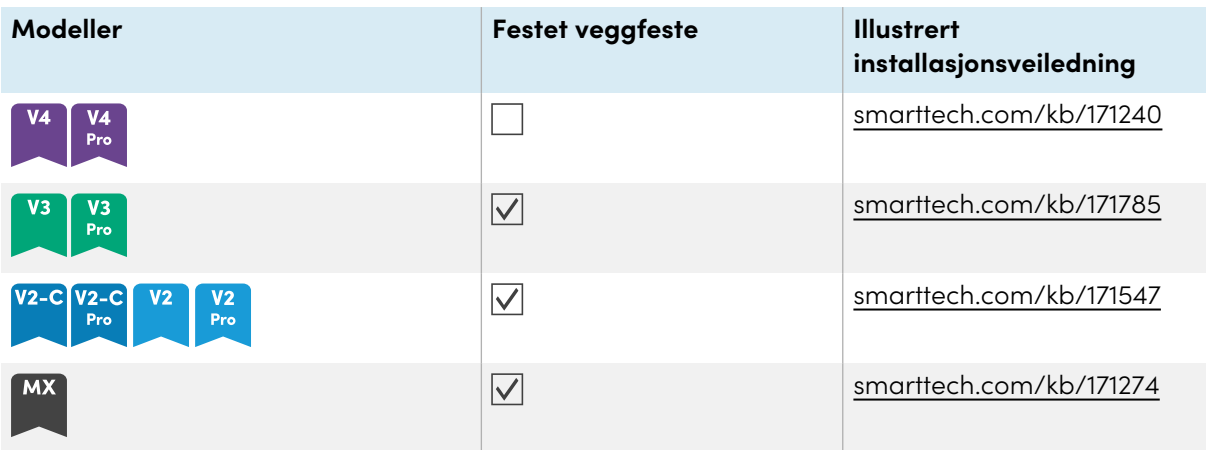

Kontakt din autoriserte SMART-forhandler ([smarttech.com/where](https://www.smarttech.com/where)) for mer informasjon om SMART monteringsmuligheter.

Hvis du velger et tredjepartsalternativ i stedet for et av SMARTs monteringsalternativer, må du være sikker på at veggfestet kan imøtekomme skjermens dimensjoner og støtte skjermens vekt, samt vekten av eventuelt tilknyttet tilbehør.

#### <span id="page-23-0"></span>Montere skjermen

Monter displayet ved å følge de inkluderte installasjonsinstruksjonene. I tillegg, overvei det følgende:

De elektriske og mekaniske komponentene for displayet er designet for å fungere godt når displayet er montert i orienteringen beskrevet i dens installasjonsinstruksjoner. Montering av displayet i en annen orientering kan forårsake feilfunksjoner og vil ugyldiggjøre displayets garanti.

Det finnes et antall potensielle farer for montering av et display i en ikke-standard orientering eller vinkel:

- Montering av et display horisontalt (som en bordplate) kan forårsake at glasset siger ned, som skader displayet eller forstyrrer displayets berøringssystem.
- Ikke-standard orientering kan påvirke ventiasjon, skaper berøringspunkter i utstyr, forhastet svikt og, i display som bruker prosjektorer, eksploderende prosjektorpærer.

• Montering displayet vertikalt (90° relativt til gulvet pluss eller minus 2° for toleranse) og i landsskapsorientering. SMART støtter montering av displayet ved andre vinkler eller i portrettorientering.

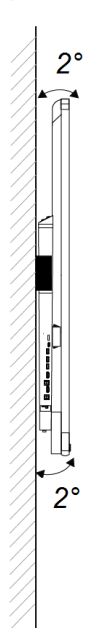

- Bruk det medfølgende veggfestet (hvis inkludert). Alternativt, bruk en VESA-godkjent monteringsplate som er klassifisert for displayets vekt og størrelse.
- Om du ikke bruker de inkluderte boltene for å feste veggmonteringen til displayet, se den følgende tabellen.

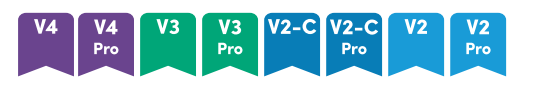

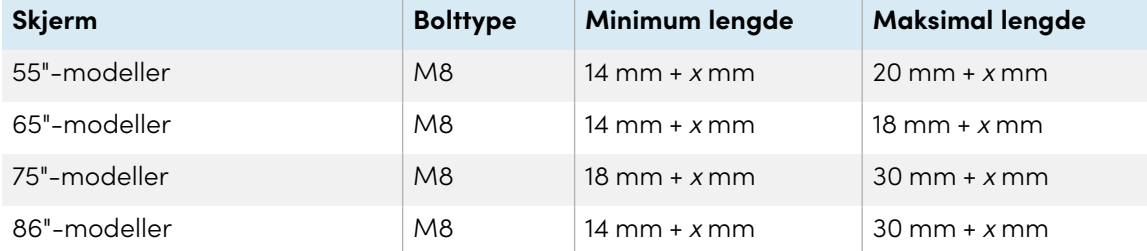

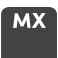

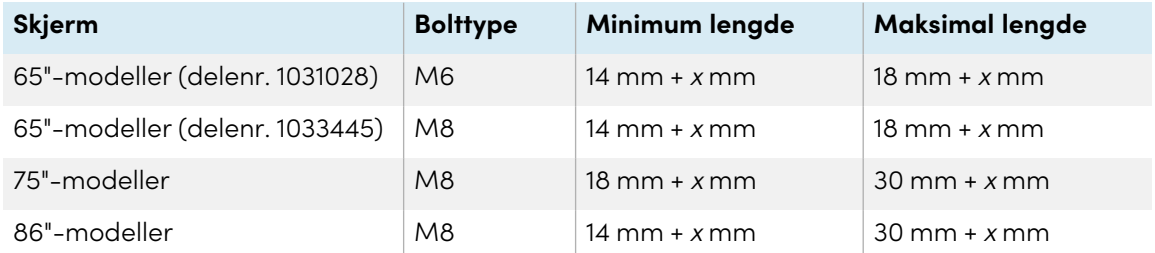

hvor <sup>x</sup> er den kombinerte tykkelsen av veggmonteringen og skiven

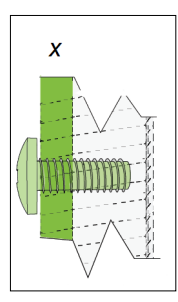

<sup>l</sup> Festekraft: 97,36–177,01 in-lb. (11–20 N·m)

#### **Forsiktig**

Ikke overstram boltene.

### <span id="page-25-0"></span>Installere skjermen på et stativ

Hvis du vil flytte skjermen fra sted til sted eller om det ikke er mulig å installere skjermen på en vegg, kan du installere den på et stativ.

#### **Merknad**

Hvis du vil bruke SMART Board MX (V4) og MX Pro (V4) 86" modeller med ulike høydejusterbare stativer fra SMART, må du først feste en SMART veggfeste (modell WM-SBID-200, delenr. 1031766), [smarttech.com/kb/171405](https://www.smarttech.com/kb/171405)) til skjermen før du monterer skjermen på stativet. (Dette gjelder modellene FSE-400, FSE-410 og FSE-420 av mobilt stativ og WSE-400 og WSE-410 modellene av veggstativ).

#### <span id="page-25-2"></span>Bruker SMART mobile stativ

SMART mobile stativ er utformet for SMART interaktive skjermer. De kan høydejusteres. Enkelte modeller inkluderer integrerte høyttalere, et låsbart kabinett for å sikre utstyr og hjul som skaper god bevegelse ved å enkelt svinge og låse.

<span id="page-25-3"></span>For mer informasjon om SMART mobile stativ, gå til [smarttech.com/accessories](https://www.smarttech.com/accessories).

#### Bruk av et stativ fra tredjepart

<span id="page-25-1"></span>For informasjon om valg og bruk av en tredjepartsstativ, se [Installere](https://support.smarttech.com/docs/redirect/?product=smartboardmx&context=stand-installation) skjermen på et stativ.

### Installere iQ-apparatet og Intel Compute Card **MX**

For mer informasjon om installasjon av iQ-apparatet i SMART Board MX-seriens skjermer, se SMART Board MX-seriens interaktive skjerminstallasjonsinstruksjoner ([smarttech.com/kb/171274\)](https://www.smarttech.com/kb/171274).

#### **Forsiktig**

Installer AM50 iQ-apparatet og Intel Compute Card før du slår på skjermen for første gang.

#### **Viktig**

Hvis du bruker en AM50 iQ-enhet, sørg for at skjermens fastvareversjon er 1.8.7 eller nyere. Skjermen fungerer kanskje ikke som den skal hvis skjermens fastvareversjon er eldre. Se [Oppdatering](#page-64-1) av SMART Board MX-seriens fastvare on page 65.

Med modellene SBID-MX365, SBID-MX375 og SBID-MX386 kan du sette inn et Intel Compute Card i sporet på AM50 iQ-enheten for å få tilgang til kortets Windows 10-operativsystem fra skjermen.

#### **Viktig**

Sørg for at Intel Compute Card er satt inn før du slår på skjermen.

#### **Merknad**

Som standard utvider HDMI-utgangen Windows-skrivebordet, og dette kan forårsake skjermproblemer i visse konfigurasjoner. Hvis du opplever problemer, sett HDMI ut til et speilet skrivebord i stedet for standard utvidet skrivebord. Høyreklikk, velg Skjerminnstillinger, og still inn den sekundære skjermen til å speile den første.

#### **Tips**

Du kan koble eksterne enheter, for eksempel et tastatur eller en mus, til Intel Compute Card ved hjelp av USB-kontaktene på iQ-enheten.

### <span id="page-26-0"></span>Koble til et nettverk

Før du kobler til skjermen må organisasjonens nettverksadministratorer konfigurere nettverket slik at brukerne kan oppdatere skjermens fastvare automatisk og bruke alle funksjonene i iQ-opplevelsen. Se Konfigurere [organisasjonens](https://support.smarttech.com/docs/redirect/?product=iq&context=configure-network) nettverk for en SMART Board-skjerm med iQ.

Skjermen krever en nettverk- og internett-tilkobling for nedlasting av programvare- og fastvareoppdateringer, og en rekke av iQ-appene krever også en nettverkstilkobling. Du kan koble til et nettverk ved hjelp av Wi-Fi eller en av RJ45-kontaktene.

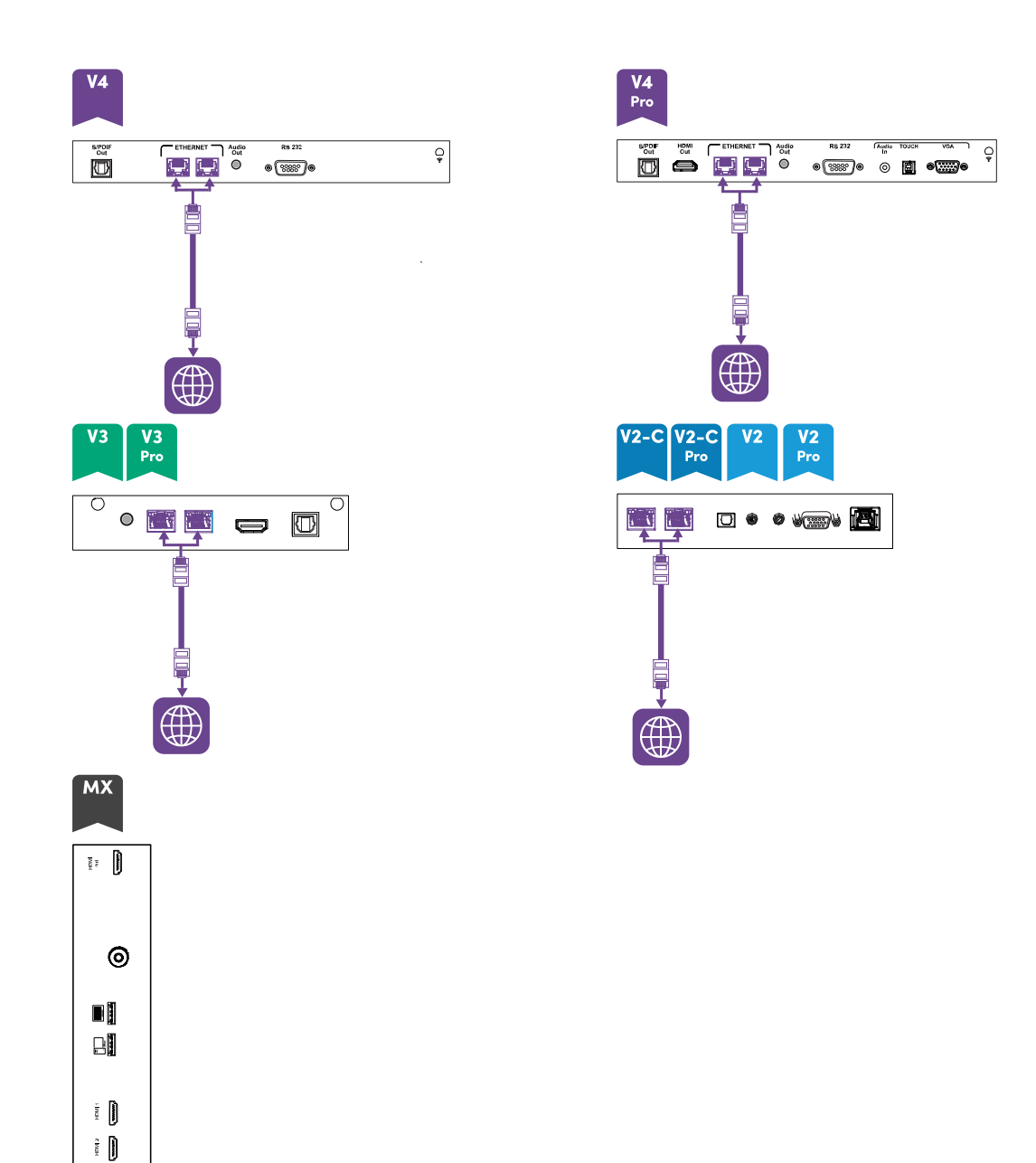

 $\begin{bmatrix} 1 \\ 1 \\ 1 \end{bmatrix}$ 

00

∰

 $\Box$ 

#### **Tips**

Hvis du bruker en av skjermens RJ45-kontakter for å koble til et nettverk, kan du koble en datamaskin til den andre RJ45-kontakten for å gi nettverkstilgang til datamaskinen (bildet). Dette er spesielt nyttig hvis det bare er en kablet nettverkstilkobling i rommet. Nettverkstilgang er tilgjengelig når nettverksbasert ventemodus er aktivert i innstillinger, men ikke når ventemodus er aktivert i innstillinger.

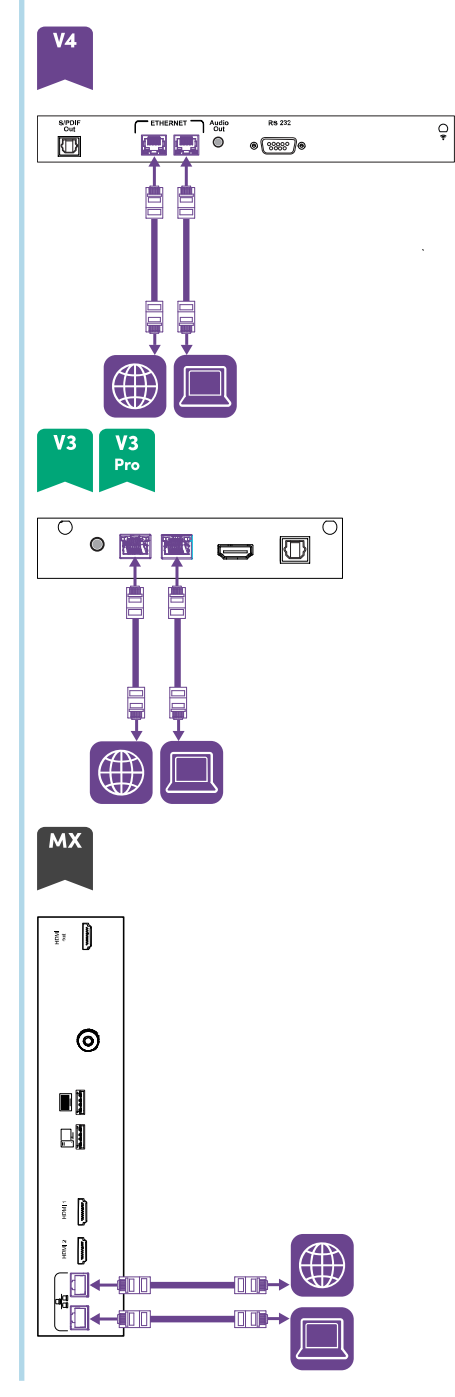

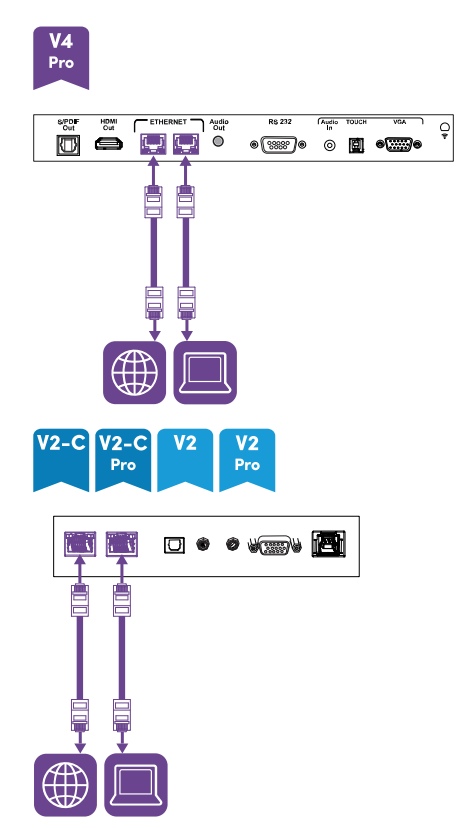

#### <span id="page-29-1"></span>AM50 iQ-apparat

**MX** 

Det er tre måter å koble AM50-apparatet som følger med modellene SBID-MX365, SBID-MX375 og

SBID-MX386 til et nettverk:

- Koble til ved hjelp av Wi-Fi
- koble en Ethernet-kabel fra et nettverksuttak direkte til AM50apparatets RJ45-kontakt

• Koble en Ethernet-kabel fra et nettverksuttak til en av skjermens RJ45kontakter, og koble deretter en annen Ethernet-kabel fra skjermens andre RJ45-kontakt til AM50-apparatets RJ45-kontakt

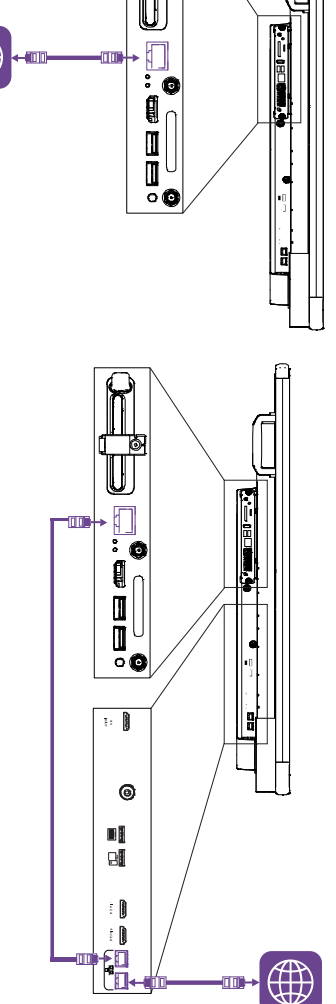

### <span id="page-29-0"></span>Koble til strøm og slå på skjermen for første gang

Det siste trinnet i å installere og konfigurere skjermen er å koble til strøm og slå den på. Når du slår på skjermen for første gang, vises en installasjonsveiviser. Følg trinnene i veiviseren for å fullføre oppsettet.

#### **For å koble skjermen til strøm**

Koble den medfølgende strømkabelen fra strømuttaket på baksiden av skjermen til et strømuttak.

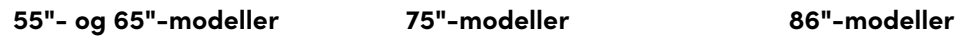

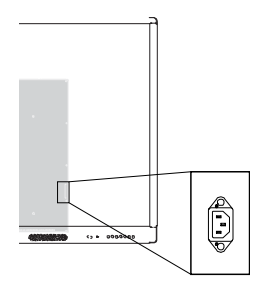

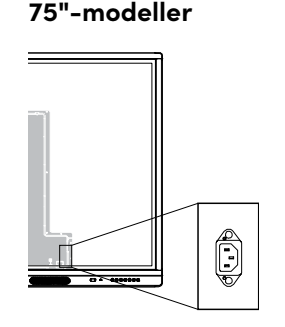

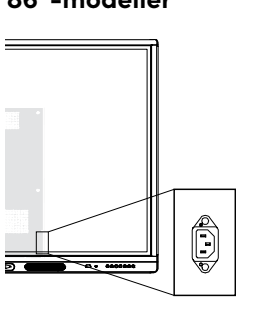

#### **Merknad**

Se spesifikasjonene på skjermen for strømkrav og informasjon om strømforbruk (se [Mer](#page-16-0) [informasjon](#page-16-0) on page 17).

#### **Å slå på og sette opp skjermen for første gang**

#### **Viktig**

Installer OPS PC-modulen før du slår på skjermen.

#### **Notater**

- Berøring er ikke tilgjengelig umiddelbart etter oppvåkning eller slått på skjermen. Vent noen sekunder, og deretter vil skjermen svare på berøring.
- Hvis en USB-stasjon er koblet til skjermens serviceportkontakt, må du ikke fjerne USBstasjonen. USB-stasjonen inneholder en viktig firmwareoppdatering.
- 1. Vri bryteren ved siden av vekselstrøminntaket til PÅ (I)-posisjon.

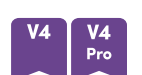

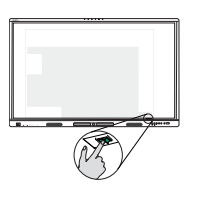

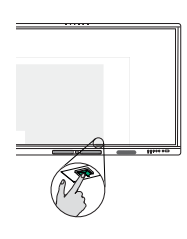

**55"-modeller 65"-modeller 75"- og 86"-modeller**

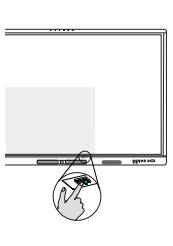

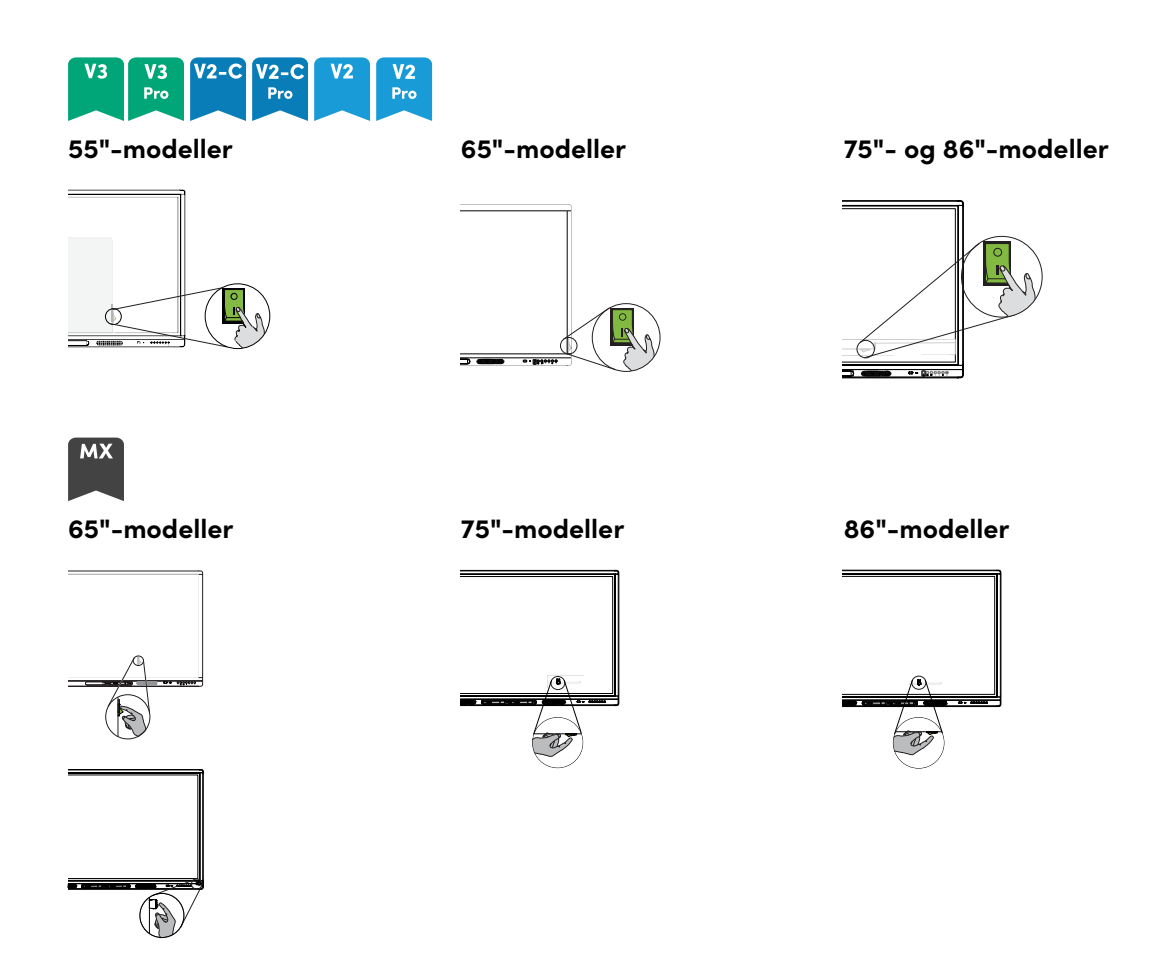

- 2. Trykk på **strømknappen**  $\bigcup$  på frontkontrollpanelet eller fjernkontrollen.
- 3. Velg ønsket språk, og trykk deretter **Neste**.
- 4. Velg landet ditt og trykk på **Neste**.
- 5. Velg tidssonen din og klikk deretter på **Neste**.
- 6. Angi dato og trykk på **Neste**.
- 7. Angi tid og trykk på **Neste**.
- 8. Gi navn til tavlen og trykk på **Neste**.
- 9. Hvis tavlen ikke bruker en kablet internettilkobling, velg et trådløst nettverk og trykk **Neste**.

#### **Viktig**

Skjermen trenger en internettforbindelse for å laste ned og installere viktige oppdateringer. Be nettverksadministratoren om å bekrefte at nettverket er riktig konfigurert for iQ. For mer informasjon om nettverkskonfigurasjon, se Konfigurere [organisasjonens](https://support.smarttech.com/docs/redirect/?product=iq&context=configure-network) nettverk for en SMART [Board-skjerm](https://support.smarttech.com/docs/redirect/?product=iq&context=configure-network) med iQ.

10. Velg appene du vil vises i App-biblioteket, og trykk deretter på **Neste**.

#### **Tips**

Hvis du vil endre hvilke apper som vises i App-biblioteket, kan du se [Programinnstillinger](#page-79-0) on [page](#page-79-0) 80.

#### 11. Trykk **Ferdig**.

Skjermbildet Velkommen vises.

ELLER

Skjermen laster ned og bruker oppdateringer for firmware og systemprogramvare.

### <span id="page-32-0"></span>Om energisparemoduser

Skjermen har en rekke energisparende moduser:

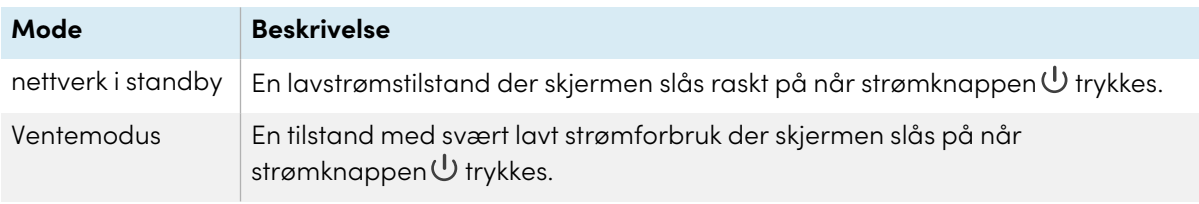

Standby er standard energisparemodus for skjermer som er satt et sted innenfor EU. Andre steder er nettverksstandby standard energisparemodus. Du kan velge skjermens energisparemodus i **Innstillinger > Systeminnstillinger > Strøm > Standby (avslutning)** eller **Innstillinger > Systeminnstillinger > Strøm > Nettverksventemodus (hvilemodus)**.

## <span id="page-33-0"></span>Kapittel 3 **Koble til datamaskiner og andre enheter**

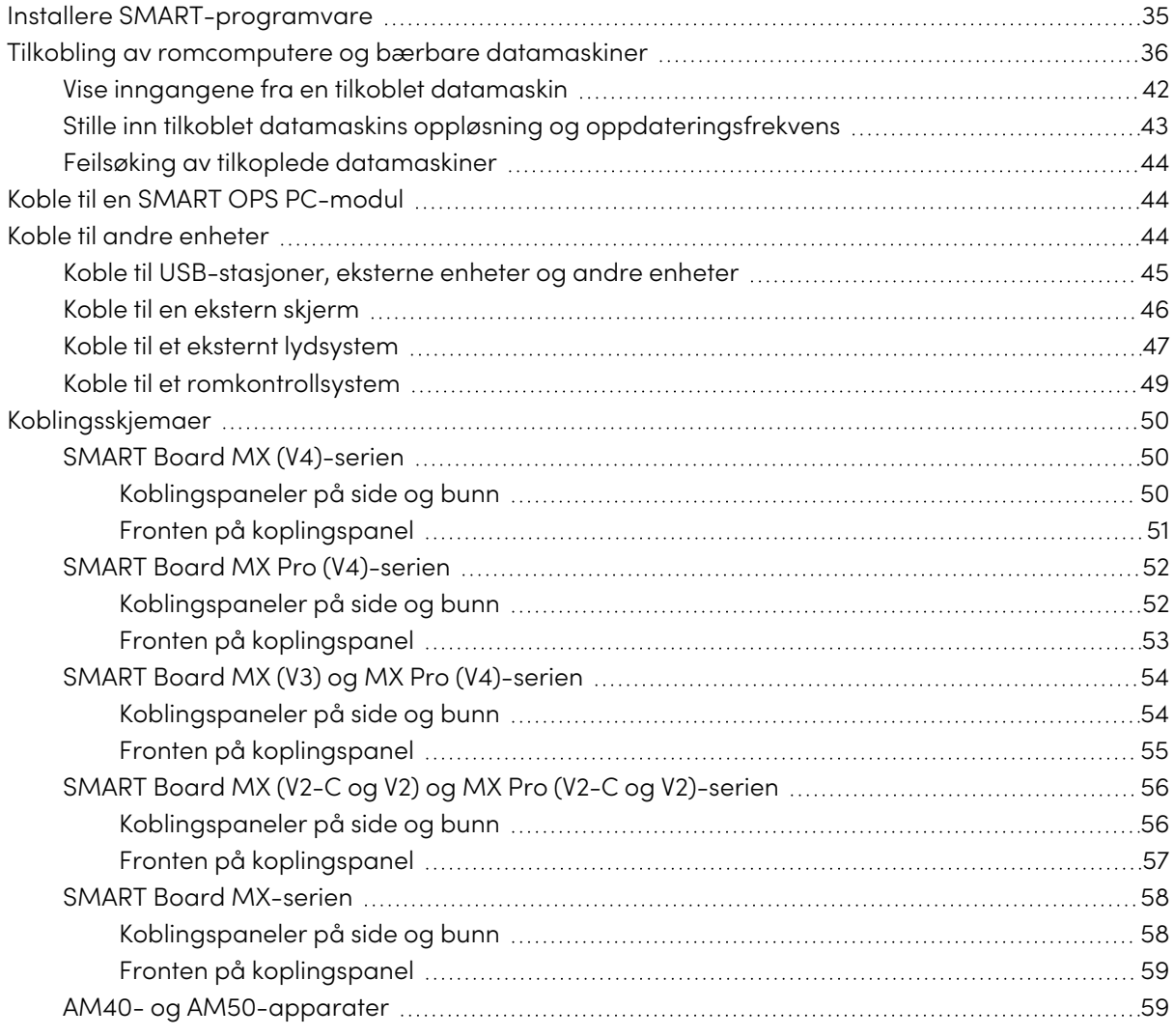

### **Advarsel**

Forsikre deg om at kabler som krysser gulvet til skjermen er ordentlig buntet og merket for å unngå snublefare.

### <span id="page-34-0"></span>Installere SMART-programvare

Skjermen leveres med følgende programvare, som du kan installere på tilkoblede datamaskiner:

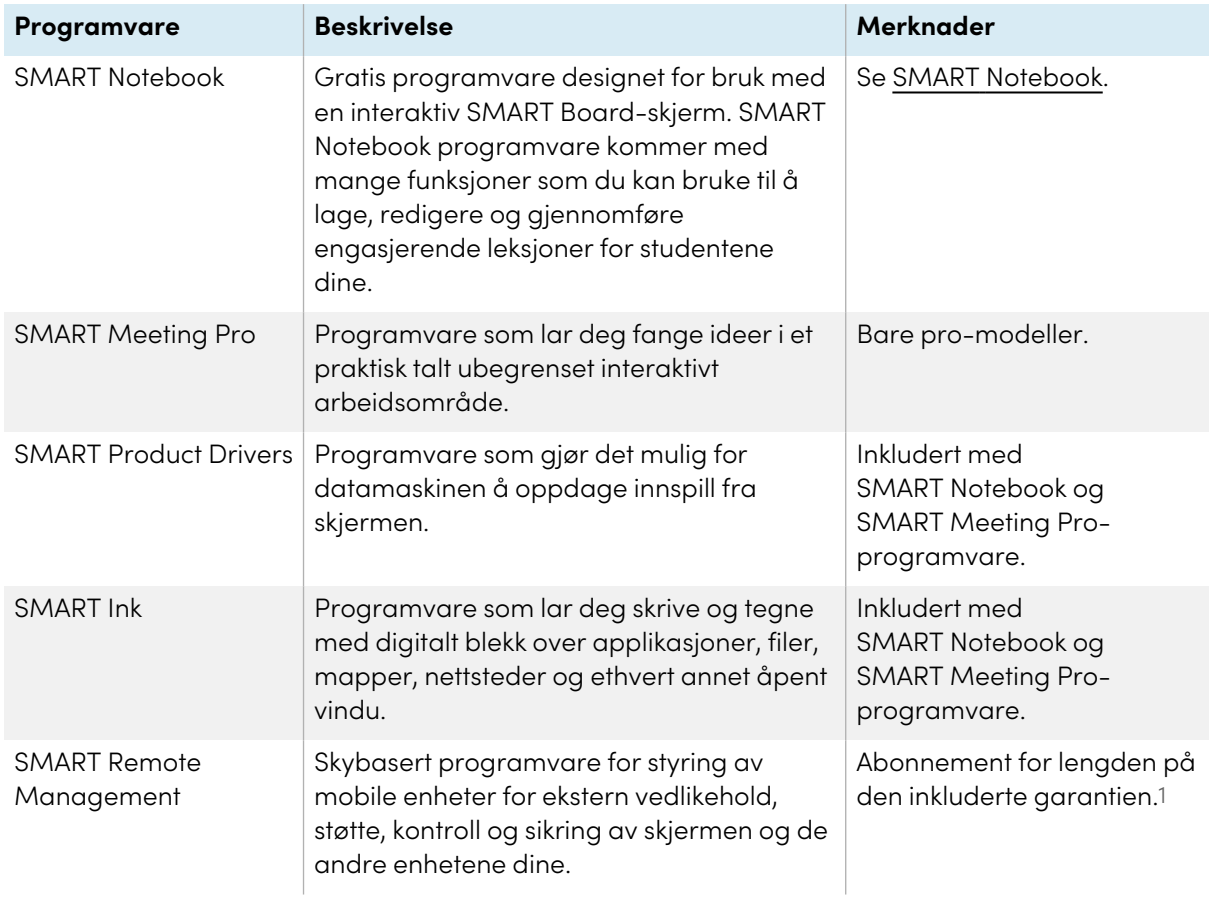

#### **Tips**

Du kan kjøpe flere lisenser eller abonnementer til SMART-programvare for å installere på andre datamaskiner.

Følgende programvare er også tilgjengelig, men selges separat:

| Programvare                    | <b>Beskrivelse</b>                                                                                                    | noter                                                   |
|--------------------------------|----------------------------------------------------------------------------------------------------|---------------------------------------------------------|
| <b>SMART Learning Suite</b>    | En pakke med stasjonær og online<br>programvare som kombinerer<br>leksjonsleveranse, aktiviteter, vurderinger<br>og samarbeidsområder. Inkluderer SMART<br>Notebook Plus-programvare og Lumio <sup>™</sup> av<br>SMART. | For mer informasjon, se<br><b>SMART Learning Suite.</b> |
| <b>SMART TeamWorks</b><br>Room | Programvare som forenkler møter og<br>muliggjør dypere, mer naturlig interaksjon<br>med deltakere på stedet, og for de<br>eksterne.                                                                                     | For mer informasjon, se<br><b>SMART TeamWorks.</b>      |

<sup>1</sup>Abonnementsbetingelser kan variere i noen regioner.

 $V_{A}$ 

Kontakt din autoriserte SMART-forhandler ([smarttech.com/where](https://www.smarttech.com/where)) for informasjon om kjøp av SMART-programvare.

Du kan laste ned SMART-programvare fra [smarttech.com/downloads](https://www.smarttech.com/downloads) og installer den ved å følge instruksjonene i Installere og [vedlikeholde](https://support.smarttech.com/docs/redirect/?product=notebook&context=installing) SMART Notebook, Installere SMART [TeamWorks](https://support.smarttech.com/docs/redirect/?product=teamworks&version=4&context=install) eller Installere og [vedlikeholde](https://support.smarttech.com/docs/redirect/?product=meetingpro4&context=installing-and-maintaining/default.cshtml) SMART Meeting Pro.

### <span id="page-35-0"></span>Tilkobling av romcomputere og bærbare datamaskiner

Du kan koble kabler til datamaskiner i rommet og bærbare datamaskiner. Ved å installere kabler på forhånd, bruker du kontakter som kanskje ikke er tilgjengelige etter at skjermen er veggmontert. Deretter kan du føre kablene over gulv eller bak vegger etter behov.

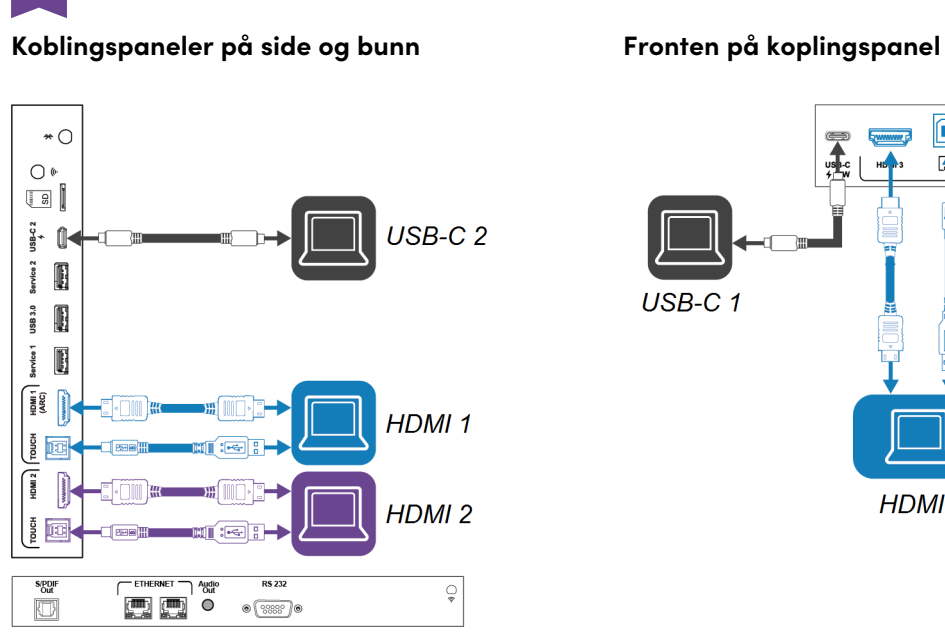

∩

ГÁТ

HDMI<sub>3</sub>

 $\equiv$ 

 $\Box$ 

لتنتنا

 $\Box$
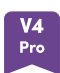

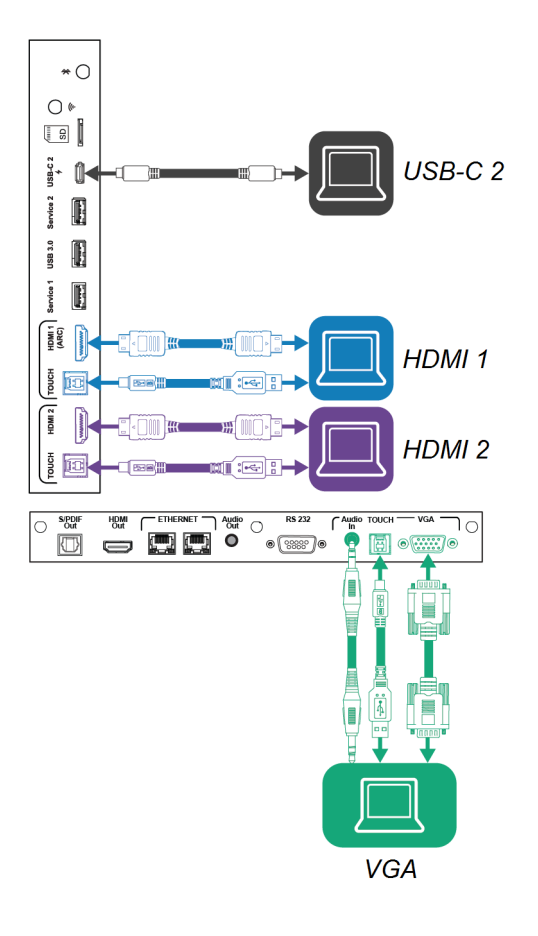

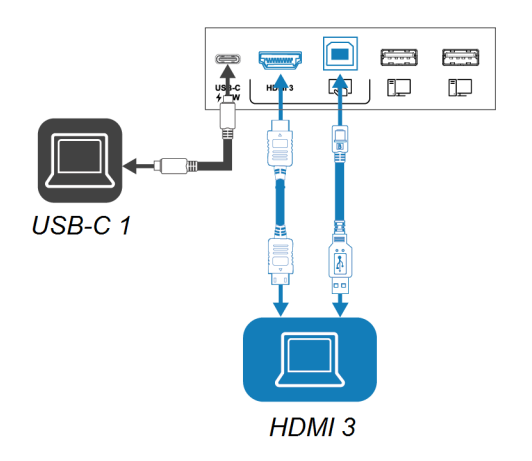

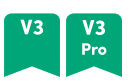

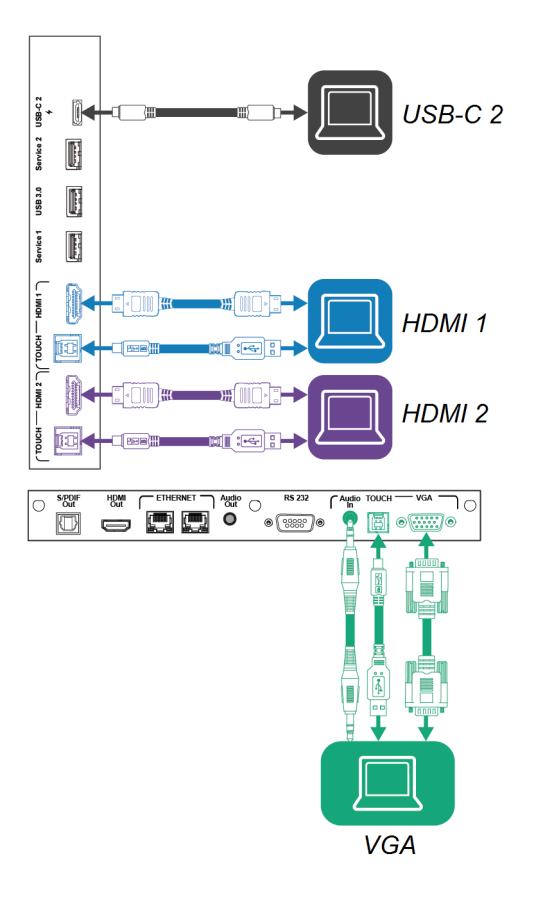

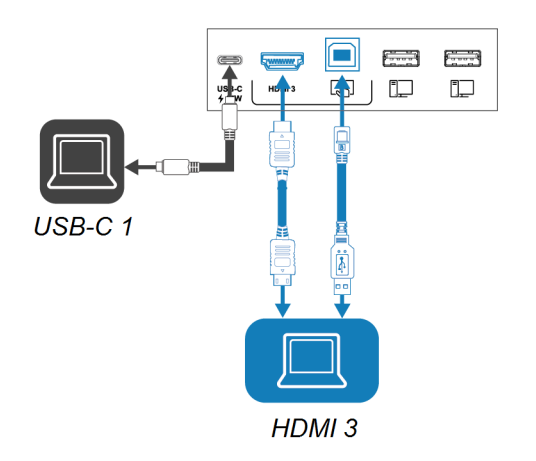

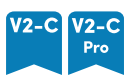

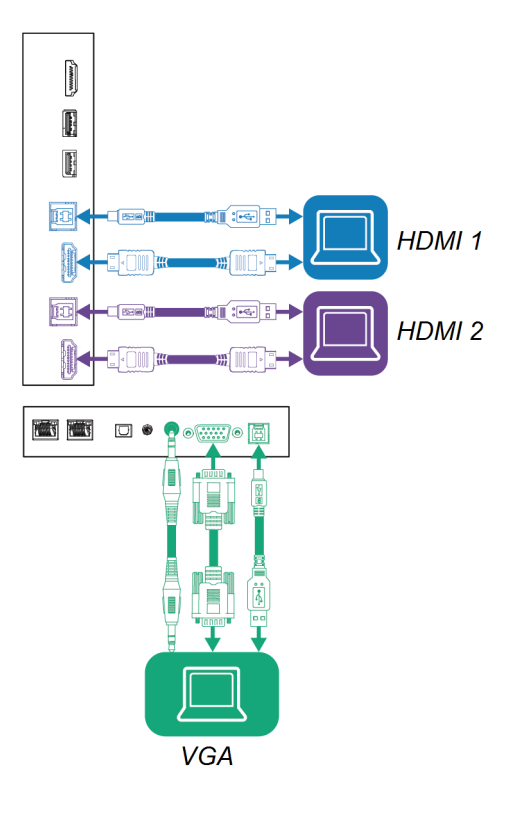

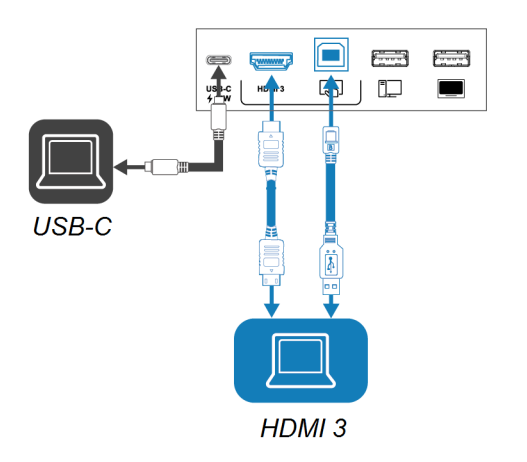

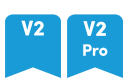

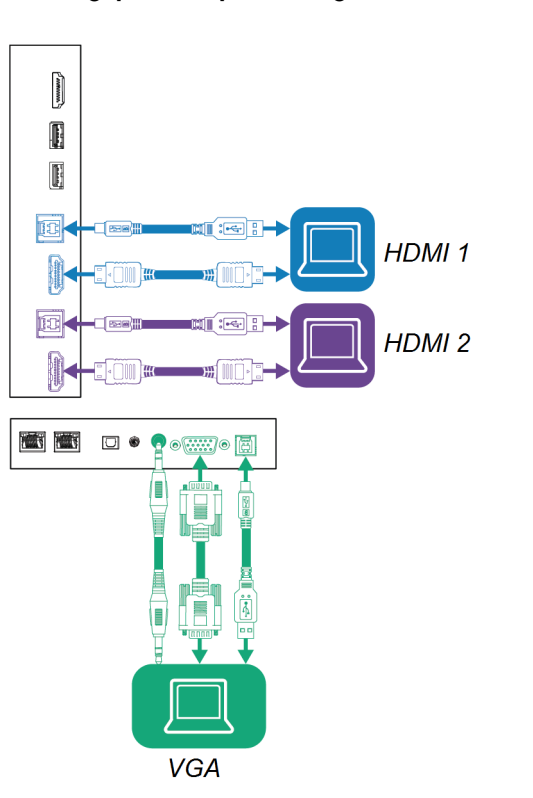

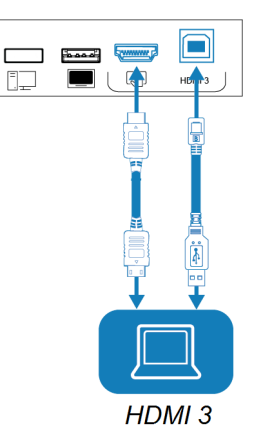

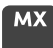

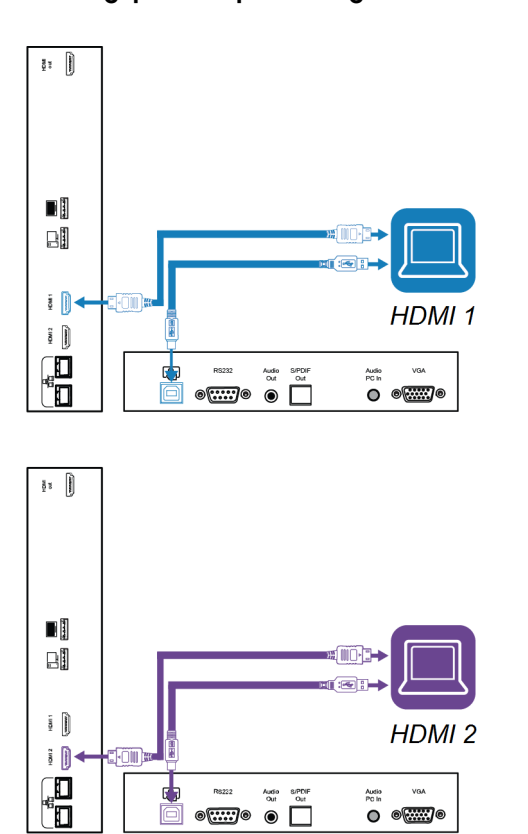

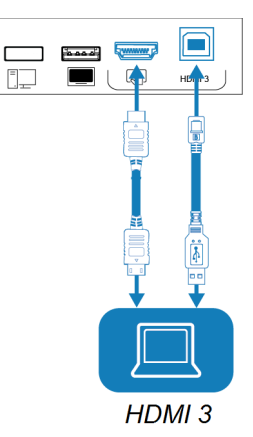

# **Notater**

• Installer SMART-programvare på alle datamaskiner du kobler til skjermen (se [Installere](#page-34-0) [SMART-programvare](#page-34-0) on page 35).

**VGA** 

μ 圊 J. J

 $\bullet$   $\overline{\text{...}}$ 

 $\begin{picture}(120,110) \put(150,110){\makebox(0,0){$\mathbb{R}$}} \put(150,110){\makebox(0,0){$\mathbb{R}$}} \put(150,110){\makebox(0,0){$\mathbb{R}$}} \put(150,110){\makebox(0,0){$\mathbb{R}$}} \put(150,110){\makebox(0,0){$\mathbb{R}$}} \put(150,110){\makebox(0,0){$\mathbb{R}$}} \put(150,110){\makebox(0,0){$\mathbb{R}$}} \put(150,110){\makebox(0,0){$\mathbb{R}$$ 

• Du kan lade enheter ved hjelp av skjermens USB Type-C-kontakter:

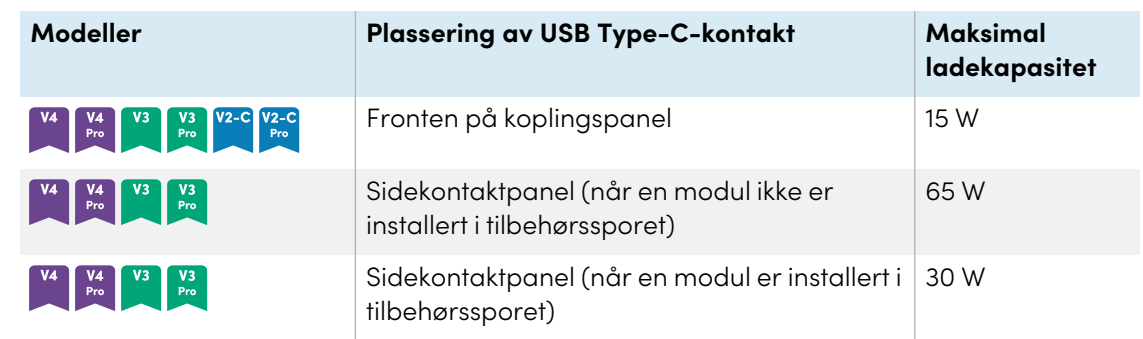

• Hvis en tilkoblet datamaskin rapporterer "For mange USB-huber" eller "kan ikke starte (kode 10)," kan du se artikkelen om kunnskapsbase, interaktive SMART [Board-skjermer](https://smarttech.com/kb/171842) og USB[lagstrukturbruk.](https://smarttech.com/kb/171842)

## Vise inngangene fra en tilkoblet datamaskin

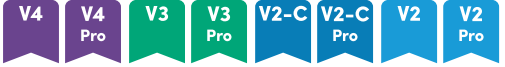

- 1. Koble datamaskinen til skjermen.
- 2. Se de tilgjengelige inngangene på en av følgende måter:
	- <sup>o</sup> Hvis iQ er aktivert, trykk på **Input** på startskjermen.

ELLER

Hvis iQ er deaktivert, trykk på **Hjem-** knappen ( $\bigcirc$  eller  $\mathbf{\hat{\omega}}$ ).

- $\degree$  Trykk på **Inndata**  $\Xi$  på panelet på frontpanelet.
- $^{\circ}$  Trykk på **Input**  $\Xi$  på fjernkontrollen.

Skjermen viser miniatyrbilder av enhetene som er koblet til skjerminngangene:

- <sup>o</sup> Et grått miniatyrbilde indikerer at ingen enheter er koblet til en inngang.
- <sup>o</sup> En svart miniatyrbilde indikerer at en enhet er koblet til en inngang, men er i ventemodus.
- <sup>o</sup> Et miniatyrbilde som viser en forhåndsvisning, viser at en aktiv enhet er koblet til en inngang.
- <sup>o</sup> Et miniatyrbilde med **berøring aktivert** indikerer at en USB-kabel er koblet mellom skjermen og enheten og at berøring er tilgjengelig.
- 3. Trykk på datamaskinens miniatyrbilde.

#### **MX**

- 1. Koble datamaskinen til skjermen.
- 2. Trykk på **Inngang**  $\Box$  på kontrollpanelet foran.

Valgmenyen for inndata vises.

#### **Merknad**

Innganger med tilkoblede enheter er blå, og innganger uten tilkobling er svarte.

3. Trykk på datamaskinens inndatamenyalternativ.

# <span id="page-42-0"></span>Stille inn tilkoblet datamaskins oppløsning og oppdateringsfrekvens

Denne tabellen viser anbefalte oppløsninger og oppdateringsfrekvenser for skjermens USB-C- og HDMI-innganger:

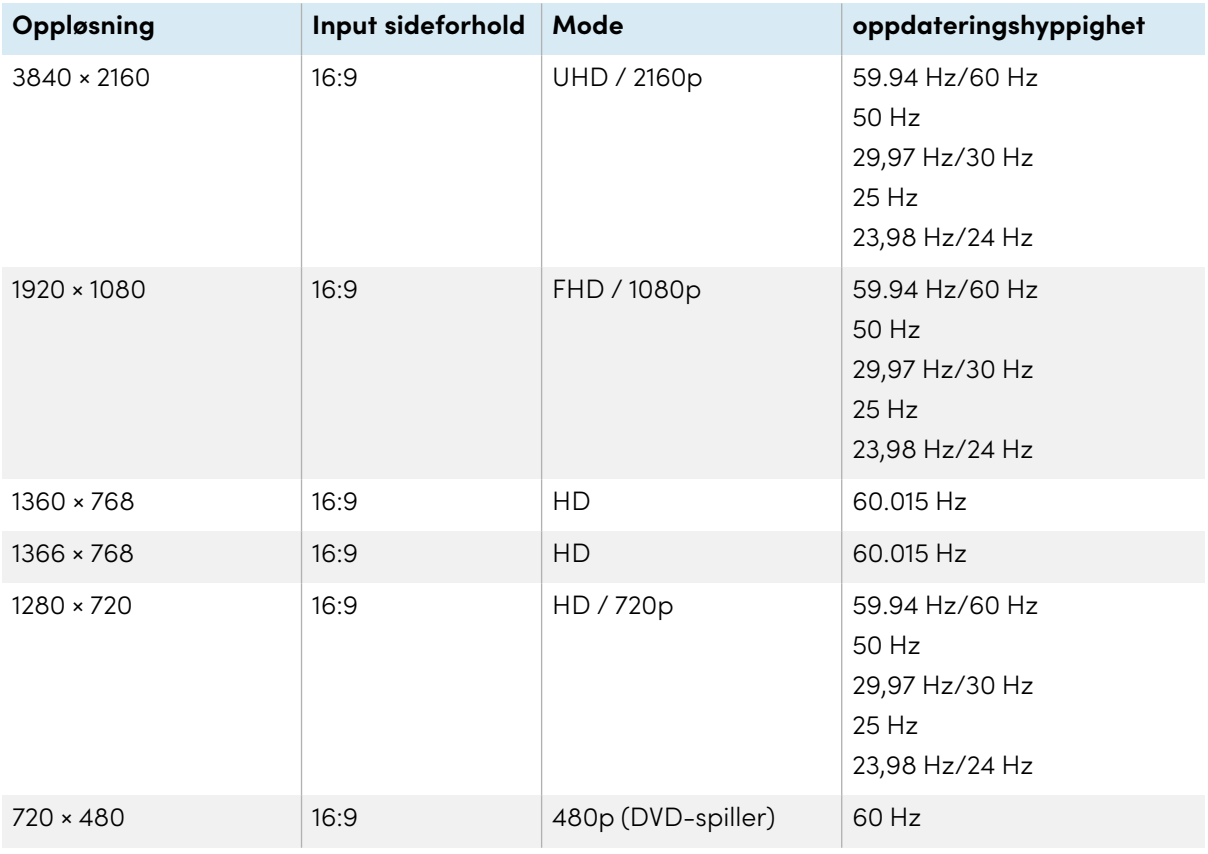

Denne tabellen presenterer anbefalte oppløsninger og oppdateringsfrekvenser for skjermens innganger:

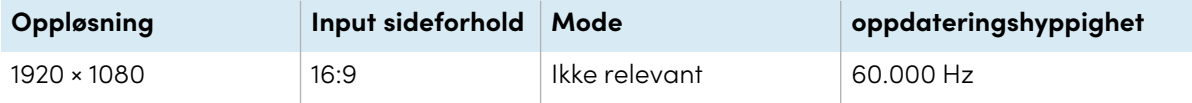

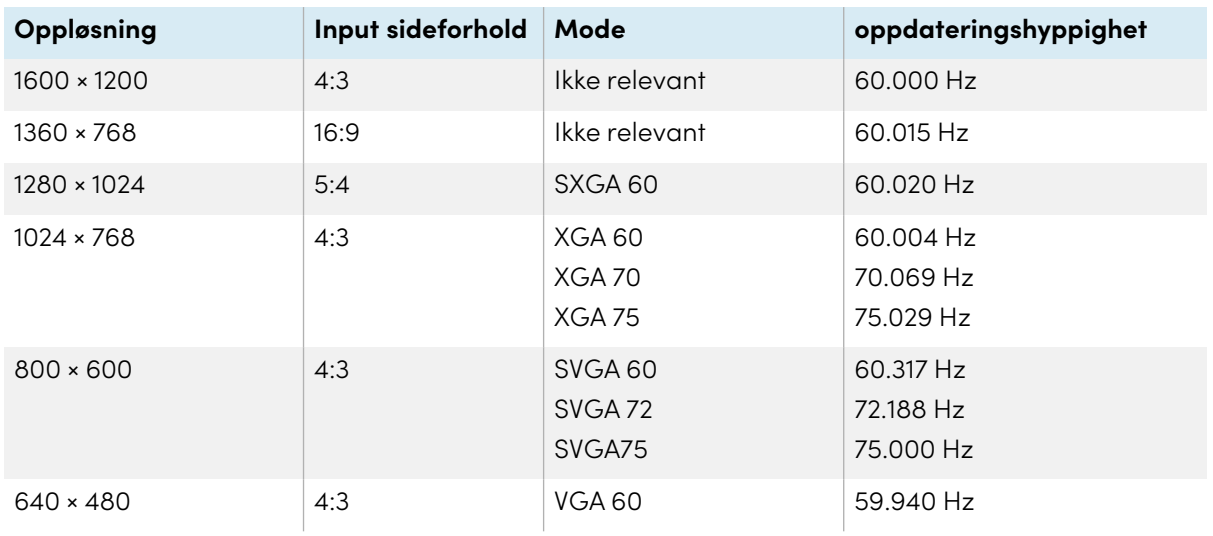

Om mulig, still inn de tilkoplede datamaskinene til disse oppløsningene og oppdateringshastighetene. Se de tilkoplede datamaskinenes operativsystems dokumentasjon for instruksjoner.

# Feilsøking av tilkoplede datamaskiner

For informasjon om feilsøking for tilkoblede datamaskiner, se Kapittel <sup>5</sup> [Feilsøking](#page-67-0) on page 68.

# Koble til en SMART OPS PC-modul

Hvis organisasjonen din har kjøpt en SMART OPS PC-modul, kan du eller organisasjonens installatører installere OPS PC-modulen i skjermens tilbehørsspor ved å følge OPS PC-modulens installasjonsinstruksjoner [\(smarttech.com/kb/171775](https://www.smarttech.com/kb/171775) eller [smarttech.com/kb/171544\)](https://www.smarttech.com/kb/171544). Deretter kan du se OPS PC-modulens inngang på skjermen.

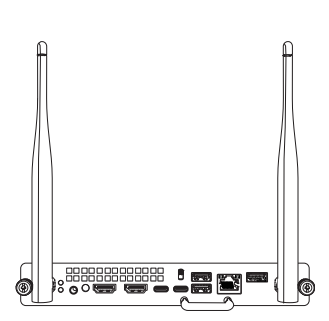

For mer informasjon om SMART OPS PC-moduler, se brukerhåndboken for SMART OPS PC-moduler [\(smarttech.com/kb/171747](https://www.smarttech.com/kb/171747)).

# Koble til andre enheter

I tillegg til datamaskiner kan du koble en rekke andre enheter til skjermen:

- USB-stasjoner, eksterne enheter og andre enheter
- Eksterne skjermer
- eksterne lydsystemer
- Romkontrollsystemer

# <span id="page-44-0"></span>Koble til USB-stasjoner, eksterne enheter og andre enheter

Skjermen inkluderer følgende USB-kontakter. Du kan koble til USB-stasjoner, eksterne enheter (som tastaturer) og andre enheter til disse kontaktene og bruke enhetene med iQ, tilkoblede datamaskiner og enheter installert i tilbehørssporet (som SMART OPS PC-modulen).

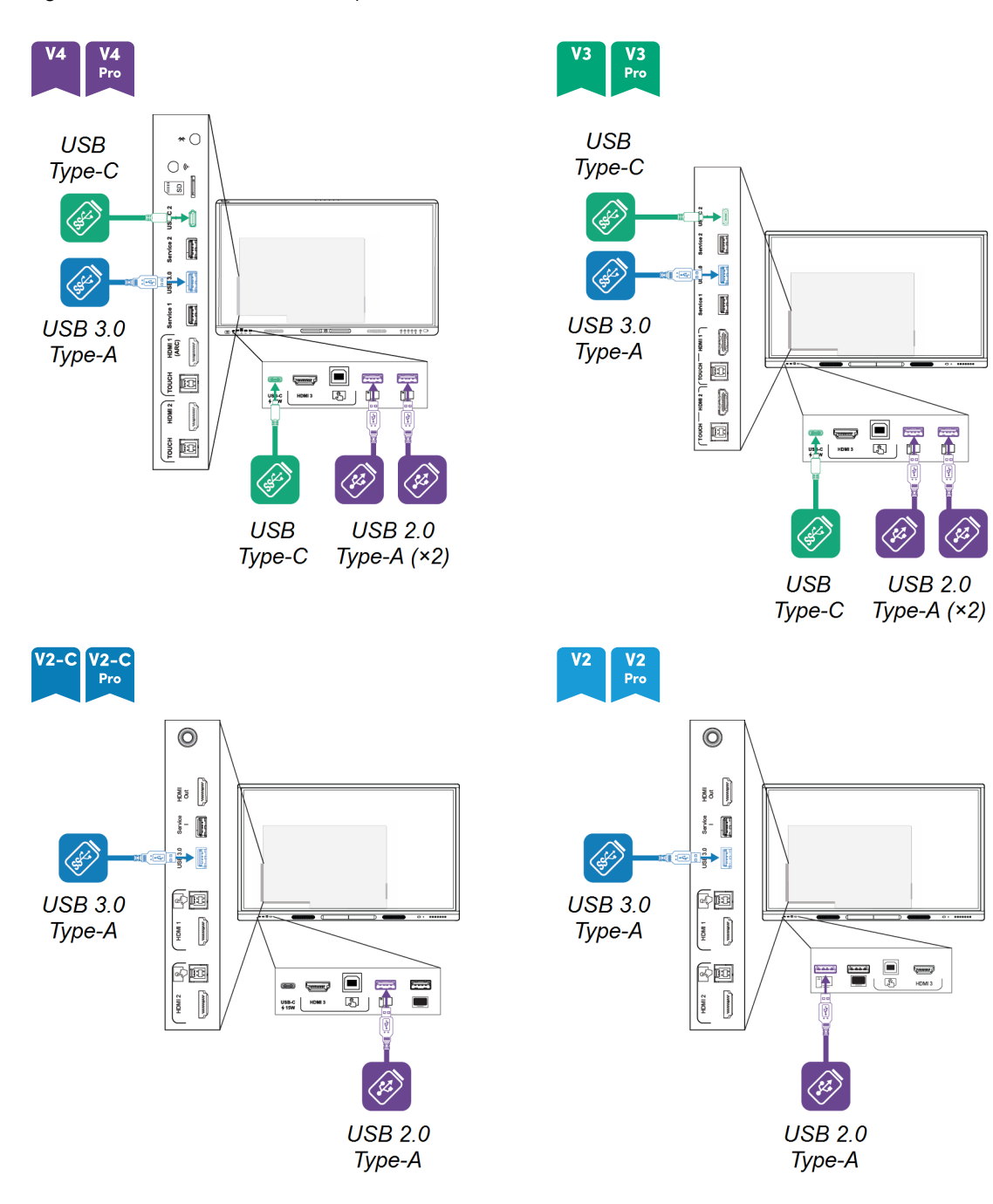

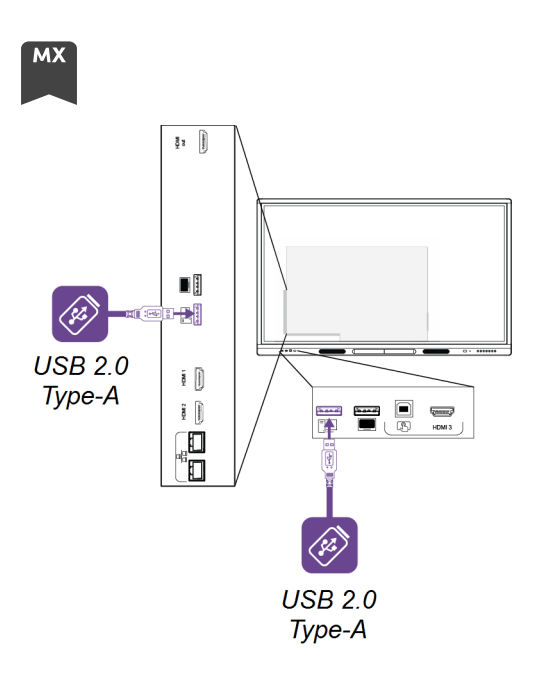

Denne tabellen viser støttede USB-hastigheter for hver inngang:

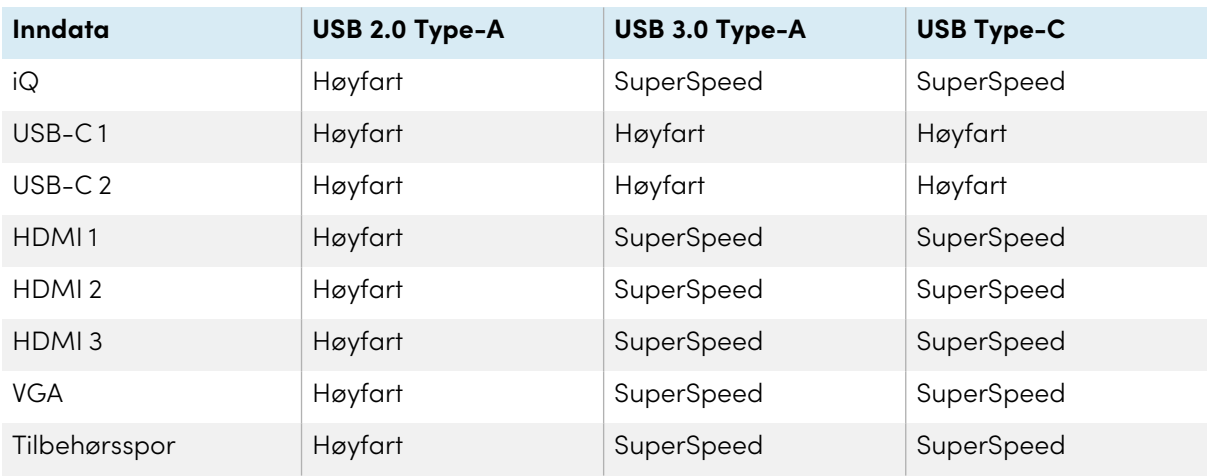

# <span id="page-45-0"></span>Koble til en ekstern skjerm

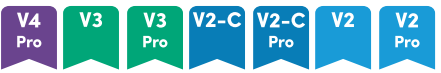

Du kan koble en ekstern skjerm til modeller som har en HDMI 2.0-utgang på tilkoblingspanelet. Den eksterne skjermen vil vise det samme bildet. Dette er nyttig når du bruker skjermen i et auditorium eller et annet stort område der det vil være fordelaktig å ha en skjerm til.

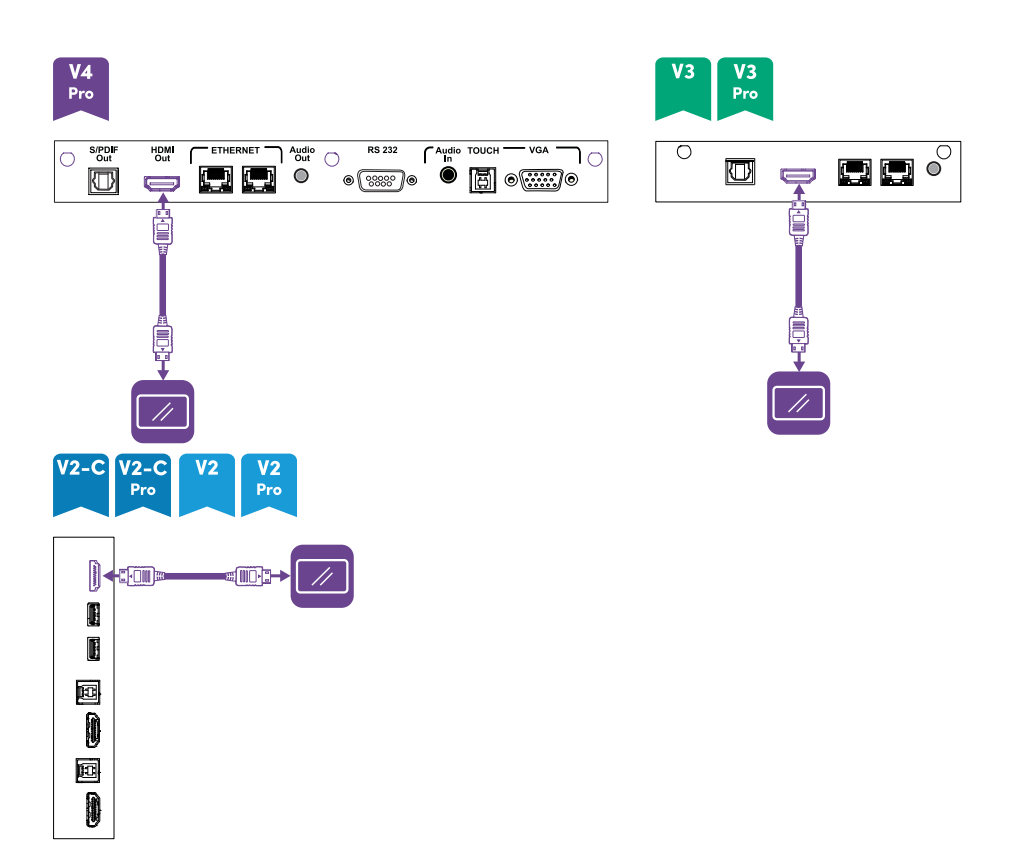

### **Merknad**

SMART Board MX (V3N)-modeller inkluderer ikke en HDMI ut-kontakt.

# **Viktig**

Hvis den tilkoblede eksterne skjermen ikke støtter HDCP, er bildet på den eksterne skjermen begrenset til 480p oppløsning. For full oppløsning, koble til en skjerm som støtter HDCP.

# <span id="page-46-0"></span>Koble til et eksternt lydsystem

Skjermen inneholder to høyttalere, som er designet for å gi lyd foran i rommet. Det kan være lurt å koble til et eksternt lydsystem hvis du gir lyd til et større område.

Du kan koble et eksternt lydsystem til skjermen ved hjelp av stereo 3,5 mm ut-kontakten. Dette deaktiverer skjermens interne høyttalere. Alternativt kan du koble et eksternt lydsystem direkte til en datamaskin i rommet.

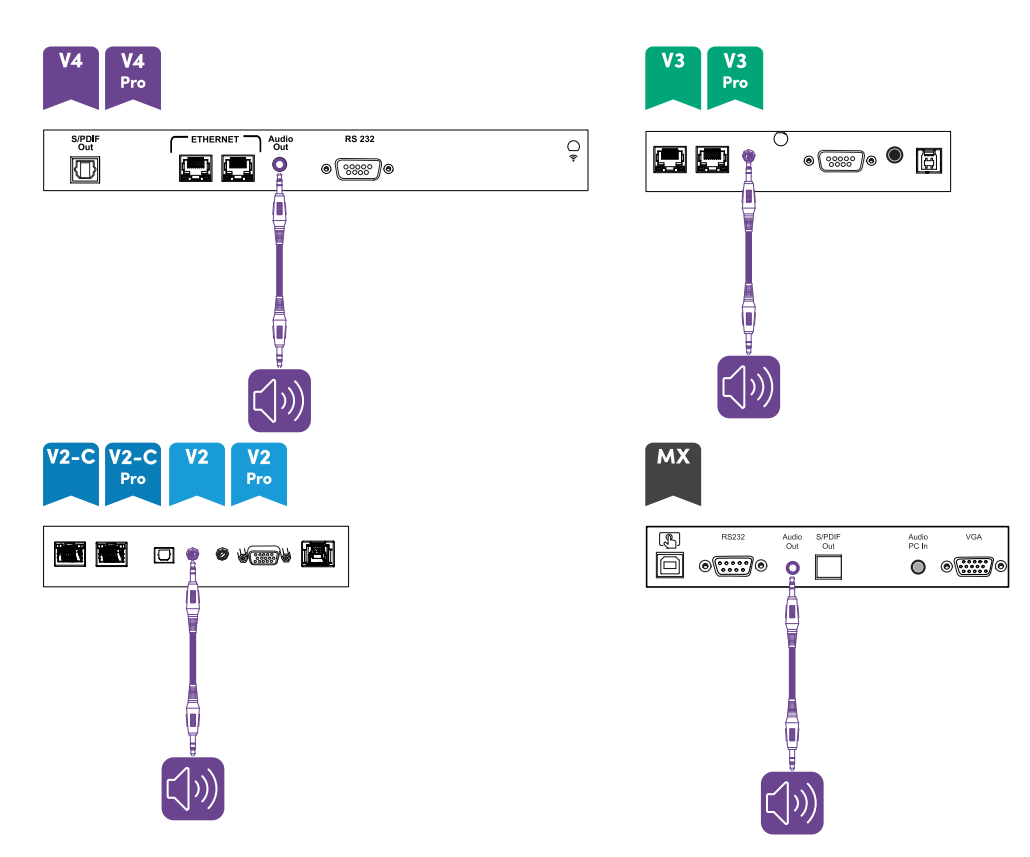

I tillegg til 3,5 mm stereokontakten, gir skjermen en Sony / Philips Digital Interface (S/PDIF) utkontakt. S/PDIF er en digital lydoverføringsmedium. Du trenger et lydsystem som har en S/PDIF-inngang for å dekode denne tilkoblingen til analog. De fleste eksterne lydplanker inkluderer en S/PDIF-kontakt.

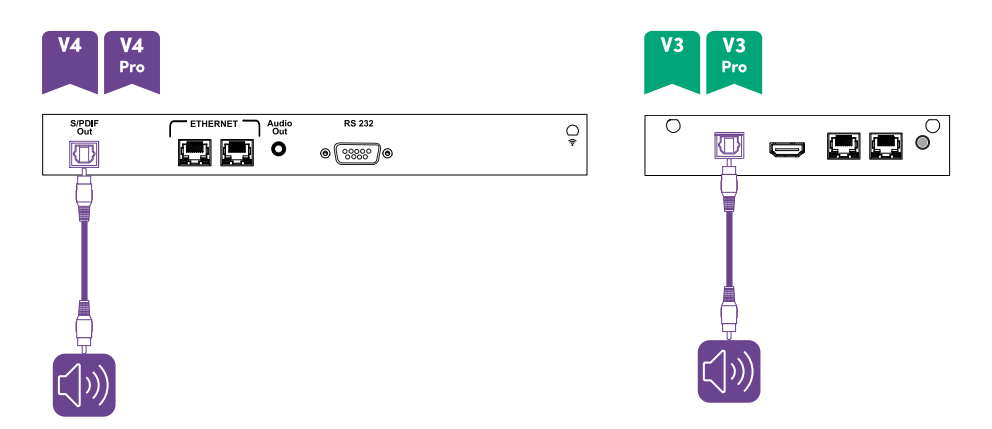

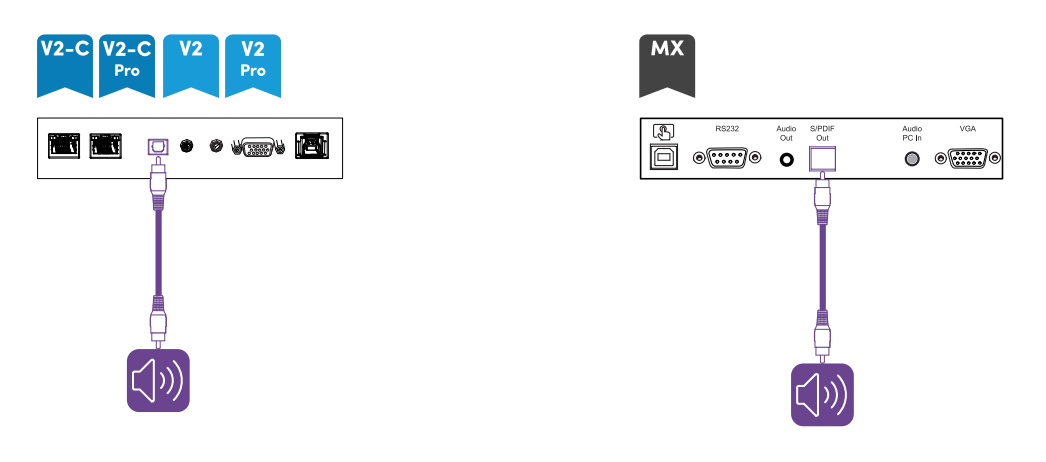

### **Merknad**

S / PDIF-lyden er en utgang med fast volum. Justering av skjermens volum for de interne høyttalerne påvirker ikke volumutgangen til S/PDIF-porten.

## Koble til et romkontrollsystem

Et romkontrollsystem lar brukere kontrollere rombelysningen, lydsystemet og, muligens, displayet. Noen installasjoner kan kreve at du integrerer displayet med en romkontrollsystem.

Du kan bruke skjermens RS-232-kontakt til å koble et tredjeparts eksternt kontrollsystem til skjermen (se Bilag <sup>D</sup> Administrere SMART Board MX (V2), MX Pro (V2) og senere [seriemodeller](#page-107-0) ved hjelp av RS-232 on [page](#page-107-0) 108 eller Bilag <sup>E</sup> [Administrere](#page-117-0) SMART Board MX-seriens modeller ved hjelp av RS-<sup>232</sup> on [page](#page-117-0) 118).

#### **Merknad**

Display er ikke kompatible med sentraliserte fjernkontollsystemer, slik som universale fiernkontroller.

# Koblingsskjemaer

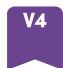

#### **Koblingspaneler på side og bunn**

Dette diagrammet og tabellen viser kontaktene på SMART Board MX (V4)-seriens side- og bunnkontaktpaneler:

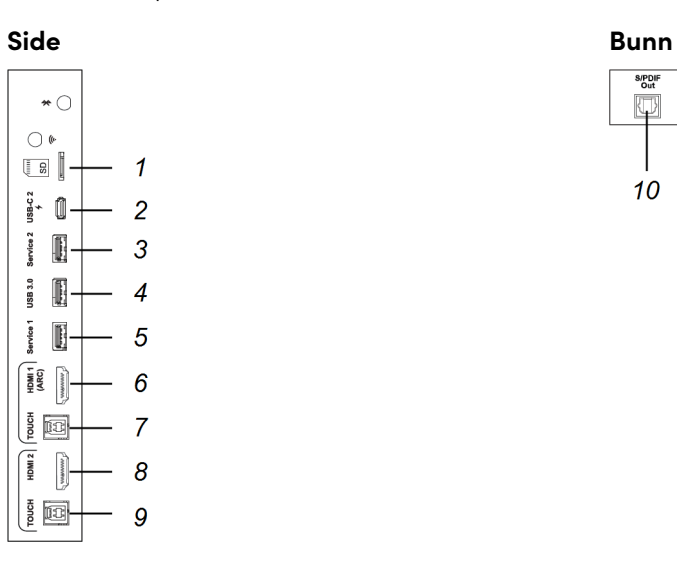

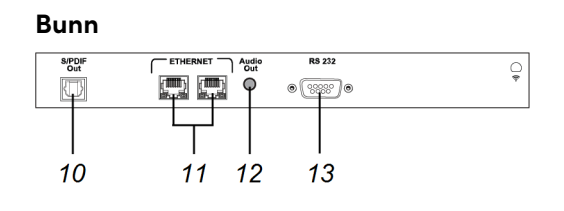

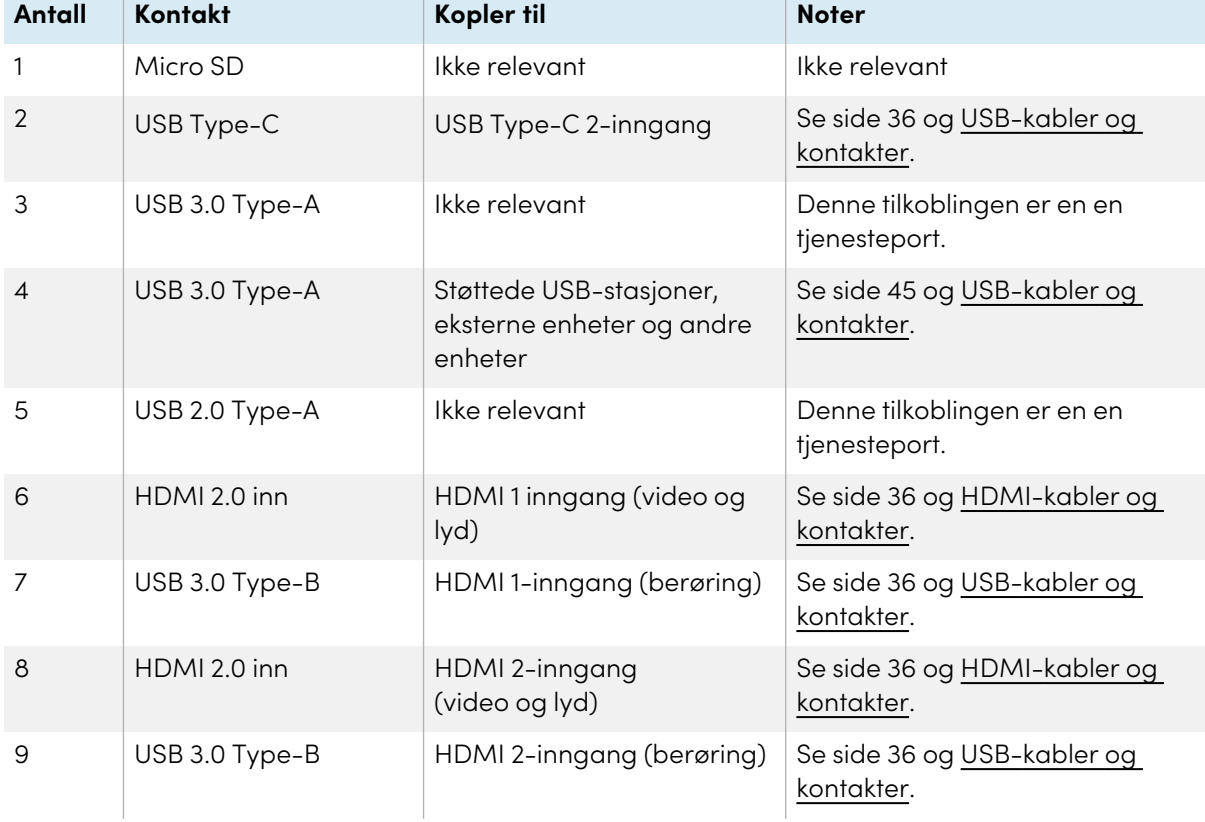

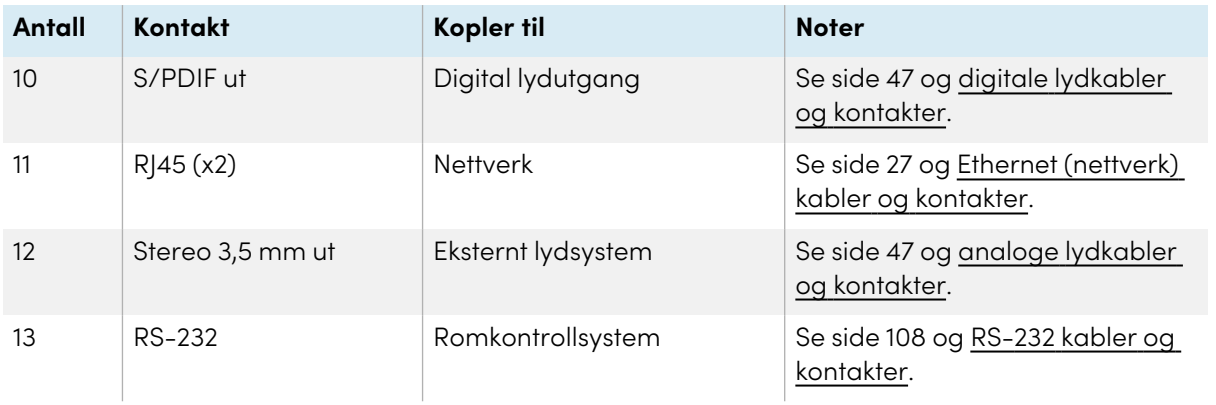

### **Fronten på koplingspanel**

Dette diagrammet og tabellen viser kontaktene på SMART Board MX (V4)-seriens frontkontaktpaneler:

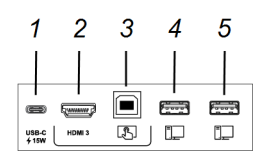

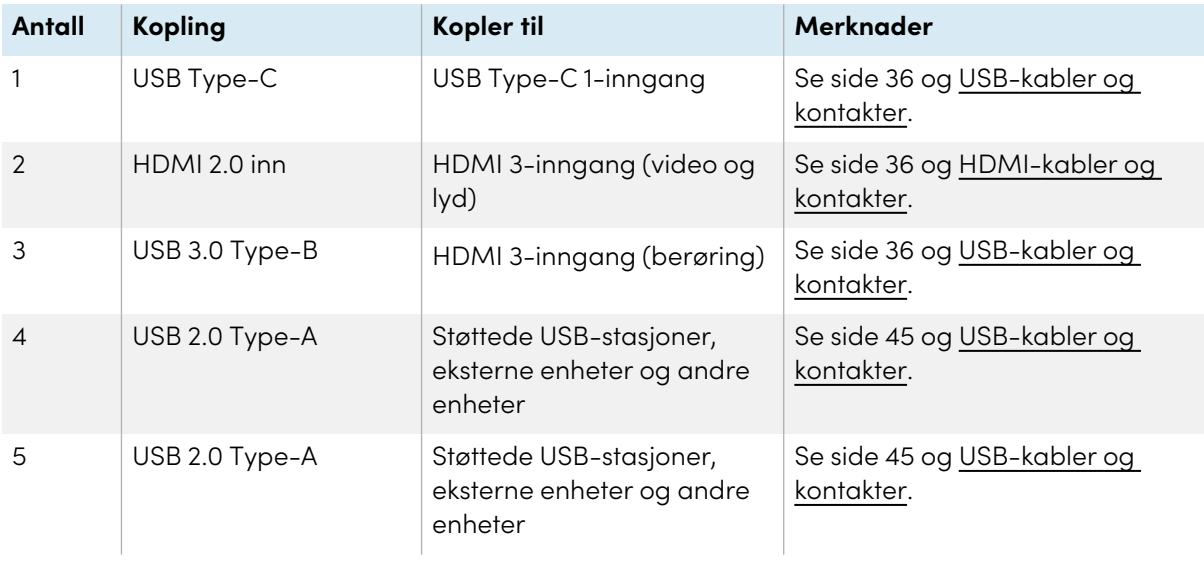

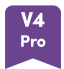

#### **Koblingspaneler på side og bunn**

Denne diagrammet og tabellen viser kontaktene på side- og bunnpanseret til SMART Board MX Pro (V4) seriemodeller:

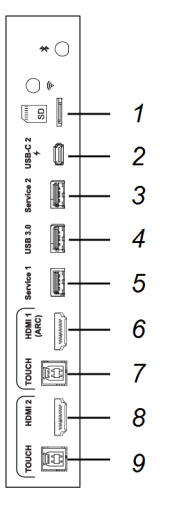

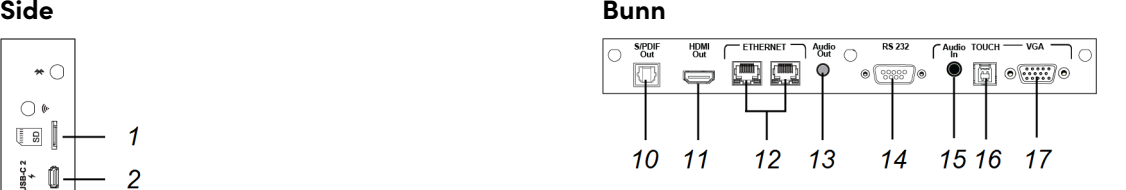

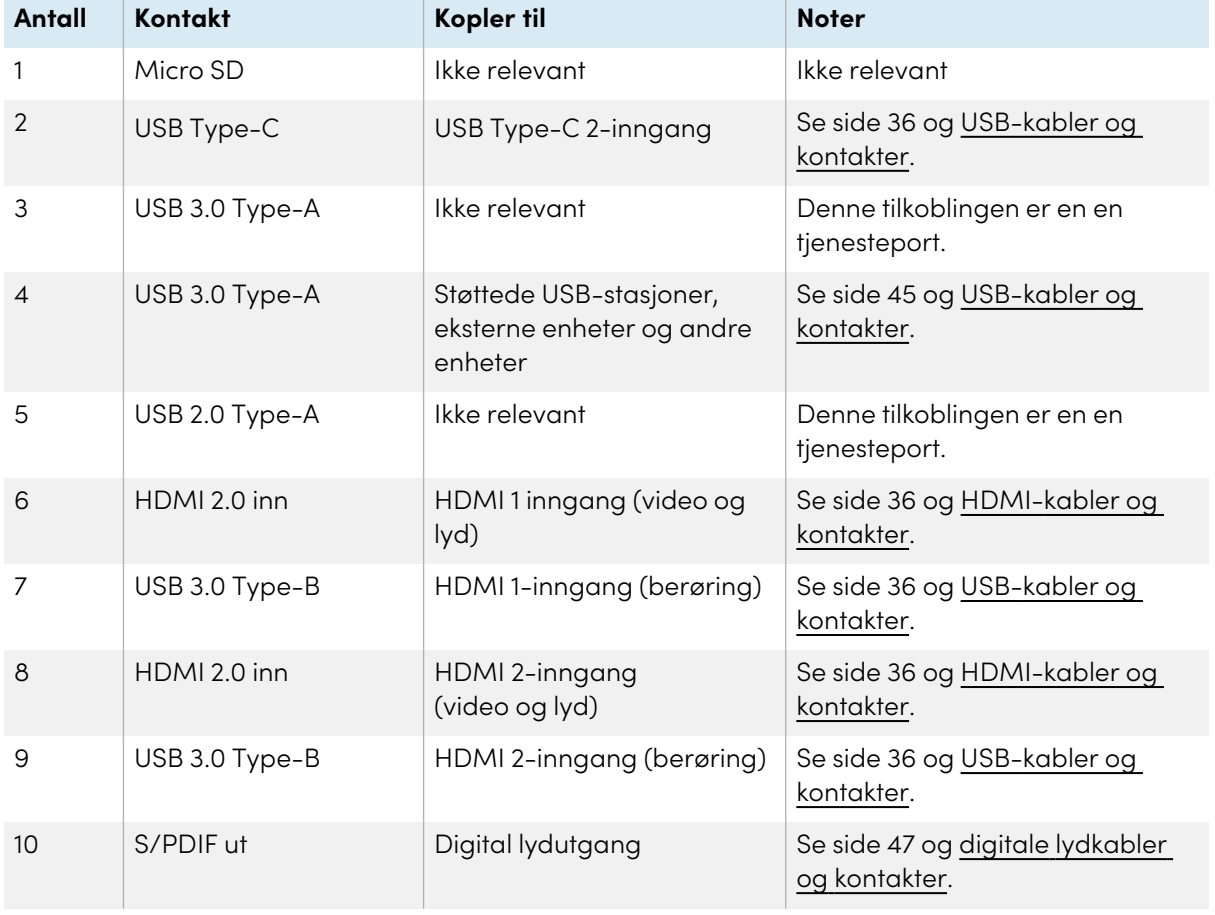

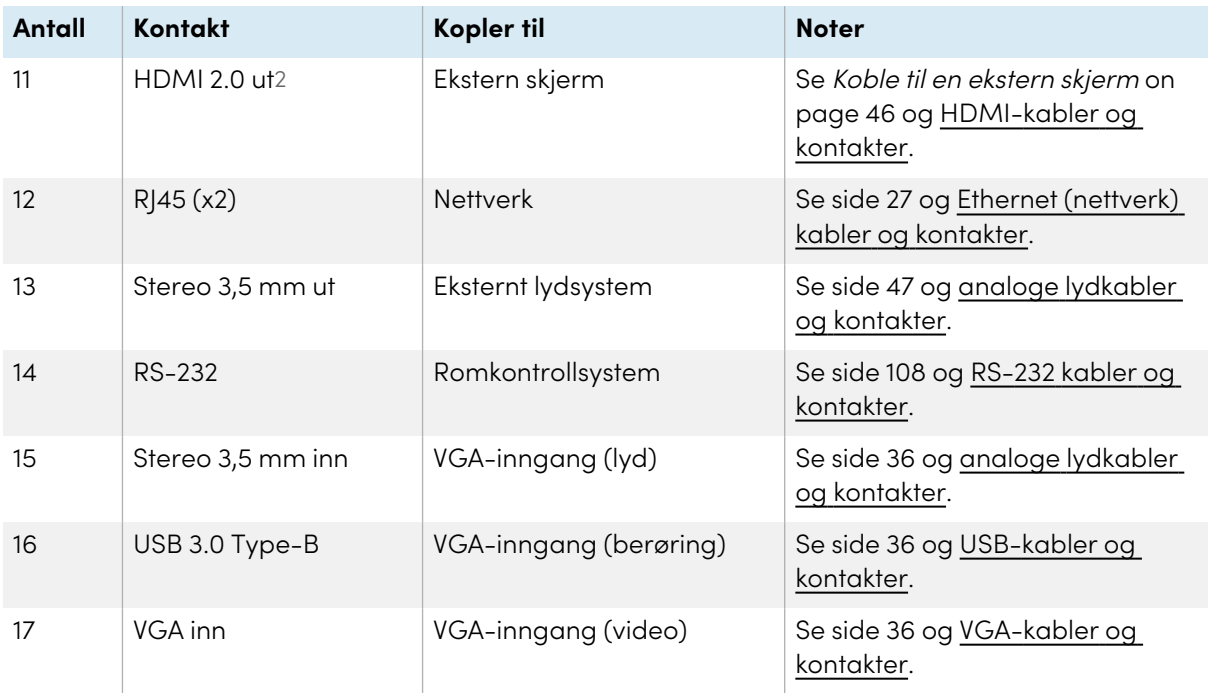

### **Fronten på koplingspanel**

Dette diagrammet og tabellen viser kontaktene på SMART Board MX Pro (V4)-seriens frontkontaktpaneler:

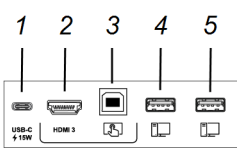

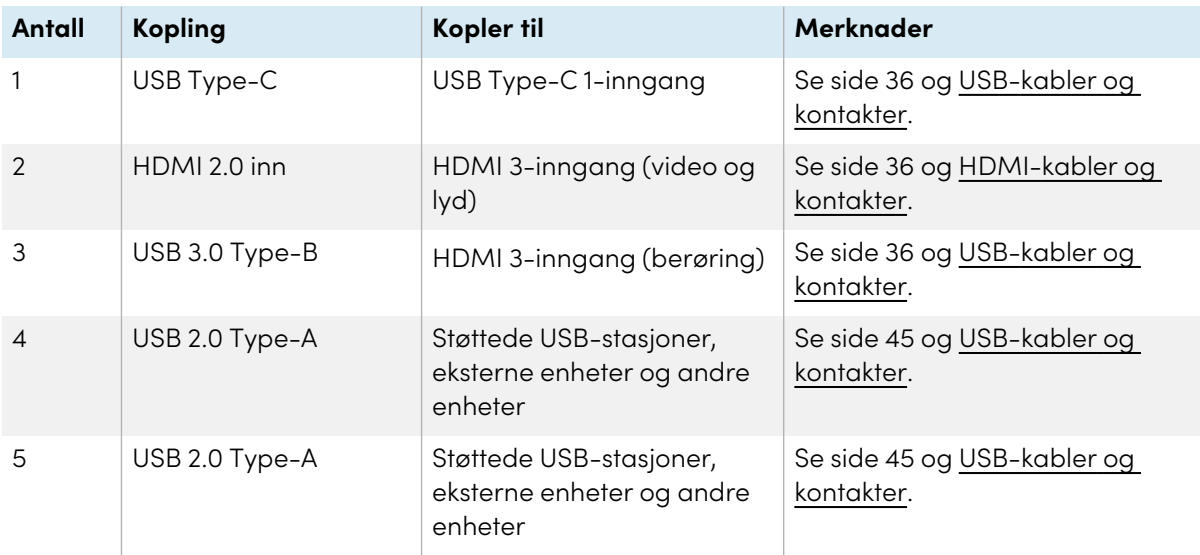

2SMART Board MX (V3N)-modeller inkluderer ikke en HDMI ut-kontakt.

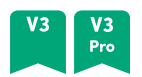

#### **Koblingspaneler på side og bunn**

Dette diagrammet og tabellen viser kontaktene på SMART Board MX (V3) og MX Pro (V3)-seriens side- og bunnkontaktpaneler:

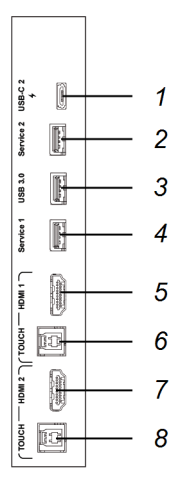

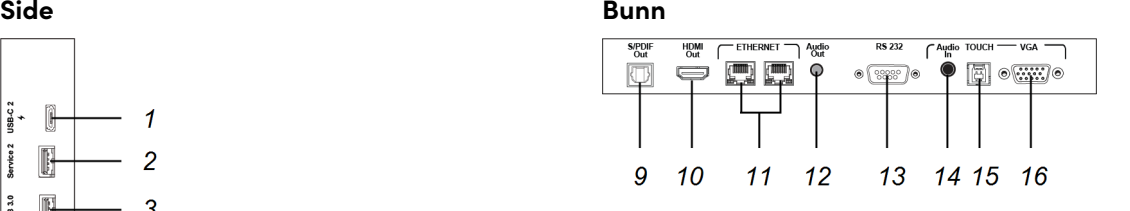

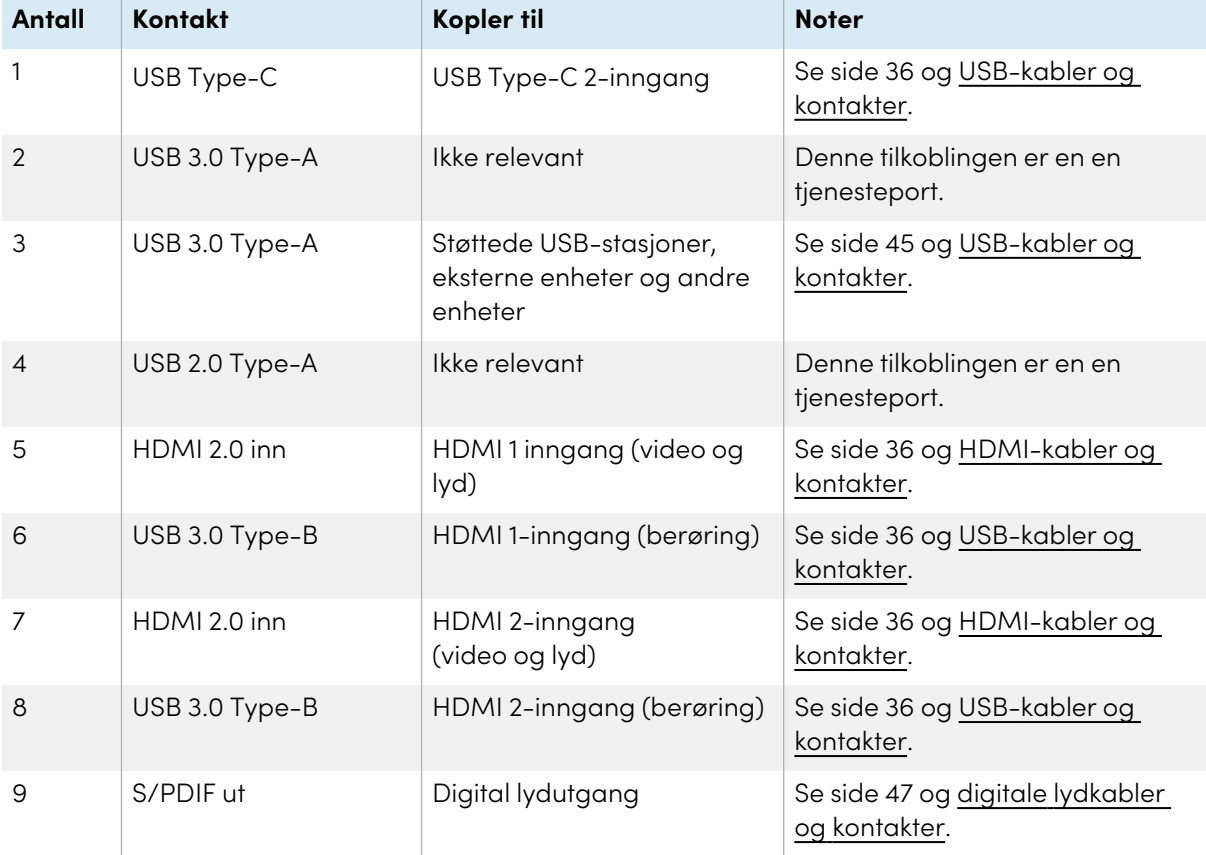

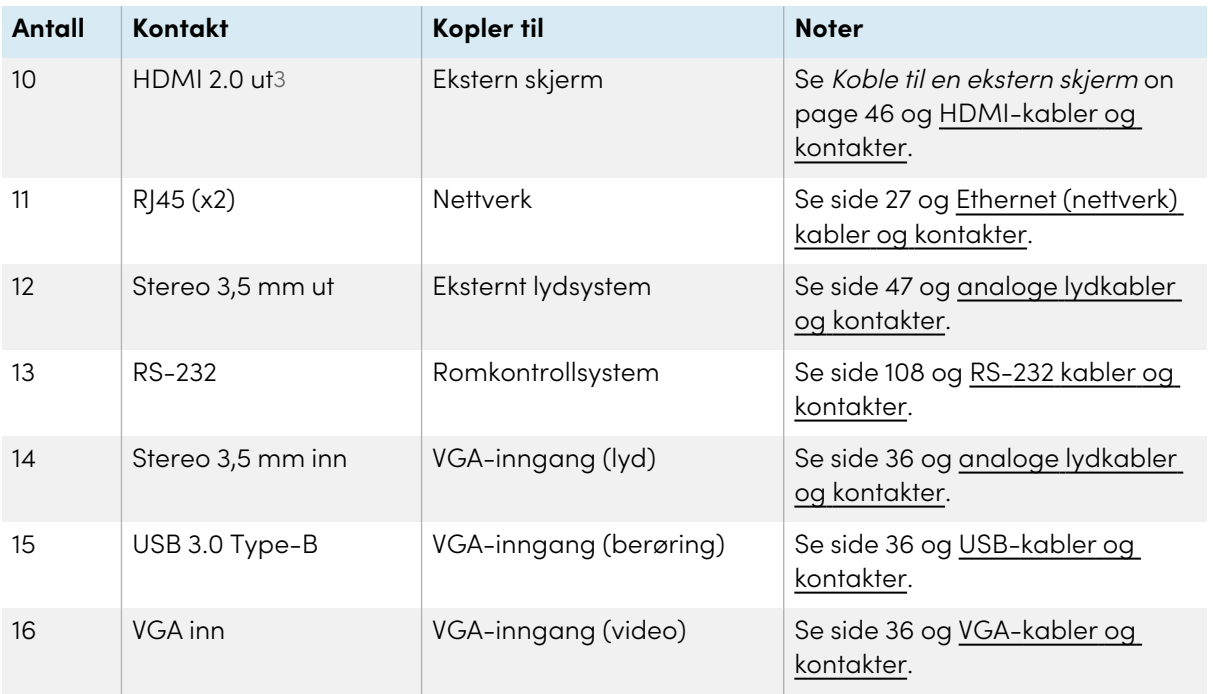

### **Fronten på koplingspanel**

Dette diagrammet og tabellen viser kontaktene på SMART Board MX (V3) og MX Pro (V3)-seriens frontkontaktpaneler:

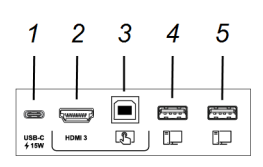

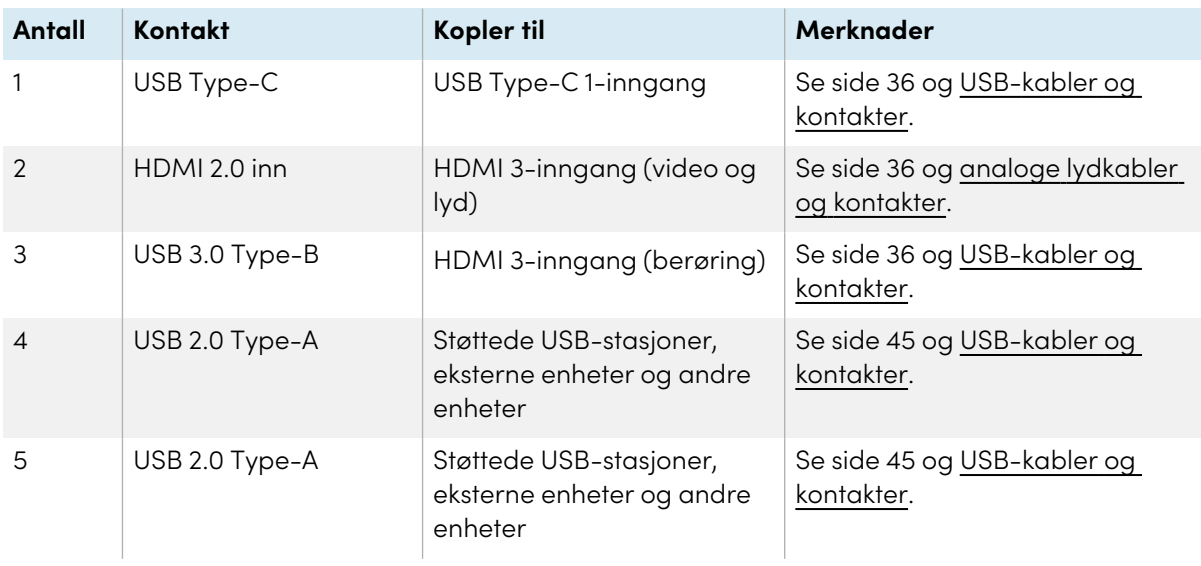

3SMART Board MX (V3N)-modeller inkluderer ikke en HDMI ut-kontakt.

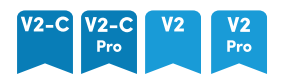

#### **Koblingspaneler på side og bunn**

Dette diagrammet og tabellen viser kontaktene på SMART Board MX (V2-C og V2) og MX Pro (V2-C og V2)-seriens side- og bunnkontaktpaneler:

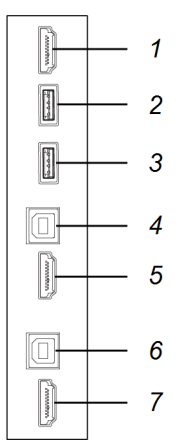

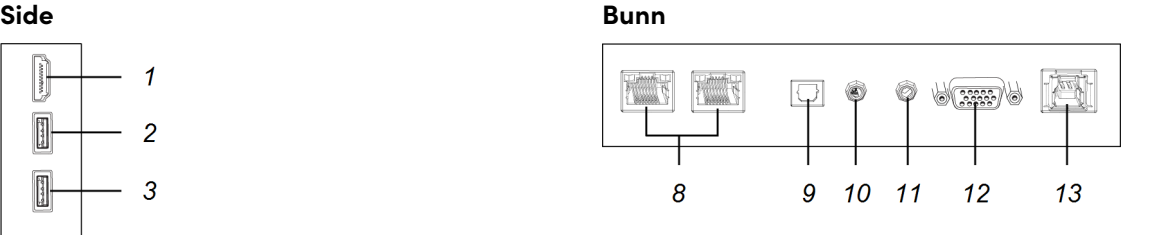

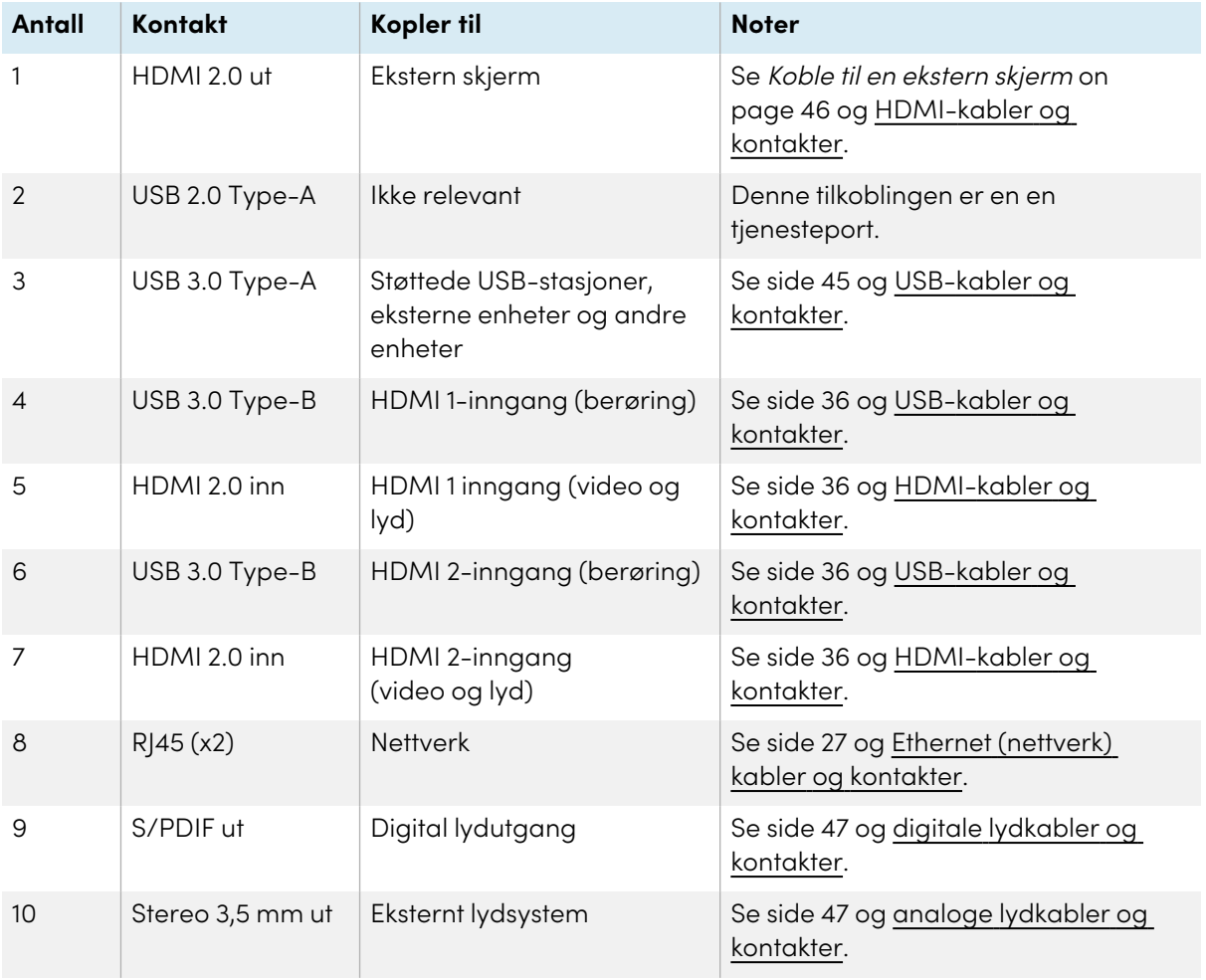

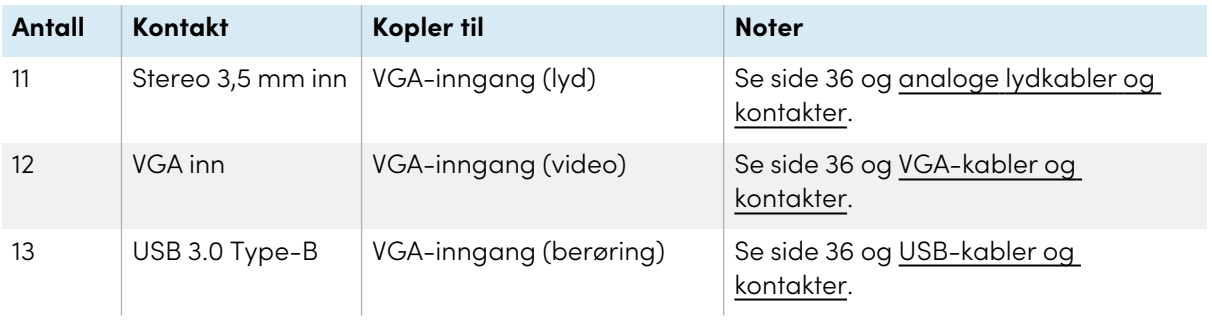

### **Fronten på koplingspanel**

Dette diagrammet og tabellen viser kontaktene på SMART Board MX (V2-C og V2) og MX Pro (V2-C og V2)- seriens frontkontaktpaneler:

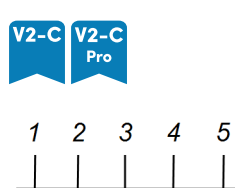

 $\bullet$   $\blacksquare$   $\blacksquare$   $\blacksquare$ 

 $\frac{\text{USBC}}{\text{415W}}$   $\begin{bmatrix} \text{HOM13} & \begin{bmatrix} 1 \end{bmatrix} & \begin{bmatrix} 1 \end{bmatrix} & \begin{bmatrix} 1 \end{bmatrix} \end{bmatrix}$ 

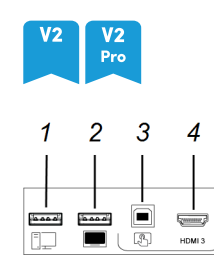

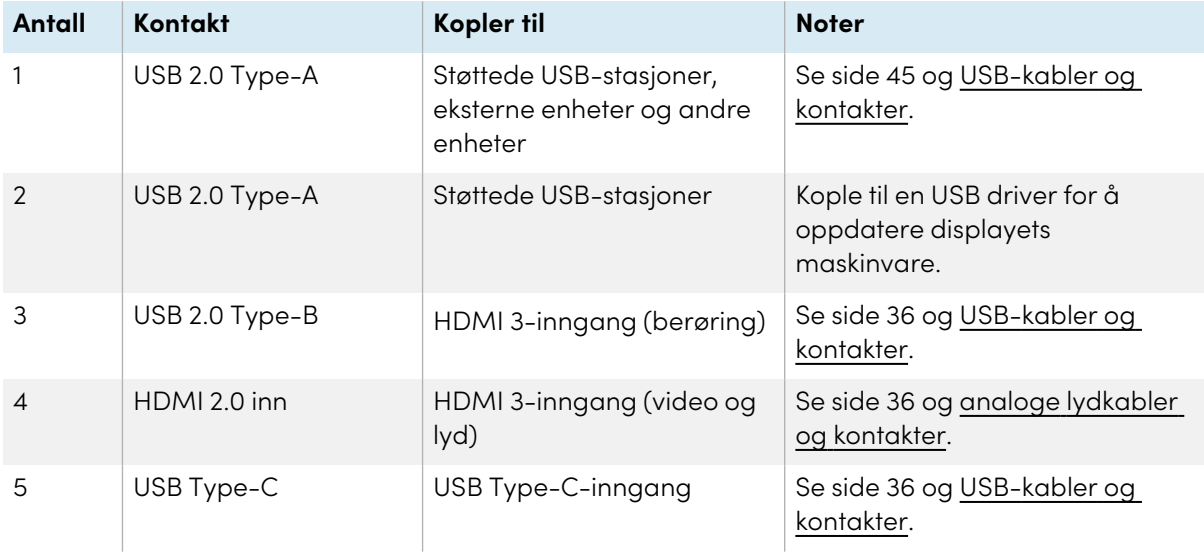

# MX

#### **Koblingspaneler på side og bunn**

Dette diagrammet og tabellen viser kontaktene på SMART Board MX-seriens side- og bunnkontaktpaneler:

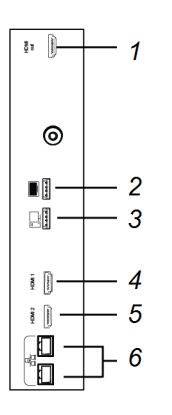

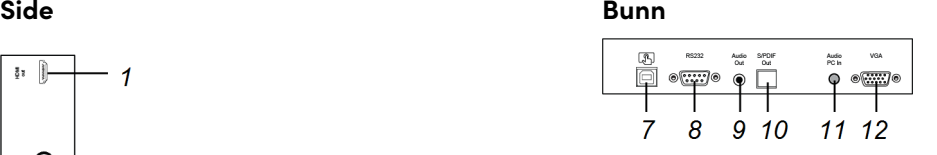

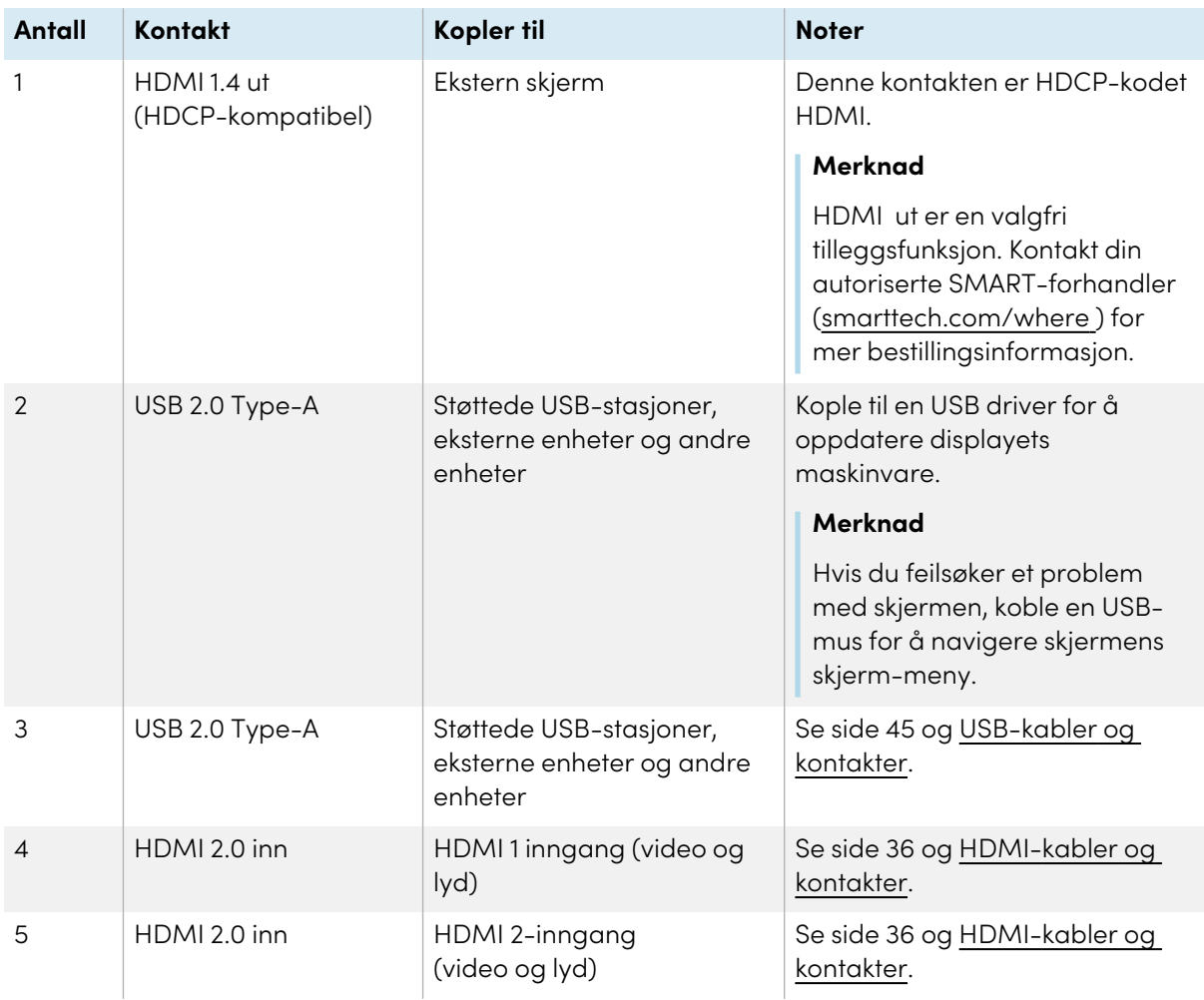

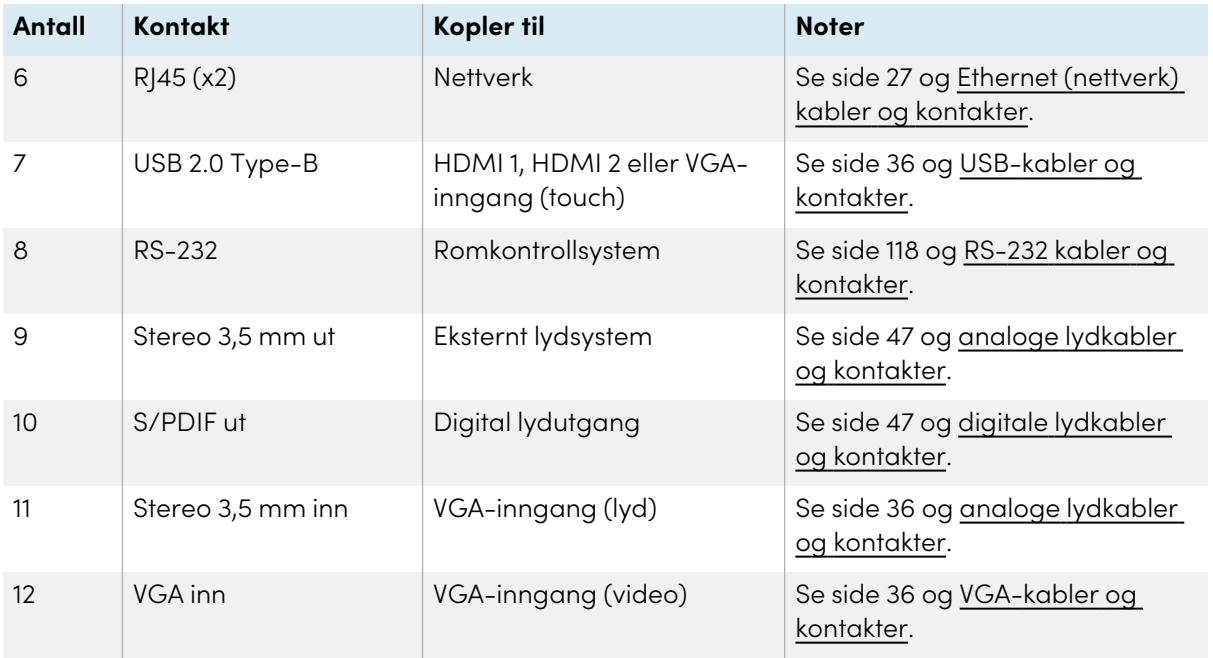

### **Fronten på koplingspanel**

Dette diagrammet og tabellen viser kontaktene på SMART Board MX-seriens frontkontaktpaneler:

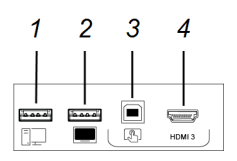

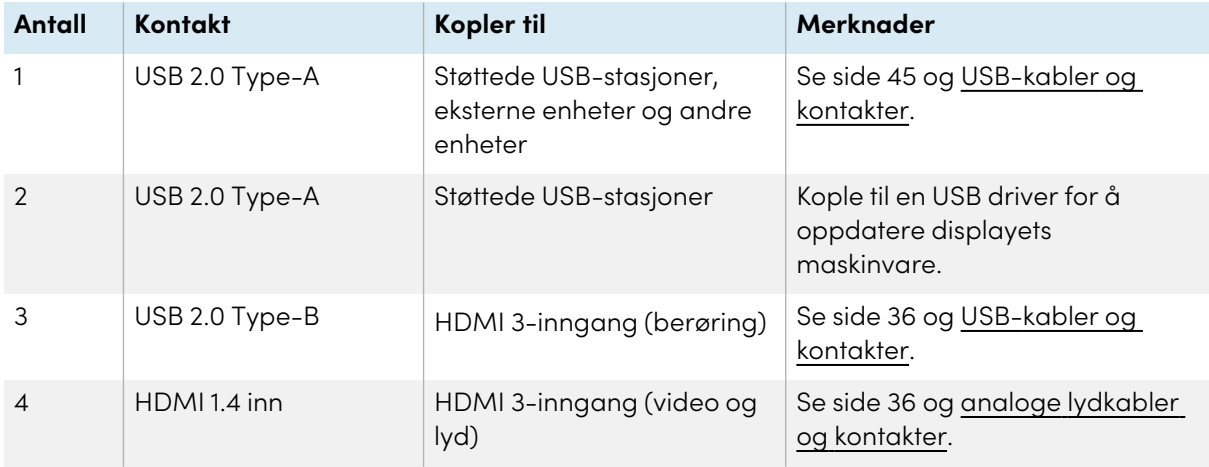

# AM40- og AM50-apparater

Se [iQ-apparatets](https://support.smarttech.com/docs/accessories/comp-modules-and-appliances/iq-appliance/en/about/iq-appliance-connectors.cshtml) koblingspanel.

# Kapittel 4 **Vedlikeholde displayet**

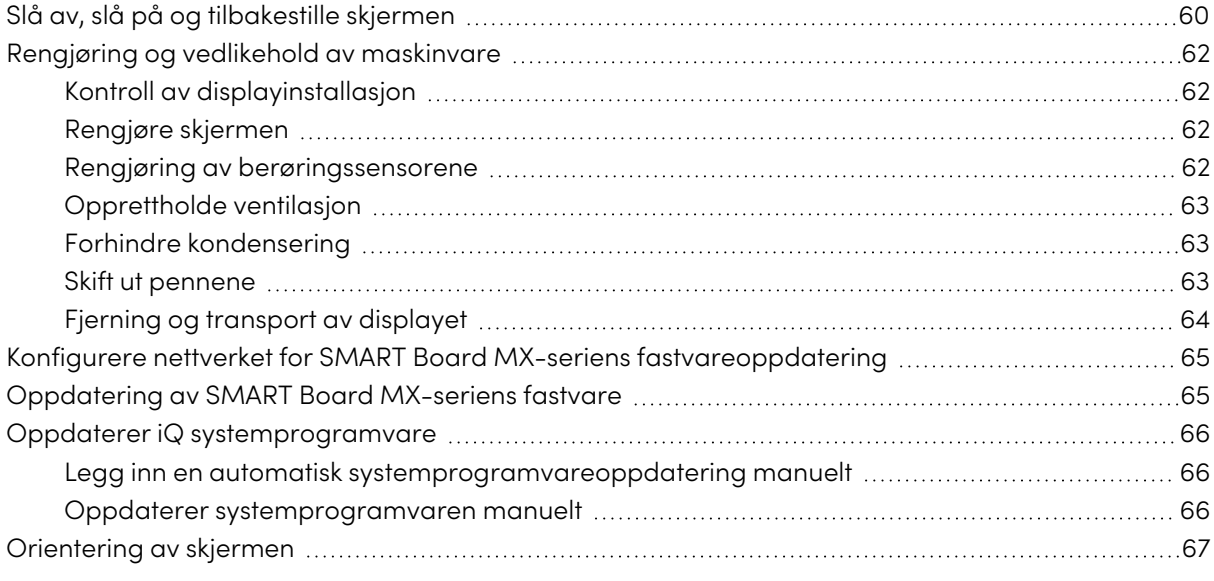

<span id="page-59-0"></span>Med riktig vedlikehold vil displayet gi mange år med bruk.

# Slå av, slå på og tilbakestille skjermen

I de fleste situasjoner kan du sette skjermen i hvilemodus eller ventemodus når du ikke bruker den ved å følge instruksjonene i brukerveiledningen for interaktive skjermer <sup>i</sup> SMART Board MX og MX Pro-serien [\(smarttech.com/kb/171554\)](https://www.smarttech.com/kb/171554).

I noen situasjoner, for eksempel når du transporterer skjermen eller rengjør skjermen, må du slå den av. Du kan slå den på igjen etterpå.

Du kan også tilbakestille skjermen.

#### **For å slå displayet av**

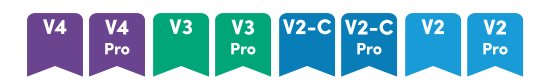

1. Trykk på **av/på-**knappen på frontpanelet eller fjernkontrollen i fem sekunder.

En glidebryter vises på skjermen.

2. Flytt glidebryteren til høyre.

3. Vri bryteren ved siden av vekselstrøminntaket til AV (O)-posisjon.

#### **Merknad**

Vent minst 30 sekunder før du slår på skjermen igjen.

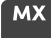

Trykk på **strømknappen**  $\bigcup$  på kontrollpanelet foran i to sekunder.

#### **For å slå displayet på igjen**

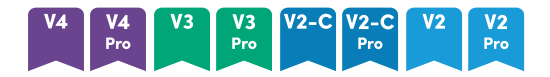

#### **Merknad**

Berøring er ikke tilgjengelig umiddelbart etter oppvåkning eller slått på skjermen. Vent noen sekunder, og deretter vil skjermen svare på berøring.

- 1. Vri bryteren ved siden av vekselstrøminntaket til PÅ (I)-posisjon.
- 2. Trykk på **av/på**-knappen på frontpanelet eller fjernkontrollen.

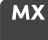

Trykk på **Strøm** knappen på fronten av kontrollpanelet.

#### **For å tilbakestille displayet**

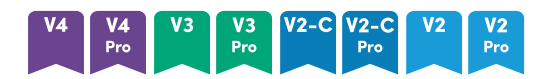

Trykk og hold inne **av/på-**knappen på frontpanelet eller fjernkontrollen i 10 sekunder. Displayet tilbakestilles.

**MX** 

- 1. Vri bryteren til AV (O) posisjon.
- 2. Vri bryteren til PÅ (|) posisjon.

Displayet og tilbakestilling av iQ apparatet.

# <span id="page-61-0"></span>Rengjøring og vedlikehold av maskinvare

# <span id="page-61-1"></span>Kontroll av displayinstallasjon

Inspiser skjerminstallasjonen ofte for å sikre at skjermen forblir forsvarlig montert.

- Undersøk monteringsstedet for tegn på skader eller svakheter som kan oppstå over tid.
- <sup>l</sup> Kontroller om det er løse skruer, hull, forvrengninger eller andre problemer som kan oppstå med monteringsutstyret.

<span id="page-61-2"></span>Om du finner et problem, kontakt en opplært installør.

## Rengjøre skjermen

Følg disse instruksjonene for å rengjøre skjermen uten å skade dens refleksfrie belegg eller andre produktkomponenter.

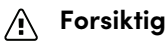

- <sup>l</sup> Ikke bruk permanente eller markører som kan viskes ut på skjermen. Om markører som kan viskes ut er brukt på skjermen, fjern blekket så snart som mulig med en lofri, ikke-slipende klut.
- Ikke gni på skjermen med tett eller hardt materiale.
- Ikke legg vekt på skiermen.
- Ikke bruk rengjøringsmidler eller glassrengjøringsmidler på skjermen. De kan skade eller misfarge skjermen.

#### **Slik rengjør du skjermen:**

- 1. Slå av alle tilkoblede datamaskiner.
- 2. Slå av skjermen (se Slå av, slå på og tilbakestille [skjermen](#page-59-0) on page 60).
- 3. Tørk skjermen med en myk, lofri klut.

#### **Merknad**

Du kan også bruke en fuktig klut med en dråpe oppvaskmiddel, eller følge instruksjonene i kunnskapsbaseartikkelen, Hvordan rengjøre SMART [Board-overflater](https://community.smarttech.com/s/article/How-to-clean-SMART-Board-interactive-display-surfaces?language=en_US) og tilbehør.

## <span id="page-61-3"></span>Rengjøring av berøringssensorene

Tavlen bruker infrarøde (IR) sendere og sensorer rundt skjermens omkrets mellom skjermen og rammen. Støv som bygger seg opp på den beskyttende plasten kan forringe berøringsytelsen. Inspiser disse områdene regelmessig for støv og rengjør disse hver uke.

## **Forsiktig**

- Ikke bruk trykkluft for å rengjøre sensorene eller kantlinjene.
- Ikke bruk vann eller rengjøringsmidler for å rengjøre touch-sensorene.
- Ikke bruk for mye trykk ved rengjøring av displayets fordi du kan skade plastikken.

#### **For å rengjøre IR sendere og sensorer**

- 1. Med en ren lofri, ikke-slipende klut, tørk forsiktig plastikken mellom skjermen og rammen rundt perimeteren av displayets skjerm.
- 2. Om det fremdeles er igjen skitt, bruk 50% isopropylalkohol (IPA) for å rengjøre den beskyttende plastikken mellom skjermen og rammen.

# <span id="page-62-0"></span>Opprettholde ventilasjon

Displayet krever riktig ventilasjon. Støvoppsamling i ventilasjonsåpningene kompromitterer avkjøling og kan lede til produktsvikt.

- Rengjør tilgjengelige ventilasjonshull med en tørr klut månedlig.
- Bruk en støvsuger med et smalt slangeendestykke for å klarere de bakre ventilasjonsåpningene på regelmessig basis. Du kan måtte fjerne displayet fra veggen.

For mer informasjon om fjerning av skjermen, se Fjerning og transport av [displayet](#page-63-0) on the next [page](#page-63-0).

## **Forsiktig**

Unngå å sette opp eller bruke skjermen i et område med mye støv, fuktighet eller røyk.

## <span id="page-62-1"></span>Forhindre kondensering

Hvis skjermen er flyttet fra et kaldt til et varmere miljø (for eksempel fra lagring til installasjonsstedet), la skjermen stå i noen timer for å la den akklimatisere seg til den nye temperaturen. Unnlatelse av å gjøre dett kan forårsake at fuktighet bygges opp foran glasset og LCD.

Om kondensering vises under skjermen etter du slår på displayet, velg en aktiv videokilde og la displayet være på i 48 timer. Om kondenseringen ikke forsvinner, kontakt SMART støtte om displayet fremdeles er under garanti.

Om det er nok fuktighet mellom lagene til å forårsake fuktigheten til å dryppe, fjern strømmen øyeblikkelig og kontakt SMART støtte om displayet fremdeles er under garanti.

## <span id="page-62-2"></span>Skift ut pennene

For å forhindre skade på skjermens antirefleksoverflate, bytt ut en penn hvis tuppen blir slitt. Du kan kjøpe reservepenner fra butikken for SMART-deler (se [smarttech.com/Support/PartsStore](https://legacy.smarttech.com/support/parts-store)).

#### **Merknad**

For delenummer for penner, se diagrammene over servicedeler.

# <span id="page-63-0"></span>Fjerning og transport av displayet

Om displayet er veggmontert, kan du måtte fjerne det fra dets nåværende plassering og transportere det til et annet sted.

For å fjerne displayet på en trygg måte, bruk to eller flere opplærte installører.

## **Advarsel**

- Ikke forsøk å flytte displayet alene. Displayet er meget tungt.
- <sup>l</sup> Ikke flytt displayet ved å tilkople et tau eller kabel til håndtakene på baksiden. Displayet kan falle og forårsake skade og produktskade.

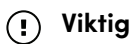

Følg all dokumentasjon inkludert med monteringsbeslag fra tredjeparter.

#### **For å fjerne displayet.**

- 1. Slå av alle tilkoplede datamaskiner.
- 2. Slå av skjermen ved å holde inne **av/på-**knappen på frontpanelet i fire sekunder.
- 3. Vri bryteren på baksiden av displayet til AV (O) posisjon.
- 4. Fjern alle tilgjengelige kabler, koplinger og antenner.
- 5. Fjern eventuelle moduler fra tilbehørssporet.
- 6. Løft displayet fra sitt monteringssted og sett det inn i dens opprinnelige forsendelseseske.

### **Advarsel**

Ikke plasser skjermen på en skrånende eller ustabil vogn, stativ eller bord. Displayet kan falle, som resulterer i skade eller alvorlig produktskade.

### **Forsiktig**

Ikke la displayets overflate være vendt opp, ned eller opp-ned for lengre perioder. Dette kan forårsake permanent skade til skjermen.

7. Fjern monteringsbraketter.

#### **For å transportere displayet**

Se Flytte skjermen til [installasjonsstedet](#page-18-0) on page 19.

# <span id="page-64-0"></span>Konfigurere nettverket for SMART Board MXseriens fastvareoppdatering **MX**

Du kan koble skjermen til et nettverk ved hjelp av Wi-Fi eller en Ethernet-tilkobling. Før du kobler til skjermen, må organisasjonens nettverksadministratorer konfigurere nettverket for å tillate automatiske fastvareoppdateringer.

#### **For å konfigurere nettverket**

1. Åpne porten som kreves for automatiske fastvareoppdateringer:

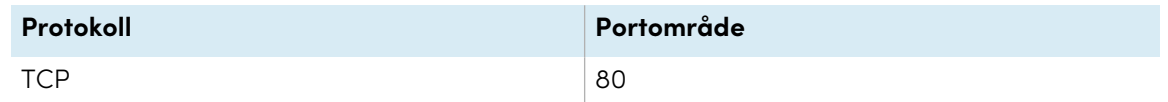

- 2. Legg til følgende URL-er til nettverksgodkjenningslisten:
	- <sup>o</sup> http://api.lango-tech.cn
	- <sup>o</sup> http://lango-tech.cn/
	- <sup>o</sup> http://otaa.lango-tech.cn
	- <sup>o</sup> http://otag.lango-tech.cn
	- <sup>o</sup> http://downloads.smarttech.com

# <span id="page-64-1"></span>Oppdatering av SMART Board MX-seriens fastvare

## **MX**

Skjermen ser automatisk etter fastvareoppdateringer, forutsatt at skjermens dato og klokkeslett er riktig stilt inn (se [Systeminnstillinger](#page-82-0) on page 83) og skjermen er koblet til internett. Skjermen varsler deg når en fastvareoppdatering er tilgjengelig.

Når et display er tilkoplet til Internet og en oppdatering for displayets maskinvare er tilgjengelig, viser displayet en melding om at en oppdatering er tilgjengelig.

- **•** Trykk Oppdatering for å oppdatere displayets maskinvare.
- <sup>l</sup> Trykk på **Ignorer** for å hoppe over den spesifikke fastvareoppdateringen. Skjermen vil ikke bruke den oppdateringen selv om du ser etter oppdateringer manuelt.
- **·** Trykk på **Avbryt** for å oppdatere skjermens fastvare senere.

Skjermen bruker fastvareoppdateringen automatisk hvis ingen alternativer er valgt etter kort tid.

Når oppdateringen pågår vil ikke berøring, kontrollpanelet for fronten og fjernkontrollen svare.

For å sikre at nettverket er konfigurert riktig for fastvareoppdateringer, se [Konfigurere](#page-64-0) nettverket for SMART Board MX-seriens [fastvareoppdatering](#page-64-0) on the previous page.

<span id="page-65-0"></span>For å oppdatere skjermens iQ-[systemprogramvare](#page-65-0), se Oppdaterer iQ systemprogramvare below.

# Oppdaterer iQ systemprogramvare

Når skjermen er koblet til Internett, oppdaterer den systemprogramvaren automatisk.

Når en systemprogramvareoppdatering er tilgjengelig, laster skjermen ned oppdateringen i bakgrunnen og venter deretter på fire timers inaktivitet. Når dette skjer vil skjermen vise en to-minutters nedtelling før den begynner med oppdateringen. Nedtellingen kan avbrytes når som helst. Oppdateringen begynner når nedtellingen er over. Skjermen viser en tom skjerm i fire minutter. Når oppdateringen er fullført, viser skjermen Hjem-skjermen.

Når oppdateringen pågår vil ikke berøring, kontrollpanelet for fronten og fjernkontrollen svare.

For å oppdatere SMART Board MX-seriens fastvare, se [Oppdatering](#page-64-1) av SMART Board MX-seriens fastvare on the [previous](#page-64-1) page.

### **Merknad**

Du kan konfigurere organisasjonens nettverk for å tillate eller forhindre automatiske systemprogramvareoppdateringer (se Koble til et [nettverk](https://support.smarttech.com/docs/redirect/?product=iq&context=network-connection)).

## <span id="page-65-1"></span>Legg inn en automatisk systemprogramvareoppdatering manuelt

Hvis skjermen har lastet ned systemprogramvareoppdateringen, men ikke har oppdatert seg ennå, kan du starte oppdateringsprosessen manuelt fra Innstillinger.

### **Å anvende en automatisk iQ systemprogramvare oppdatering manuelt**

- 1. Trykk på **Innstillinger** <sup>®</sup> på Hjem-skjermen.
- 2. Bla til **Oppdater automatisk**.
- <span id="page-65-2"></span>3. Under Se etter oppdateringer nå, trykker du **Anvend Oppdatering Nå**.

## Oppdaterer systemprogramvaren manuelt

Du kan laste ned systemprogramvare-oppdateringer på [smarttech.com/downloads](https://www.smarttech.com/downloads) and update your display using a USB drive.

# <span id="page-66-0"></span>Orientering av skjermen

Orienter skjermen hvis skjermen er koblet til en datamaskin og pekeren vises et stykke fra den faktiske -kontakten når du berører skjermen.

### **Merknad**

Du kan bruke fingeren eller en penn for å orientere skjermen.

### **For å orientere skjermen når den er koblet til en datamaskin**

- 1. Trykk på <sup>o</sup> i systemstatusfeltet (Windows) eller Mac-menylinjen (macOS), og velg **Orient**.
- 2. Trykk på de røde målene når de vises. Hold fingeren eller tuppen av pennen i midten av hvert mål, og løft deretter pennen eller fingeren. Når du løfter pennen eller fingeren, flyttes målet til neste orienteringspunkt.

### **Viktig**

Hold pennen i rett vinkel mot skjermen.

3. Fortsett til du har trykket på alle målene.

Orienteringsvinduet lukkes.

# <span id="page-67-0"></span>Kapittel 5 **Feilsøking**

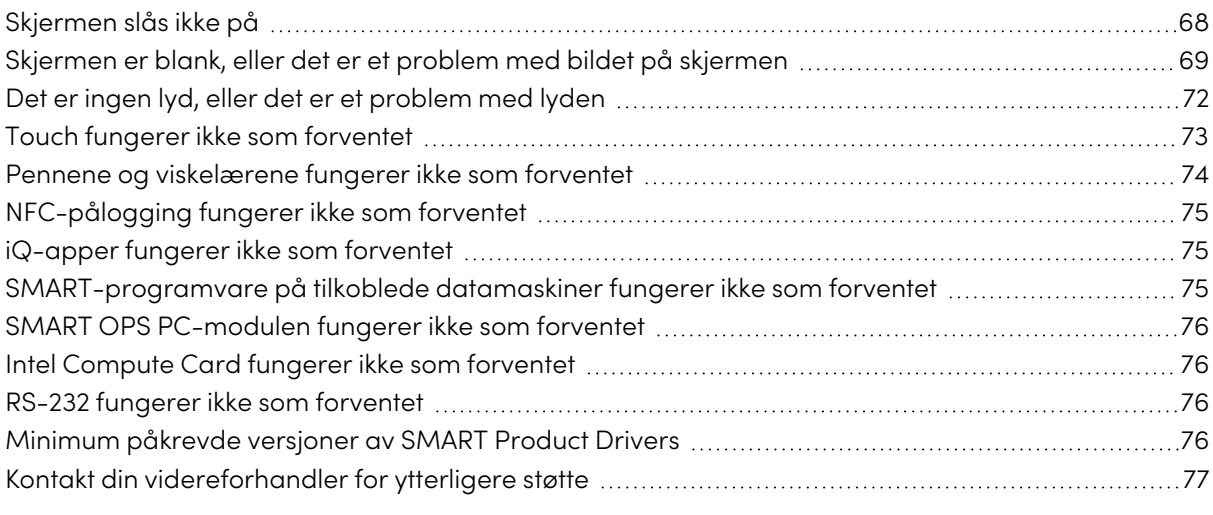

Dette kapittelet forklarer hvordan du løser en rekke vanlige problemer med skjermen. Hvis de spesifikke symptomene dine ikke blir dekket nedenfor eller løsningene på symptomene ikke fungerer, se SMART kunnskapsbase for ytterligere feilsøkingsinformasjon

[community.smarttech.com/s/topic/0TO0P000000Xt5yWAC/mx-series](https://community.smarttech.com/s/topic/0TO0P000000Xt5yWAC/mx-series)

# <span id="page-67-1"></span>Skjermen slås ikke på

<span id="page-67-2"></span>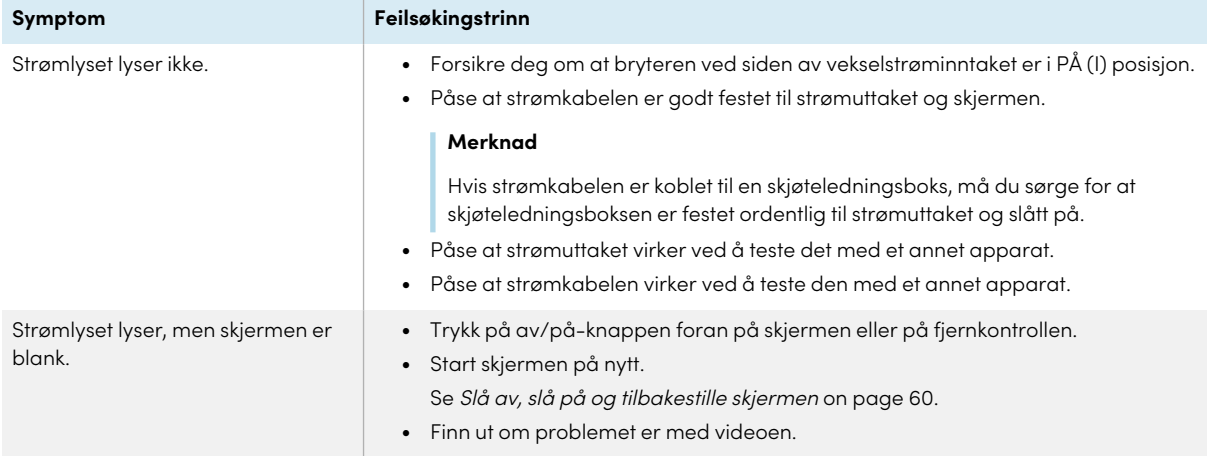

# Skjermen er blank, eller det er et problem med bildet på skjermen

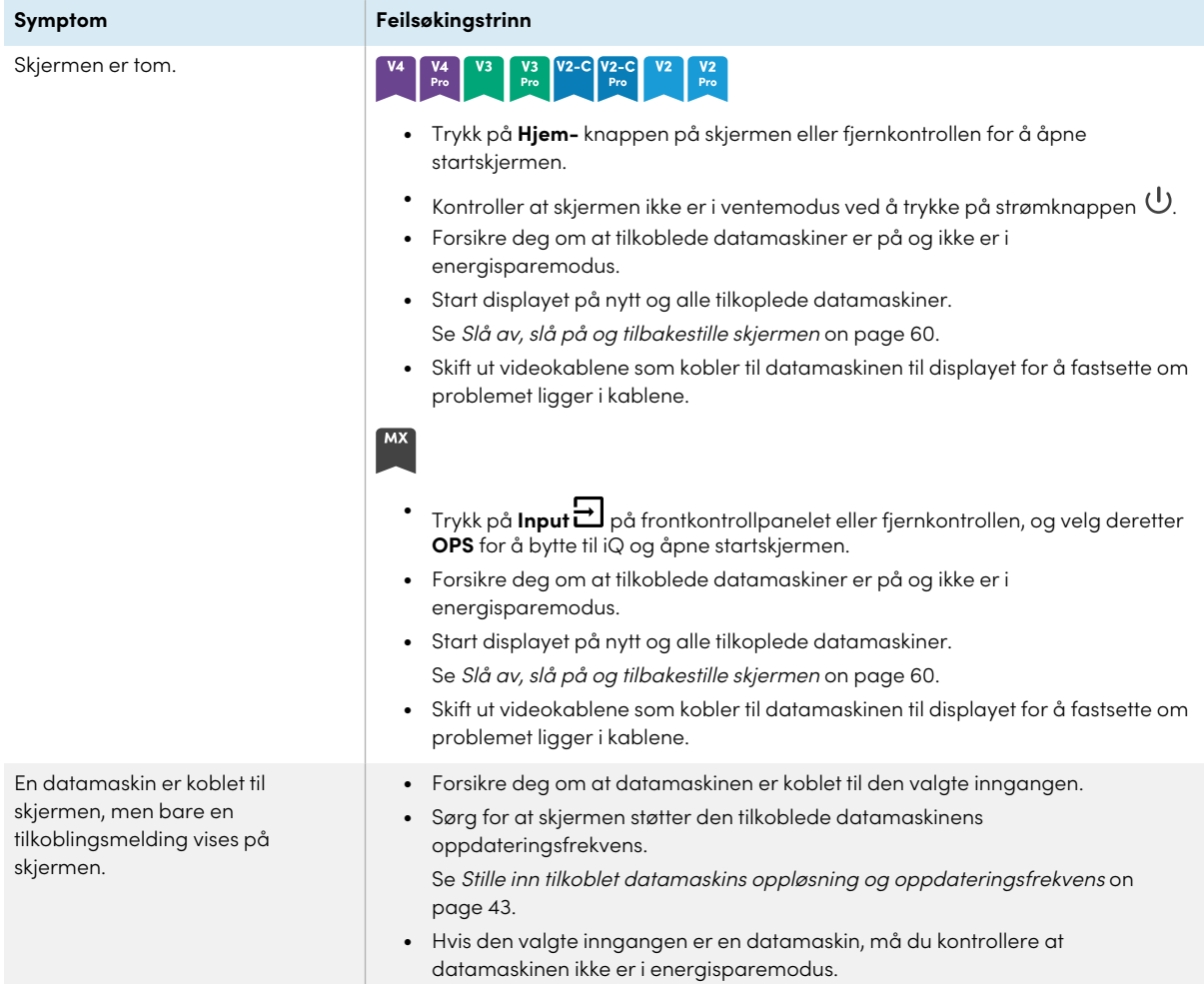

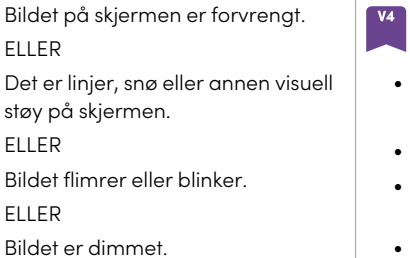

#### **Symptom Feilsøkingstrinn**

#### $V_4$ V3 V2-C V2-C V2 V2

- <sup>l</sup> Trykk på **Hjem** -knappen på skjermen eller fjernkontrollen. Hvis startskjermen vises riktig, er problemet med videoinngangen.
- <sup>l</sup> Bytt til en annen inngang og deretter tilbake til den første inngangen.
- <sup>l</sup> Forsikre deg om at tilkoblede datamaskiner er på og ikke er i en energisparemodus.
- <sup>l</sup> Start displayet på nytt og alle tilkoplede datamaskiner. Se Slå av, slå på og tilbakestille [skjermen](#page-59-0) on page 60.
- Still inn oppløsningen og oppdateringshastigheten for alle de tilkoblede datamaskinene til verdier som displayet støtter. Se Stille inn tilkoblet datamaskins oppløsning og [oppdateringsfrekvens](#page-42-0) on

[page](#page-42-0) 43.

<sup>l</sup> Bytt ut videokablene som kobler datamaskiner til skjermen for å avgjøre om kablene er problemet.

Sørg for at en erstatningskabel oppfyller de nødvendige spesifikasjonene. Se Tilkobling av romcomputere og bærbare [datamaskiner](#page-35-0) on page 36.

 $\bullet$ Trykk på **Input** på frontkontrollpanelet eller fjernkontrollen, og velg deretter **OPS**.

Hvis startskjermen vises riktig, er problemet med videoinngangen.

- <sup>l</sup> Påse at iQ apparatet er trygt installert i tilbehørssporet og dets strømlys er på.
- <sup>l</sup> Bytt til en annen inngang og deretter tilbake til den første inngangen.
- <sup>l</sup> Forsikre deg om at tilkoblede datamaskiner er på og ikke er i en energisparemodus.
- Start displayet på nytt og alle tilkoplede datamaskiner. Se Slå av, slå på og tilbakestille [skjermen](#page-59-0) on page 60.
- Still inn oppløsningen og oppdateringshastigheten for alle de tilkoblede datamaskinene til verdier som displayet støtter. Se Stille inn tilkoblet datamaskins oppløsning og [oppdateringsfrekvens](#page-42-0) on [page](#page-42-0) 43.
- <sup>l</sup> Bytt ut videokablene som kobler datamaskiner til skjermen for å avgjøre om kablene er problemet.

Sørg for at en erstatningskabel oppfyller de nødvendige spesifikasjonene. Se Tilkobling av romcomputere og bærbare [datamaskiner](#page-35-0) on page 36.

- <sup>l</sup> Forsikre deg om at datamaskinen støtter Display Port alternativ modus-video via USB Type-C. Se etter Display Port-logoen ved siden av USB Type-Ckontakten på datamaskinen. Hvis den ikke er der, kan det hende at datamaskinen ikke støtter Display Port Alternate Mode-video via USB Type-C.
- <sup>l</sup> Forsikre deg om at kabelen som brukes med USB Type-C-kontakten, støtter Super Speed (5 Gbps) USB. Se etter Super Speed USB-logoen på kabelen. Hvis kabelen ikke har Super Speed USB-logoen, kan det hende den interne kablingen som er nødvendig for å overføre Display Port alternativ modus ikke finnes.

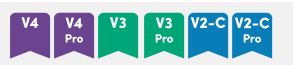

Det er ikke noe bilde når du bruker USB Type-C-kontakten med en datamaskin.

<span id="page-70-0"></span>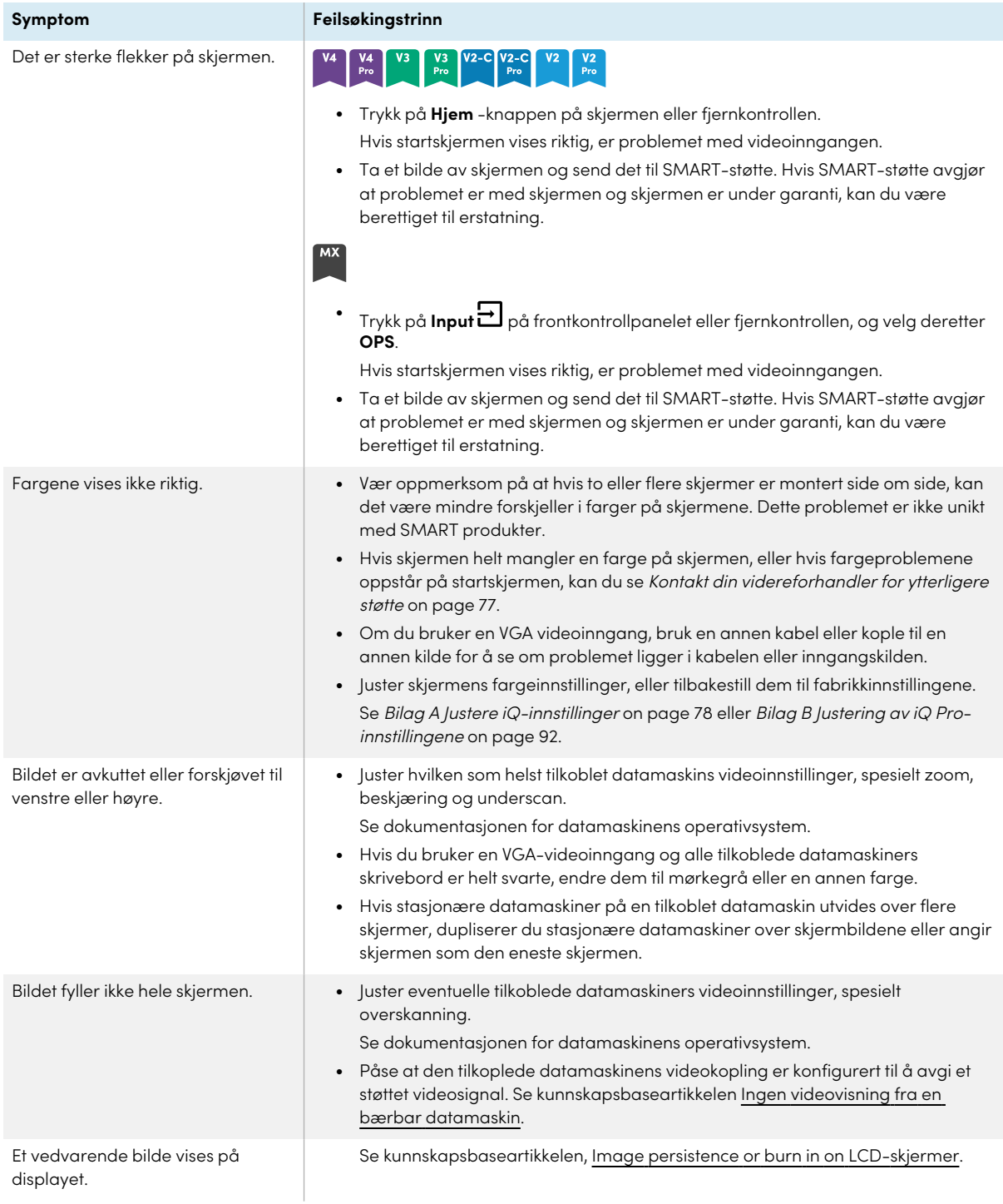

# Det er ingen lyd, eller det er et problem med lyden

<span id="page-71-0"></span>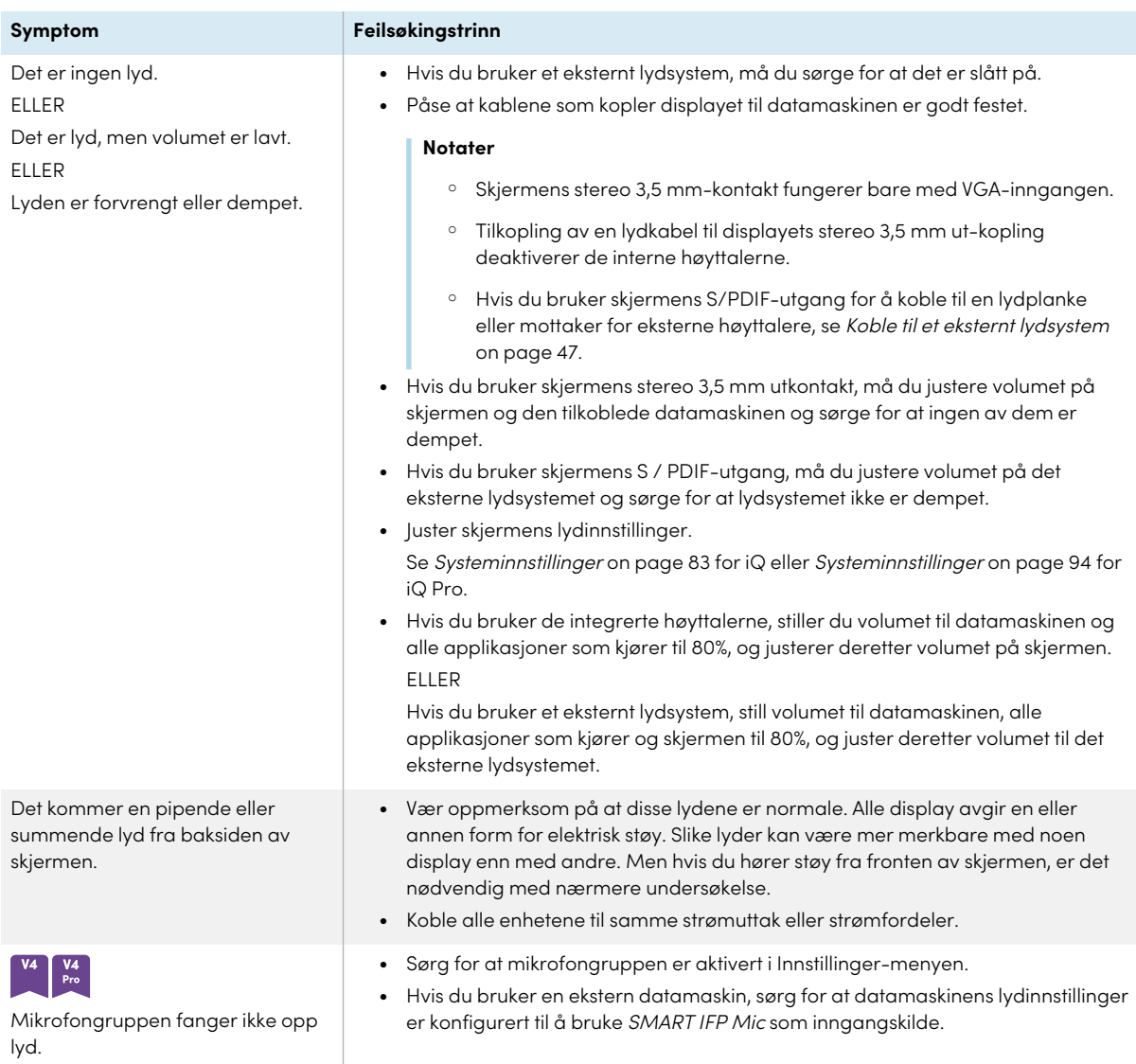
## Touch fungerer ikke som forventet

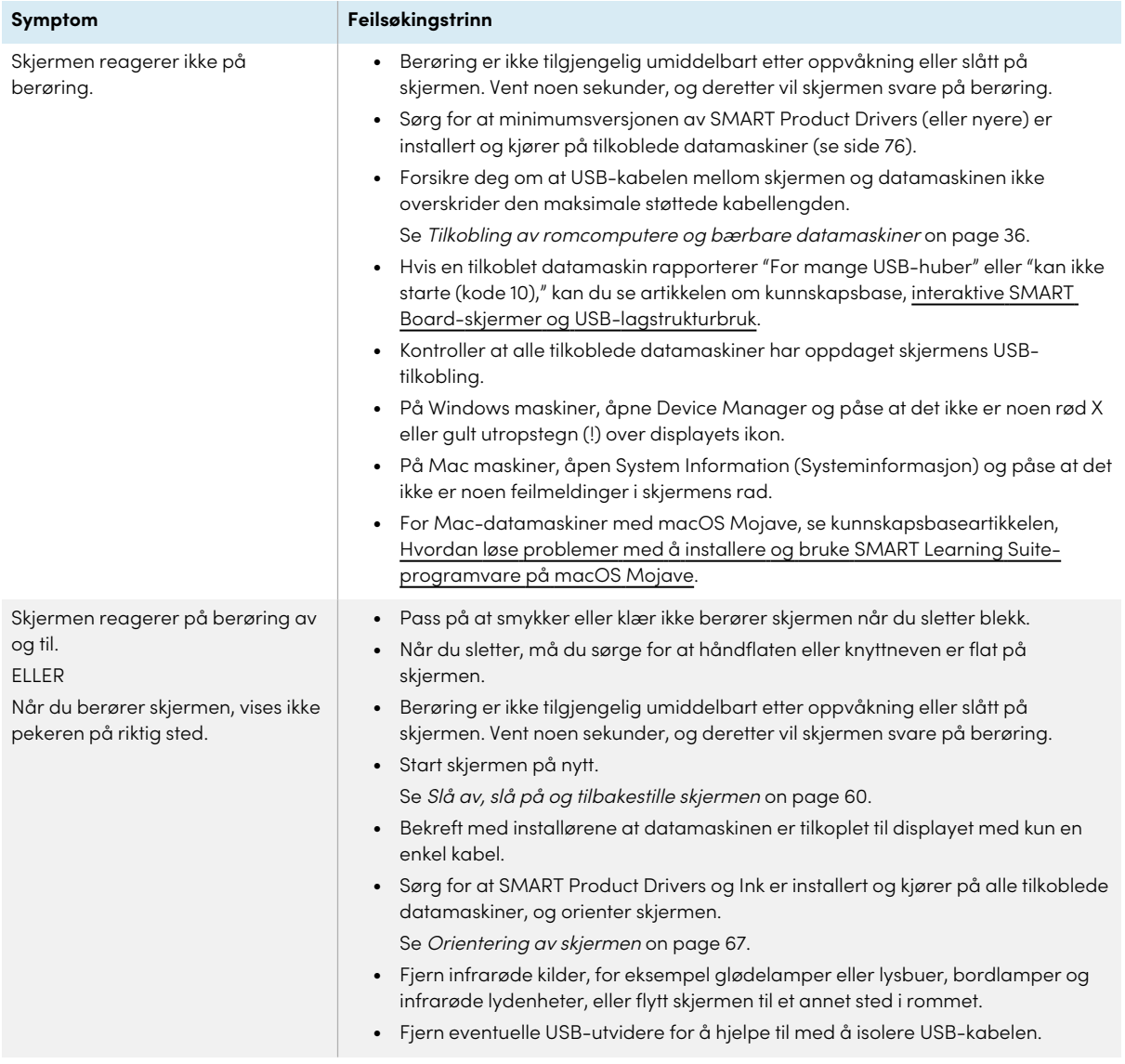

### Pennene og viskelærene fungerer ikke som forventet

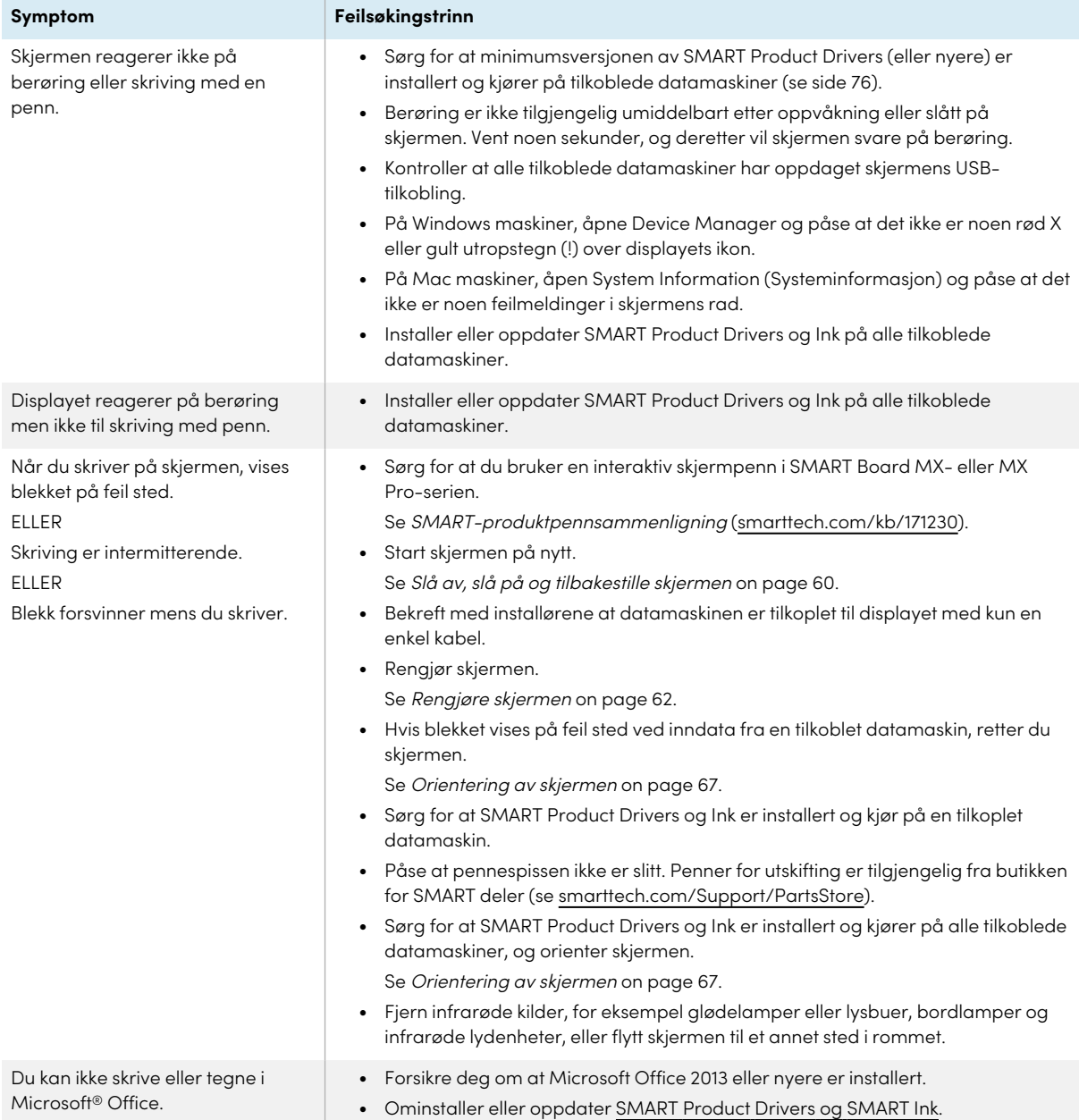

## NFC-pålogging fungerer ikke som forventet  $\begin{array}{|c|c|}\n\hline\n\text{V4} & \text{V4} \\
\hline\n\text{Pro}\n\end{array}$

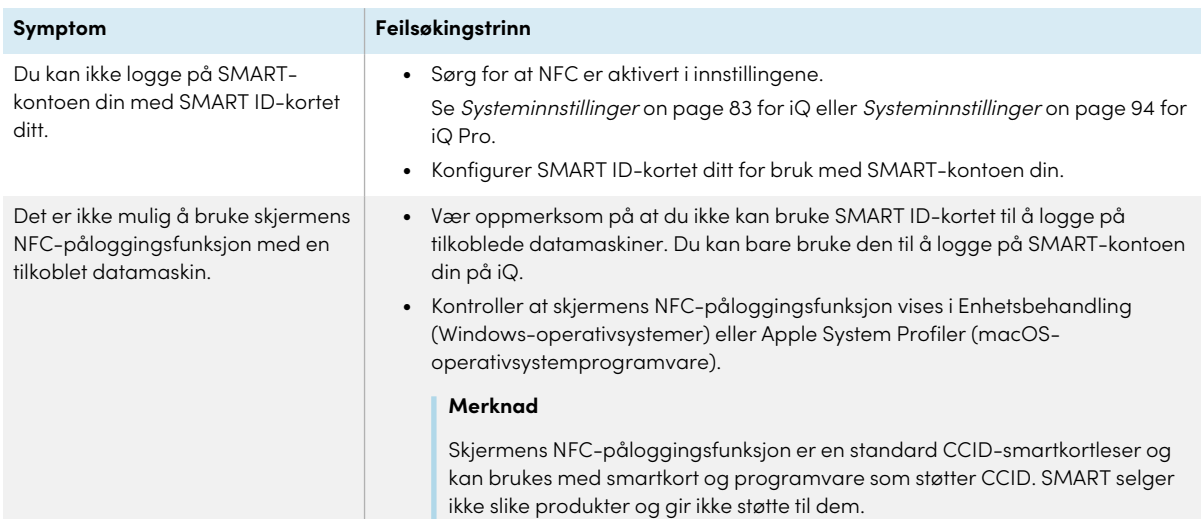

### iQ-apper fungerer ikke som forventet

iQ-apper fungerer ikke som forventet.

**Symptom Feilsøkingstrinn**

Se [Feilsøking](https://support.smarttech.com/docs/redirect/?product=iq&context=troubleshooting) iQ.

### SMART-programvare på tilkoblede datamaskiner fungerer ikke som forventet

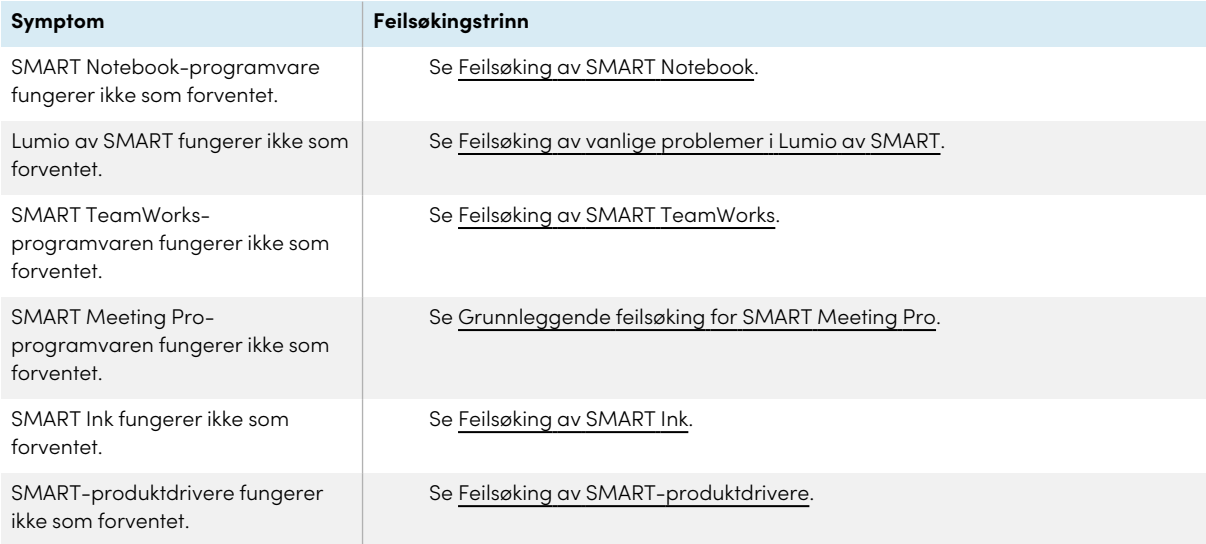

## SMART OPS PC-modulen fungerer ikke som forventet

ikke som forventet.

**Symptom Feilsøkingstrinn**

Se brukerhåndboken for SMART OPS PC-moduler ([smarttech.com/kb/171747](https://www.smarttech.com/kb/171747)).

## Intel Compute Card fungerer ikke som forventet

Intel Compute Card fungerer ikke som forventet.

SMART OPS PC-modulen fungerer

**Symptom Feilsøkingstrinn**

Se Feilsøke [iQ-enheten](https://support.smarttech.com/docs/hardware/iq-appliance/en/troubleshooting/troubleshooting-am50.cshtml) (AM50) og Intel Compute Card.

### RS-232 fungerer ikke som forventet

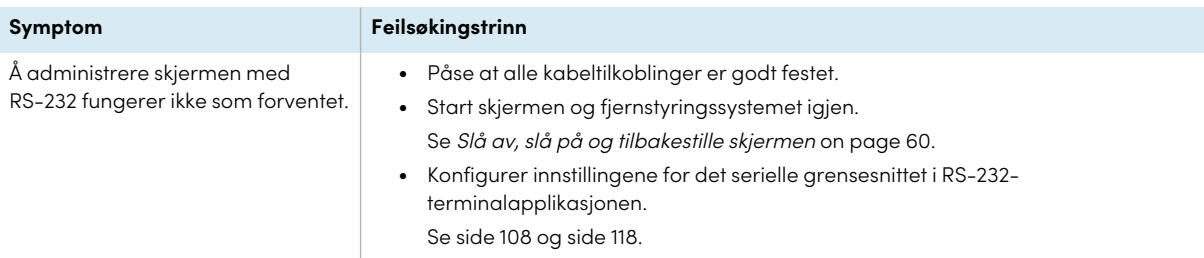

### <span id="page-75-0"></span>Minimum påkrevde versjoner av SMART Product Drivers

Denne tabellen viser minimum SMART Product Drivers versjoner for hver modell:

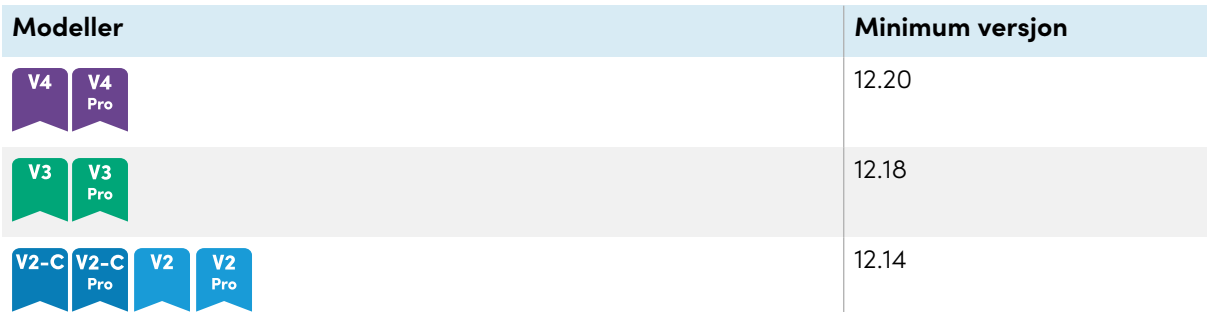

Du kan laste ned SMART Product Drivers og Ink fra [smarttech.com/downloads](https://support.smarttech.com/docs/redirect/?product=drink&context=download).

### Kontakt din videreforhandler for ytterligere støtte

Hvis et problem du har med skjermen vedvarer eller ikke blir dekket i dette kapittelet eller kunnskapsbasen, kan du kontakte din autoriserte SMART-forhandler ([smarttech.com/where](https://www.smarttech.com/where)) for kundestøtte.

Forhandleren din kan be deg om skjermens serienummer.

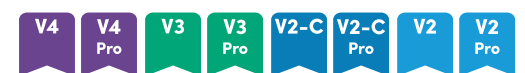

Serienummeret er på en etikett på venstre side av skjermen (på bildet).

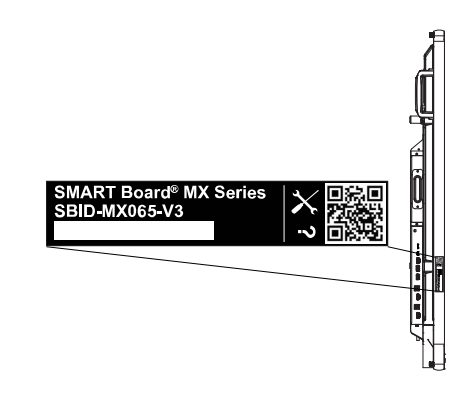

#### **Tips**

Skann QR-koden på etiketten for å se støttesidene for interaktive skjermer i SMART Board MXeller MX Pro-serien på SMART-nettstedet.

### **MX**

Serienummeret er på etiketter på bunnrammen og baksiden av skjermen.

#### **Merknad**

For å finne serienummeret for iQ-enheten og Intel Compute Card, se Få støtte og finne [serienumre](https://support.smarttech.com/docs/redirect/?product=iqappliance&context=get-support) for [iQ-enheten](https://support.smarttech.com/docs/redirect/?product=iqappliance&context=get-support) og Intel Compute Card.

Du kan også finne serienummeret i innstillingene (se [Systeminnstillinger](#page-82-0) on page 83 for iQ eller [Systeminnstillinger](#page-93-0) on page 94 for iQ Pro).

# Bilag A **Justere iQ-innstillinger**

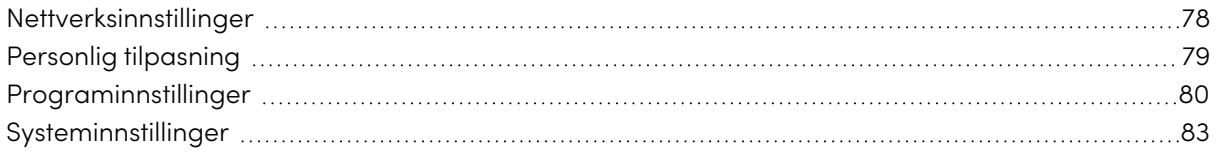

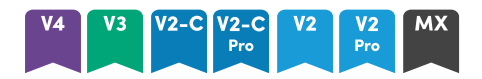

Du kan få tilgang til innstillinger ved hjelp av  $^{\circledR}$ -ikonet på Hjem-skjermen.

### **Notater**

- Innstillinger kan gjelde for en bruker eller for hele systemet. Innstillinger på brukernivå endres avhengig av brukeren som er logget på. Innstillinger på systemnivå gjelder for alle brukere. Se innstillingene for mer informasjon.
- <sup>l</sup> Noen innstillinger er ikke tilgjengelige mens du er logget på SMART-kontoen din. Logg av SMART-kontoen din på skjermen for å se alle innstillinger.

### <span id="page-77-0"></span>Nettverksinnstillinger

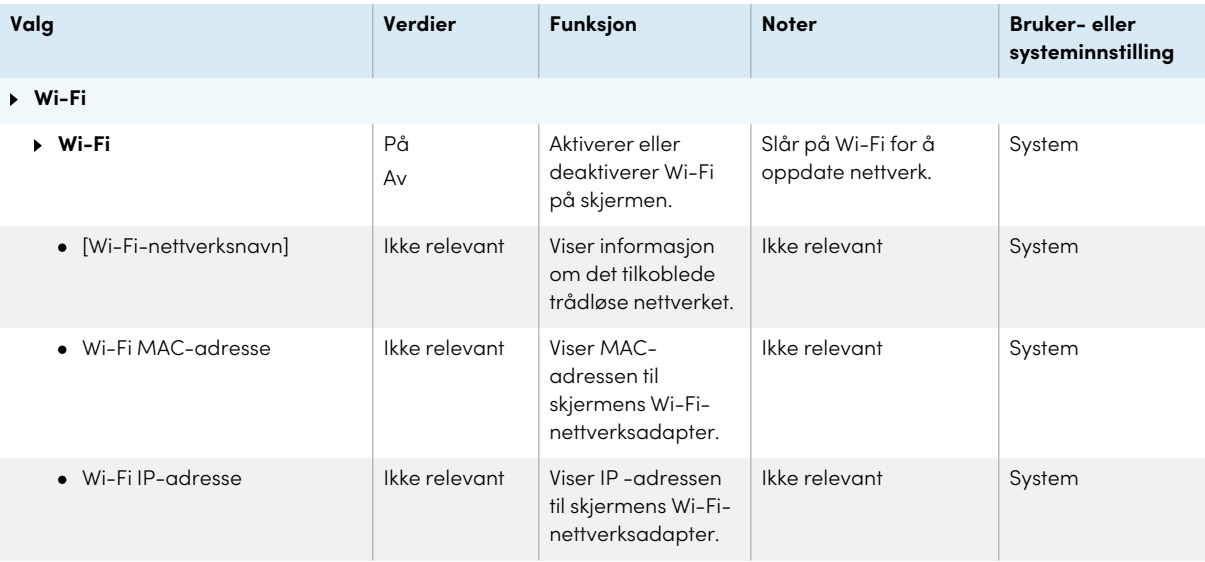

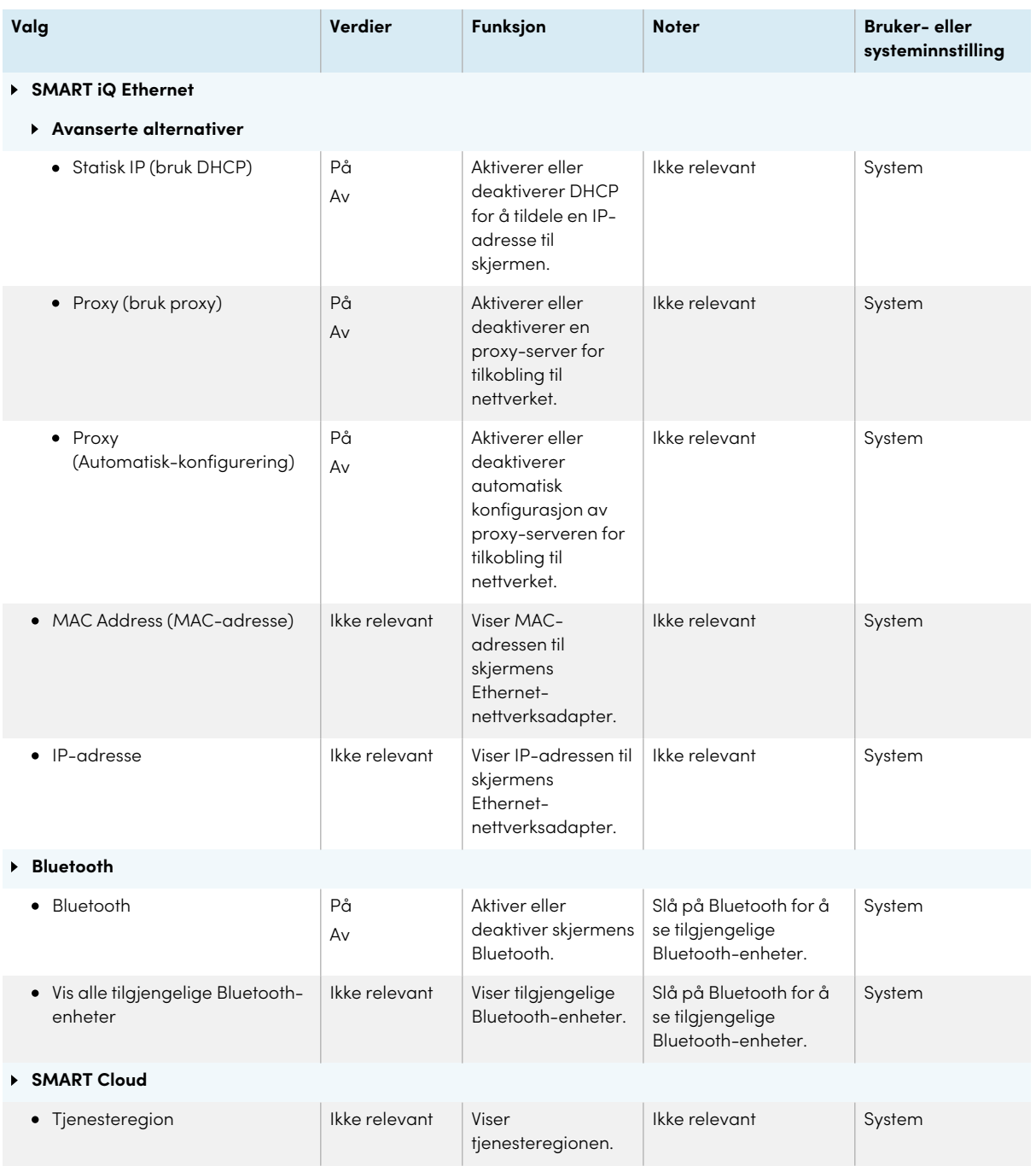

## <span id="page-78-0"></span>Personlig tilpasning

#### **Merknad**

Hvis iQ er deaktivert, er ikke disse innstillingene tilgjengelige.

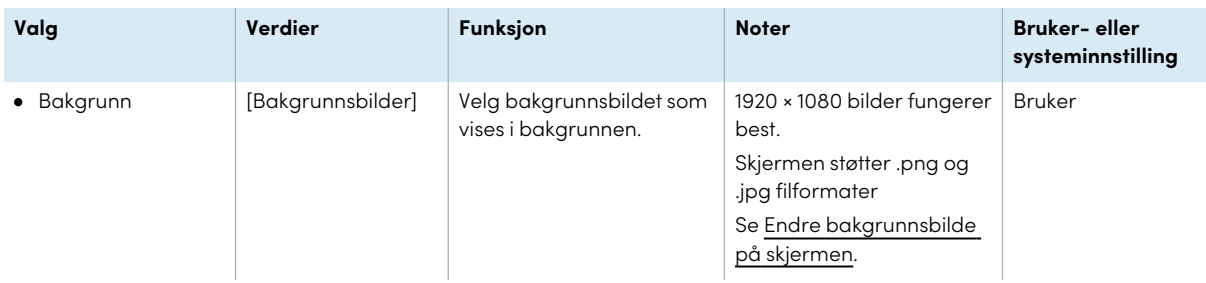

## <span id="page-79-0"></span>Programinnstillinger

### **Merknad**

Hvis iQ er deaktivert, er ikke disse innstillingene tilgjengelige.

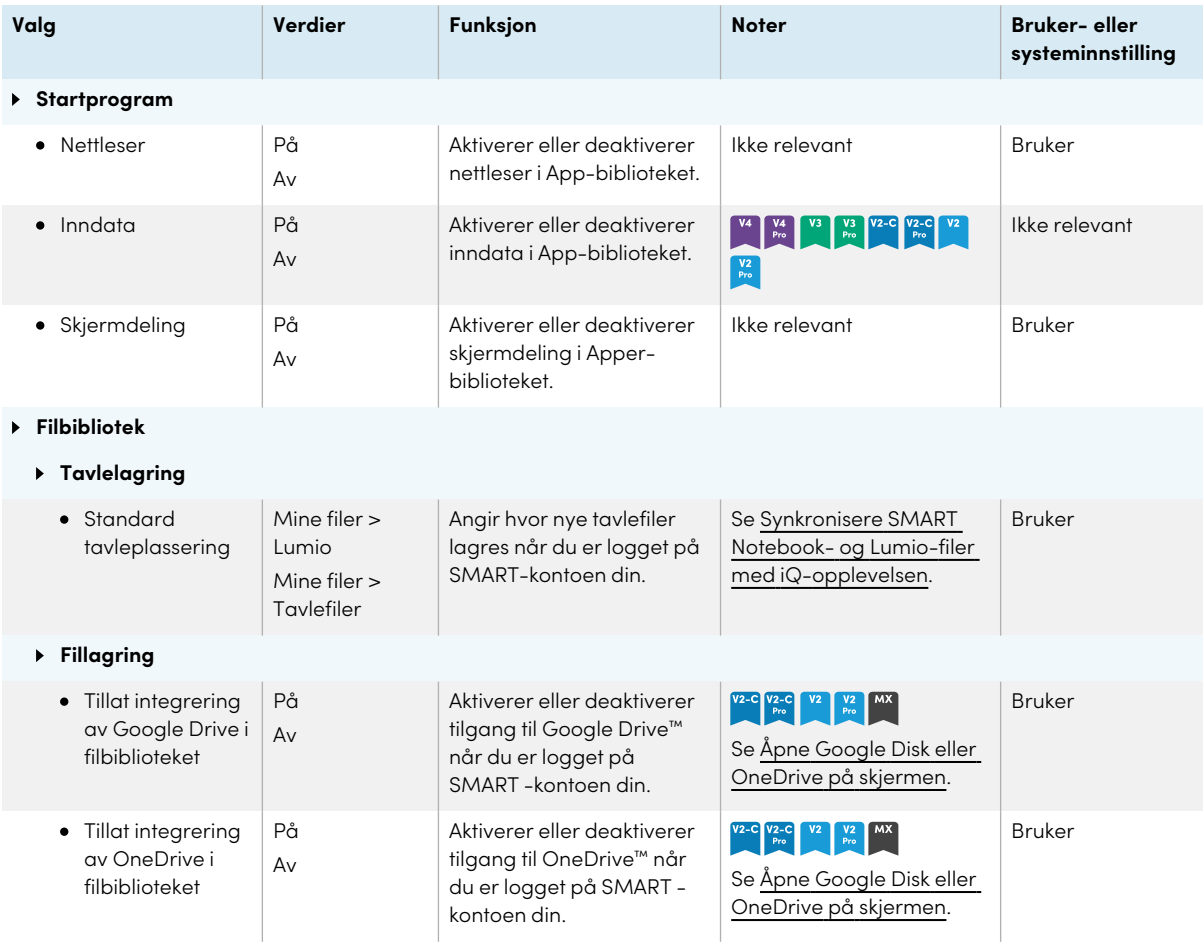

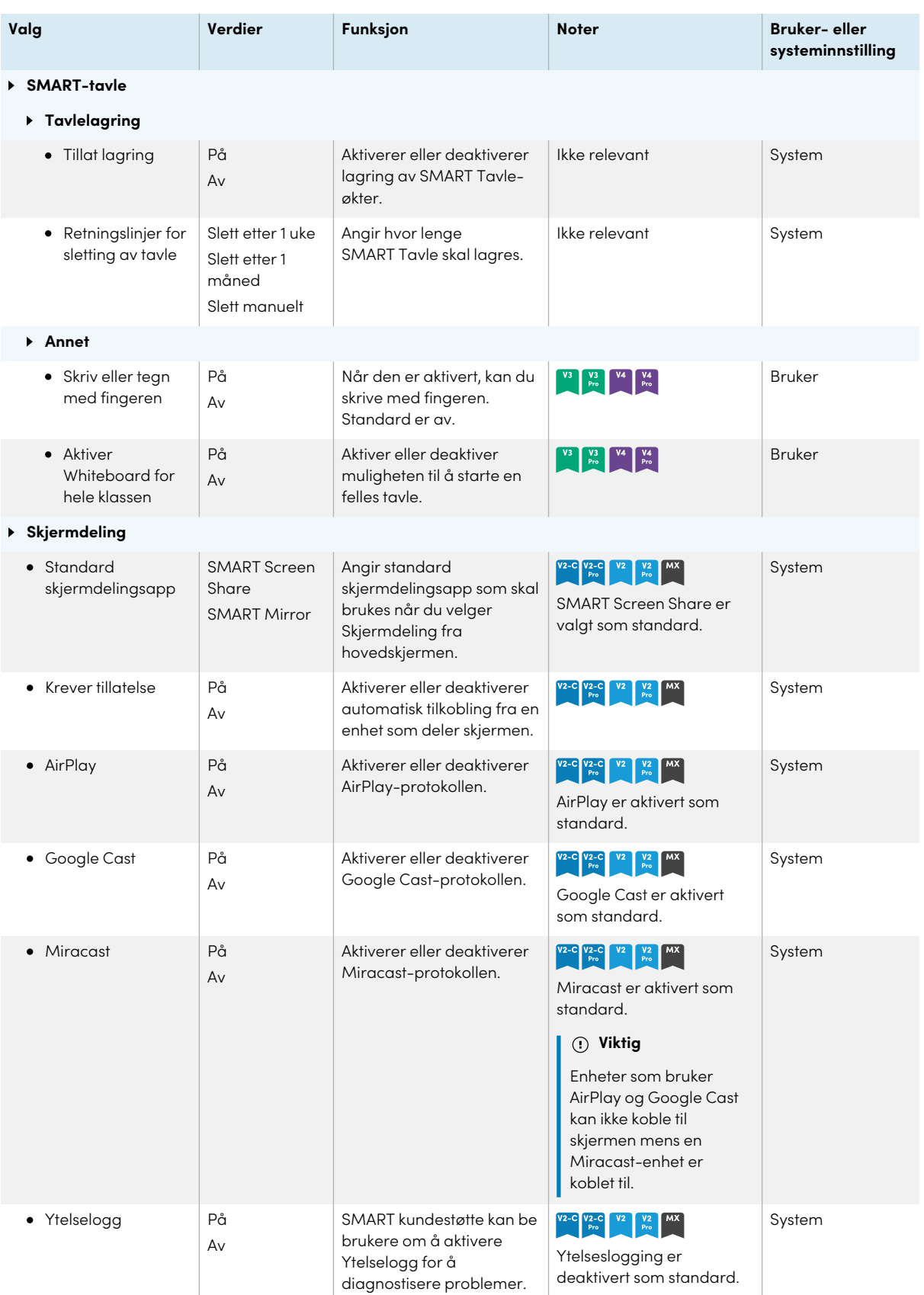

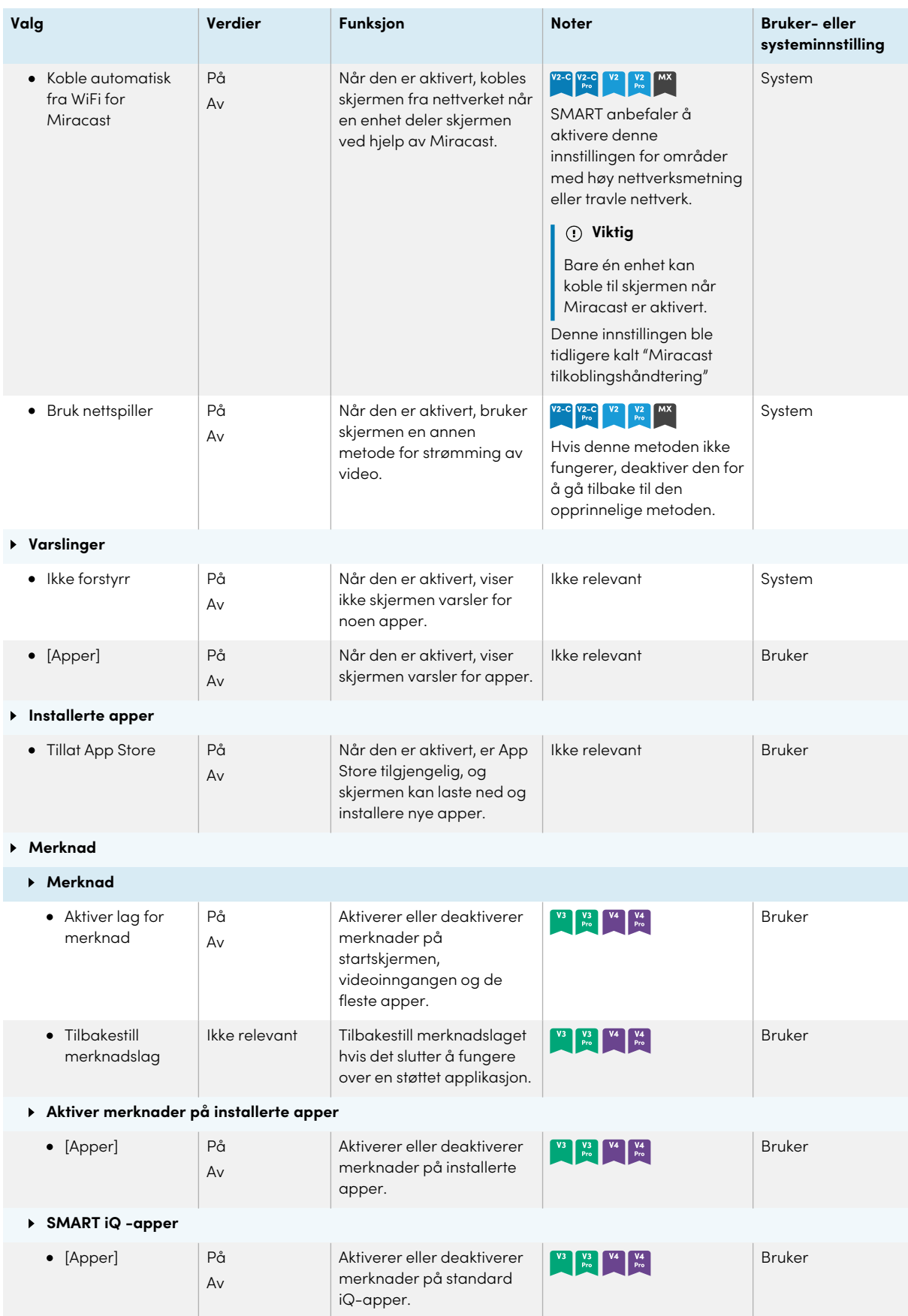

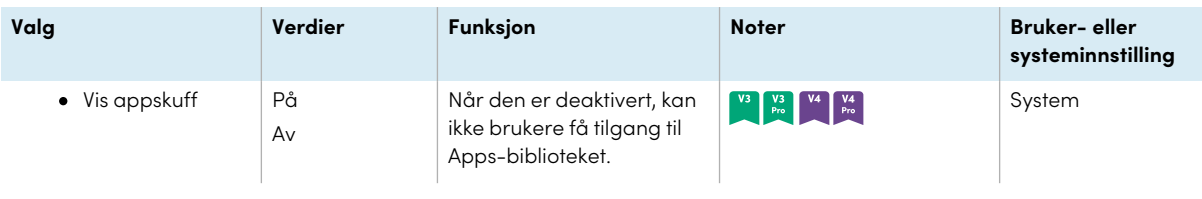

## <span id="page-82-0"></span>Systeminnstillinger

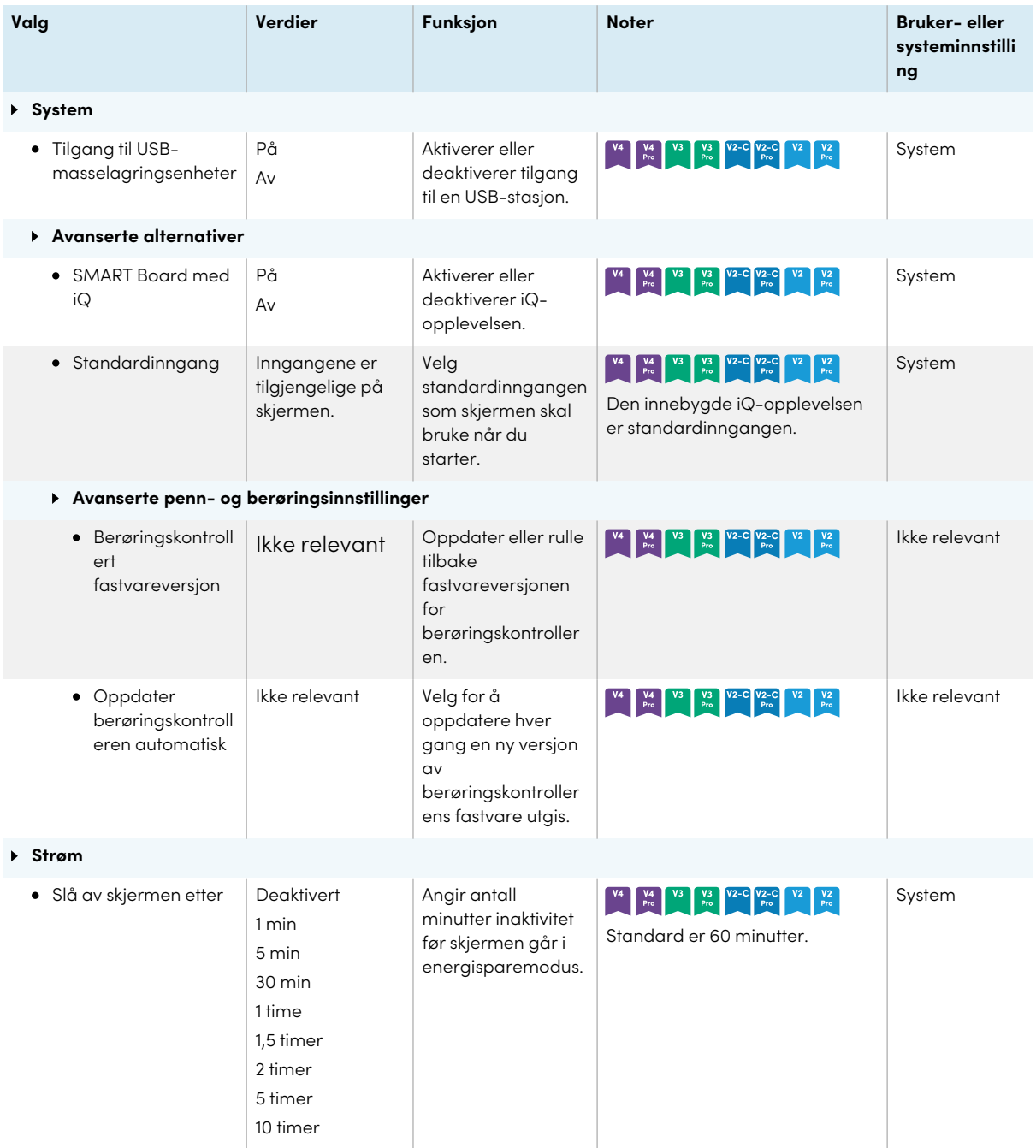

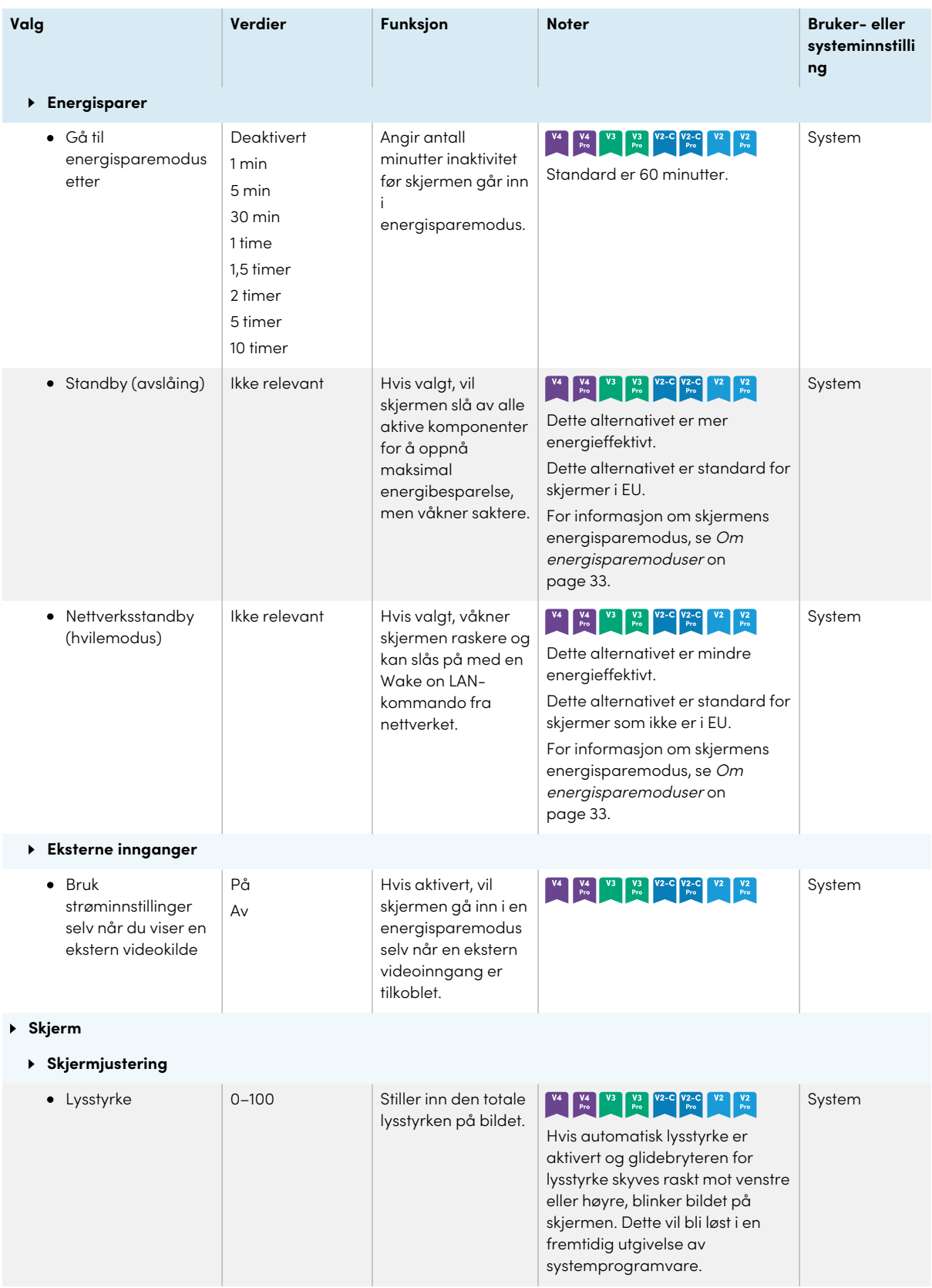

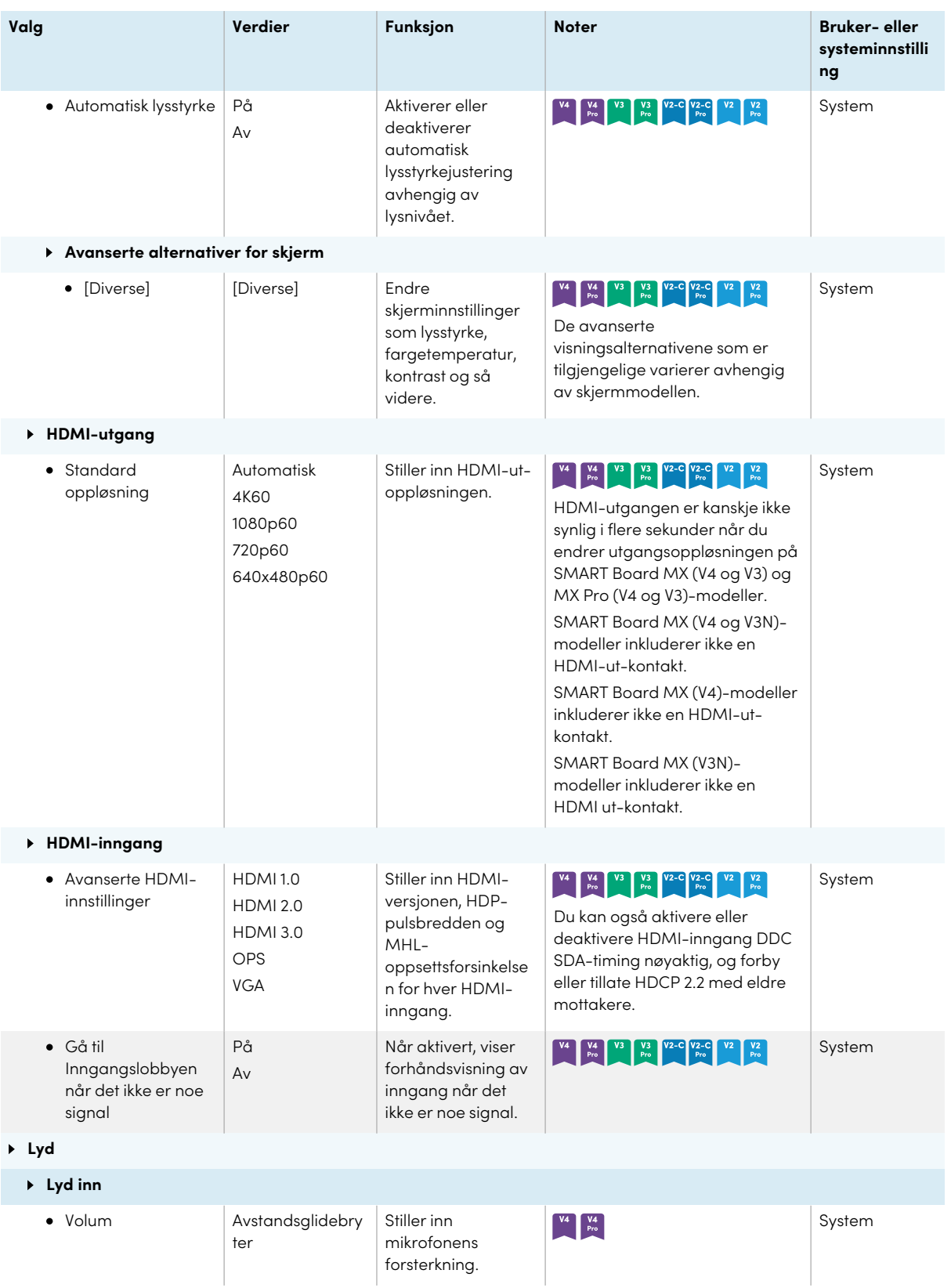

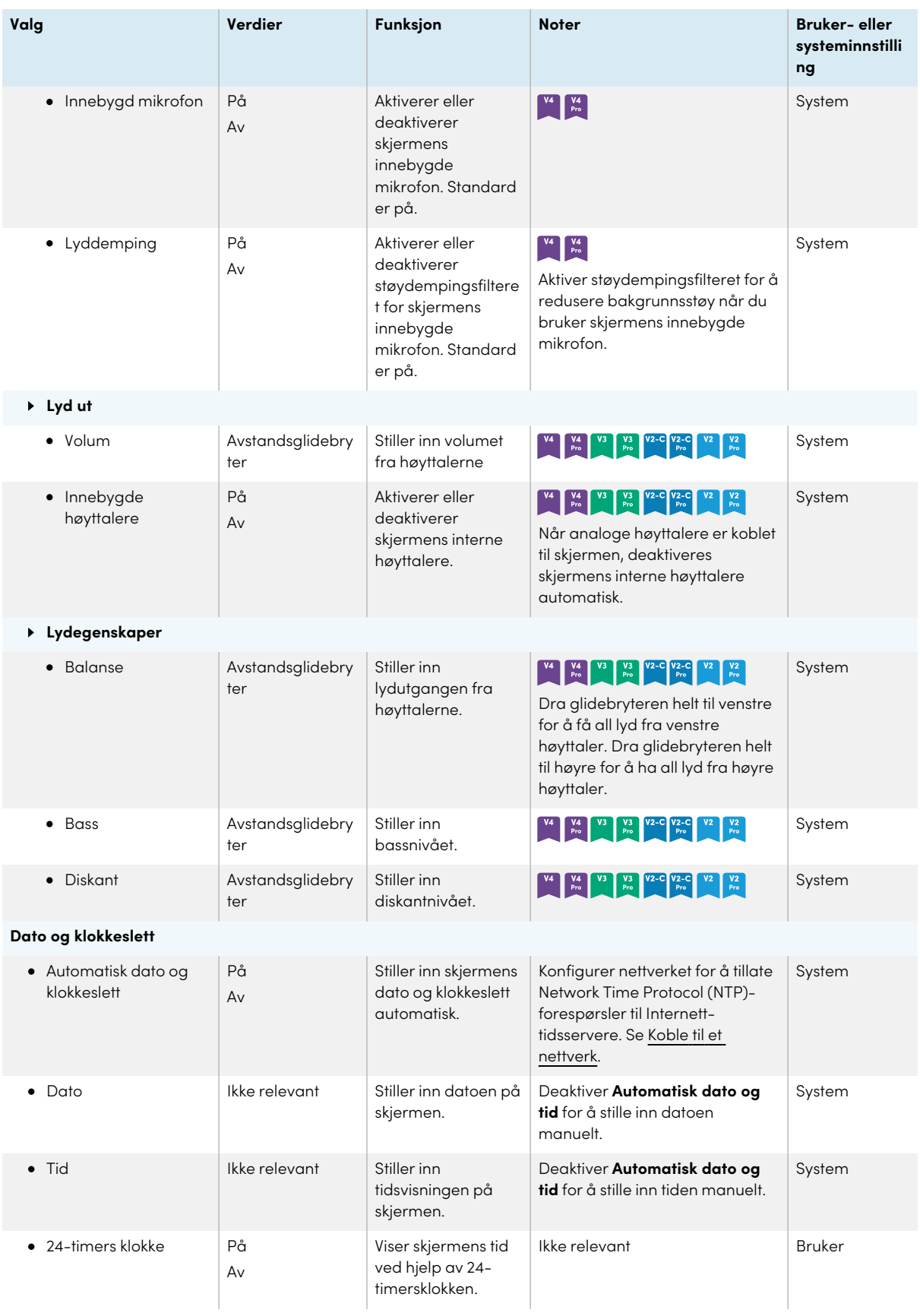

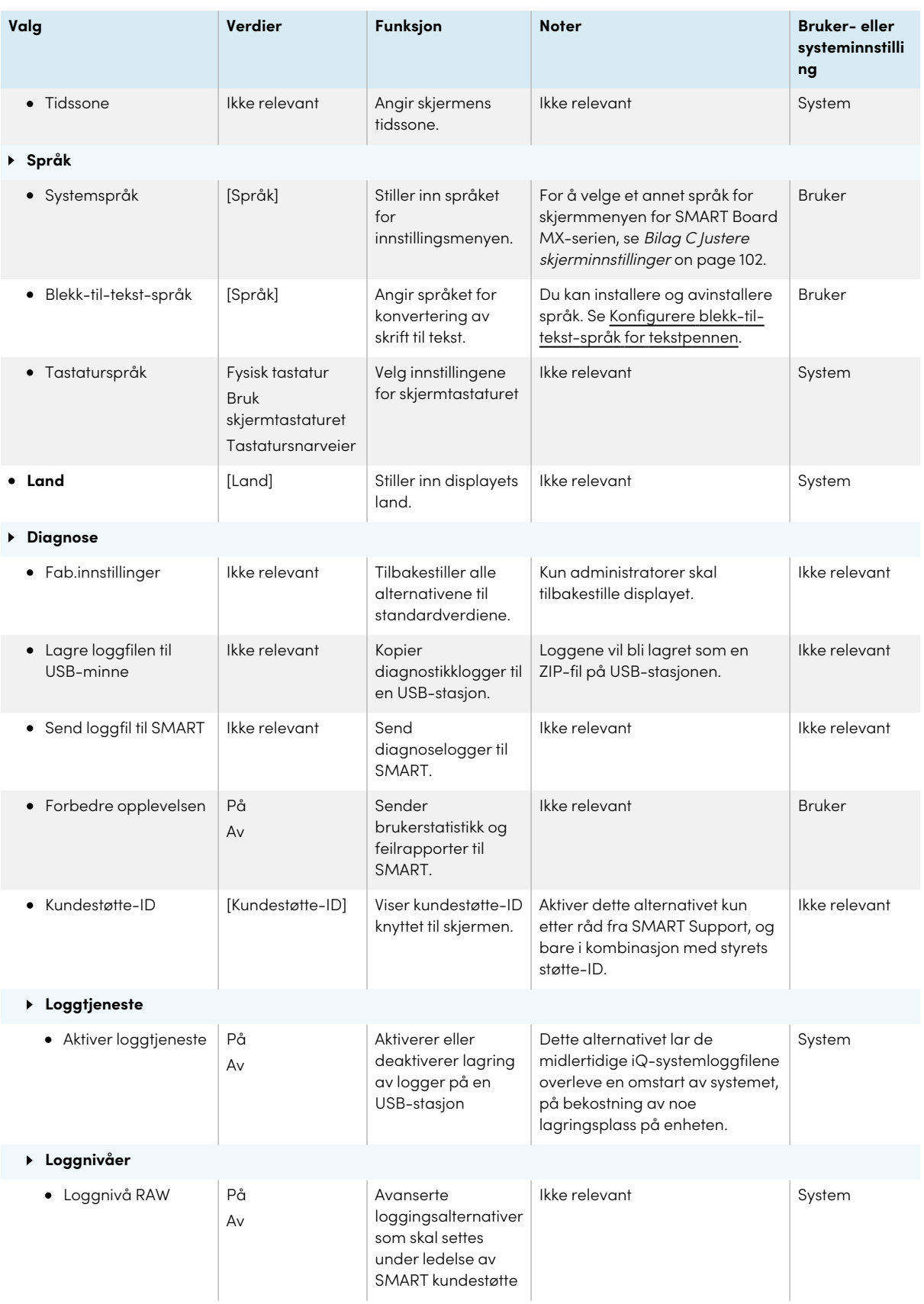

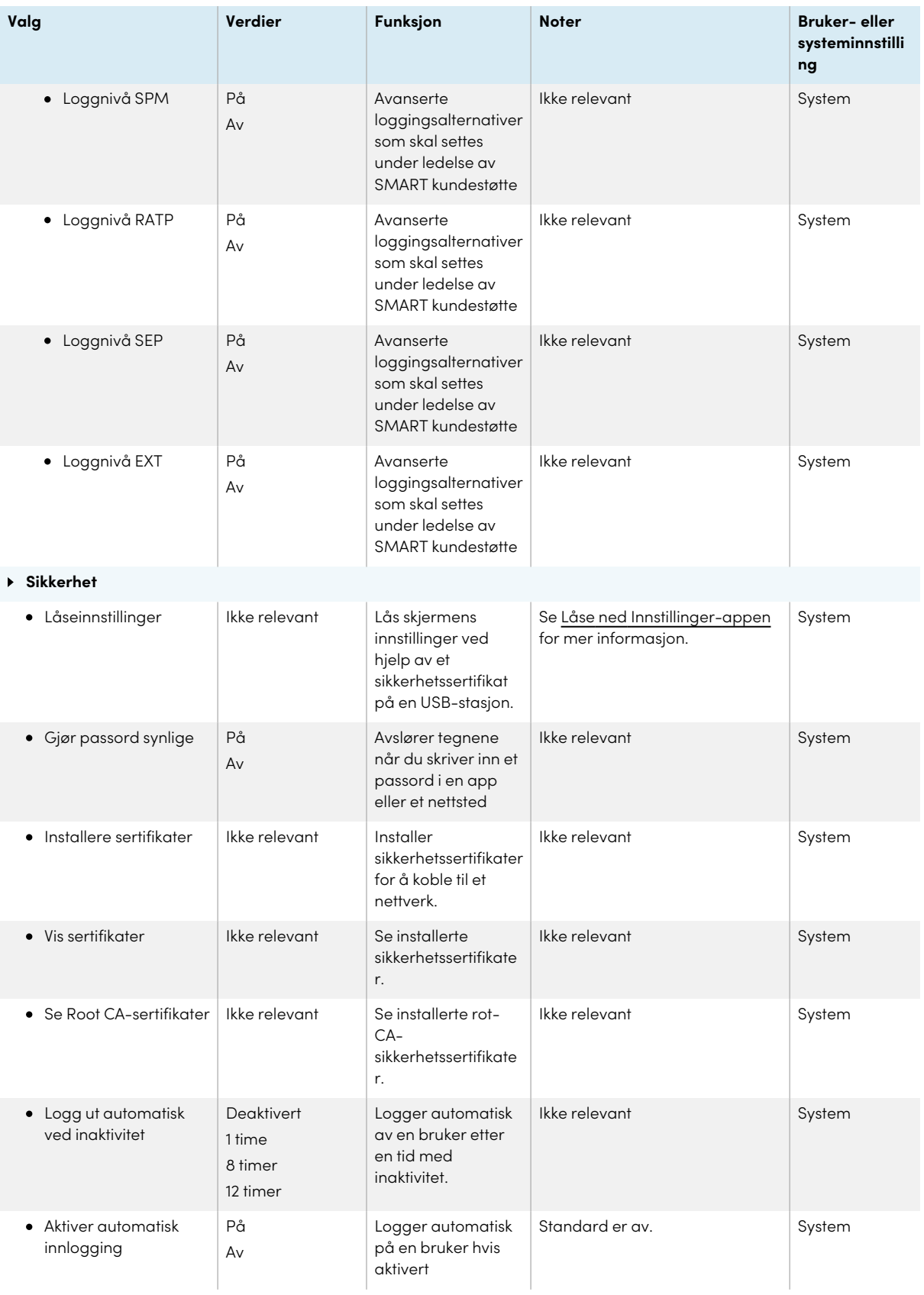

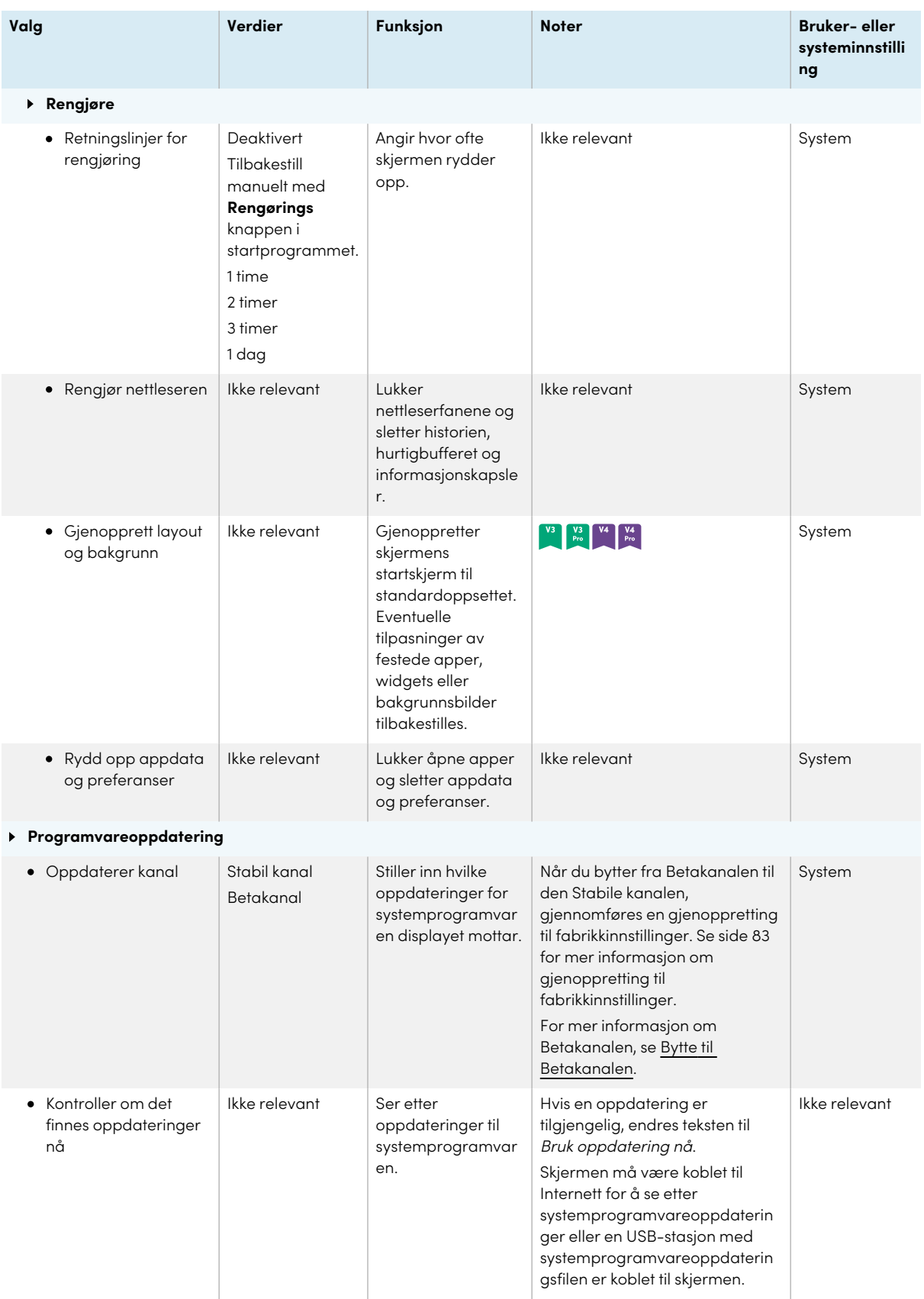

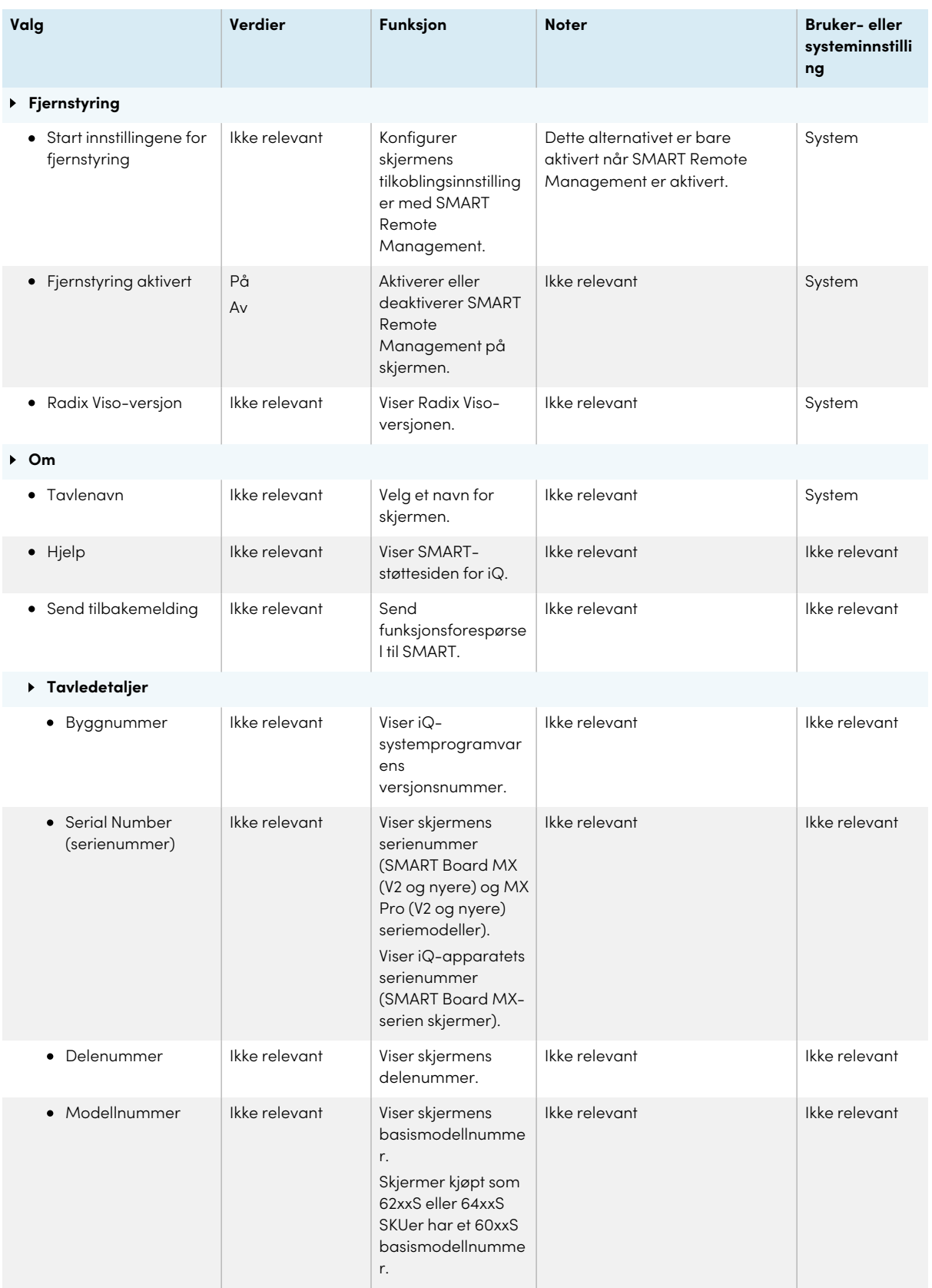

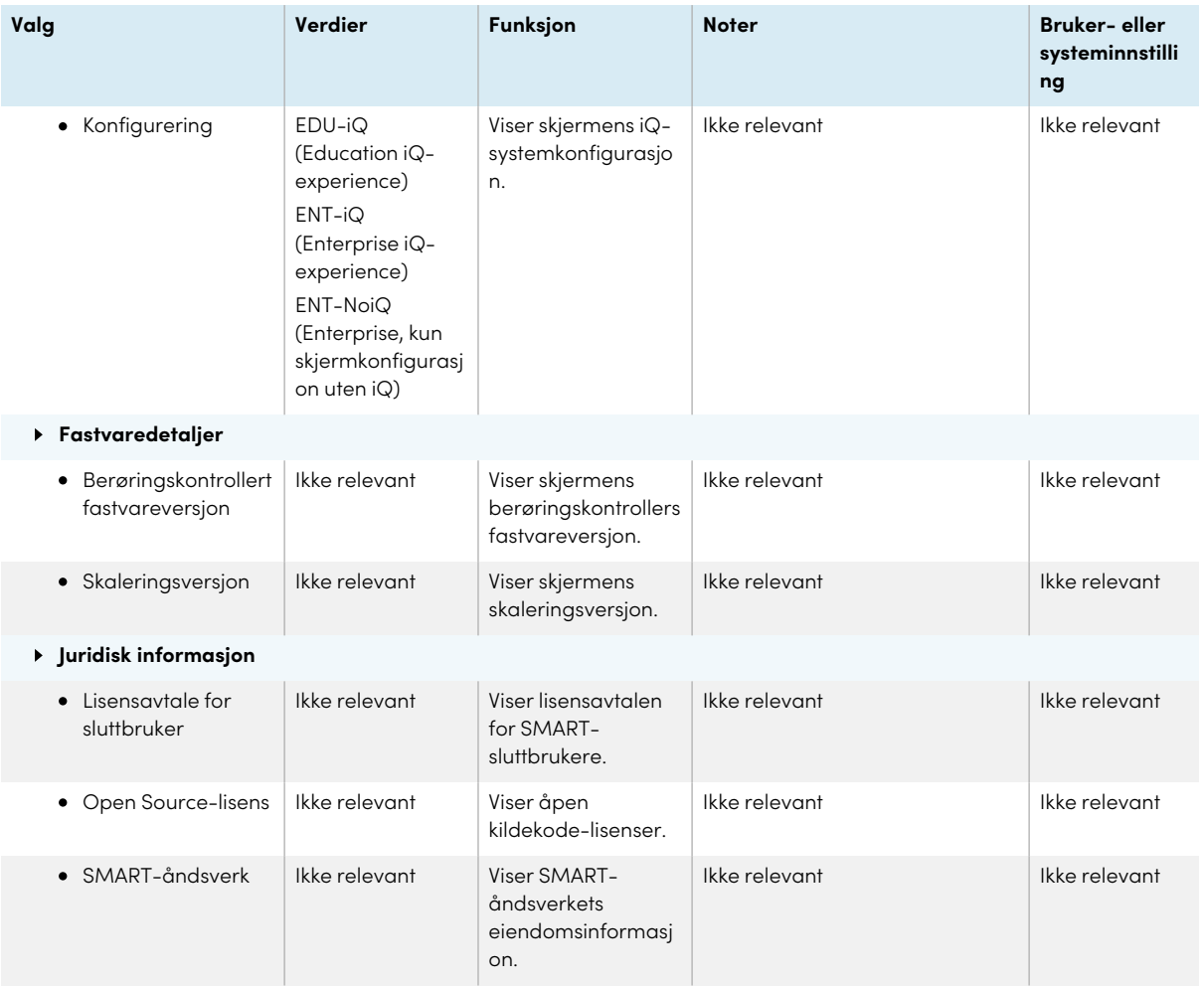

# Bilag B **Justering av iQ Proinnstillingene**

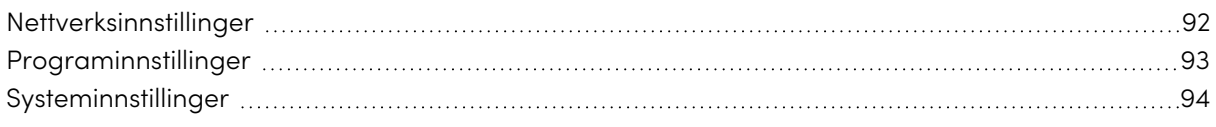

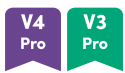

Du kan få tilgang til innstillinger ved hjelp av  $^{\circledR}$ -ikonet på Hjem-skjermen.

### **Notater**

- Innstillinger kan gjelde for en bruker eller for hele systemet. Innstillinger på brukernivå endres avhengig av brukeren som er logget på. Innstillinger på systemnivå gjelder for alle brukere. Se innstillingene for mer informasjon.
- <sup>l</sup> Noen innstillinger er ikke tilgjengelige mens du er logget på SMART-kontoen din. Logg av SMART-kontoen din på skjermen for å se alle innstillinger.

### <span id="page-91-0"></span>Nettverksinnstillinger

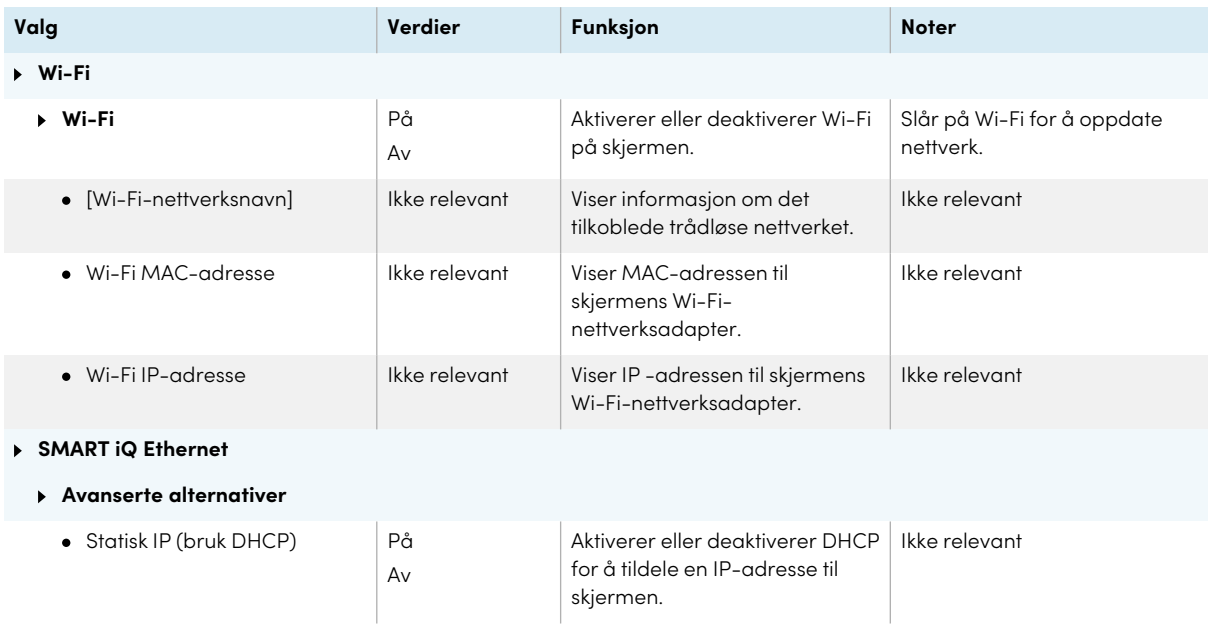

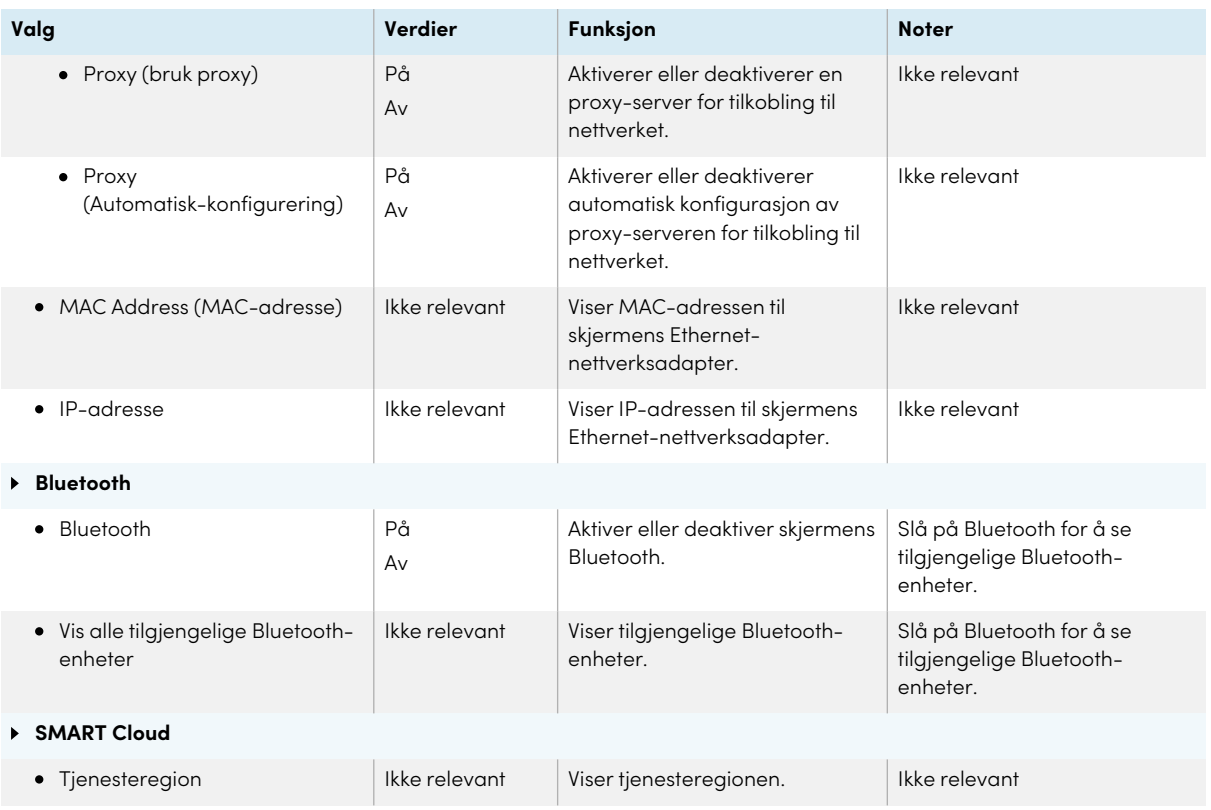

# <span id="page-92-0"></span>Programinnstillinger

#### **Merknad**

Hvis iQ er deaktivert, er ikke disse innstillingene tilgjengelige.

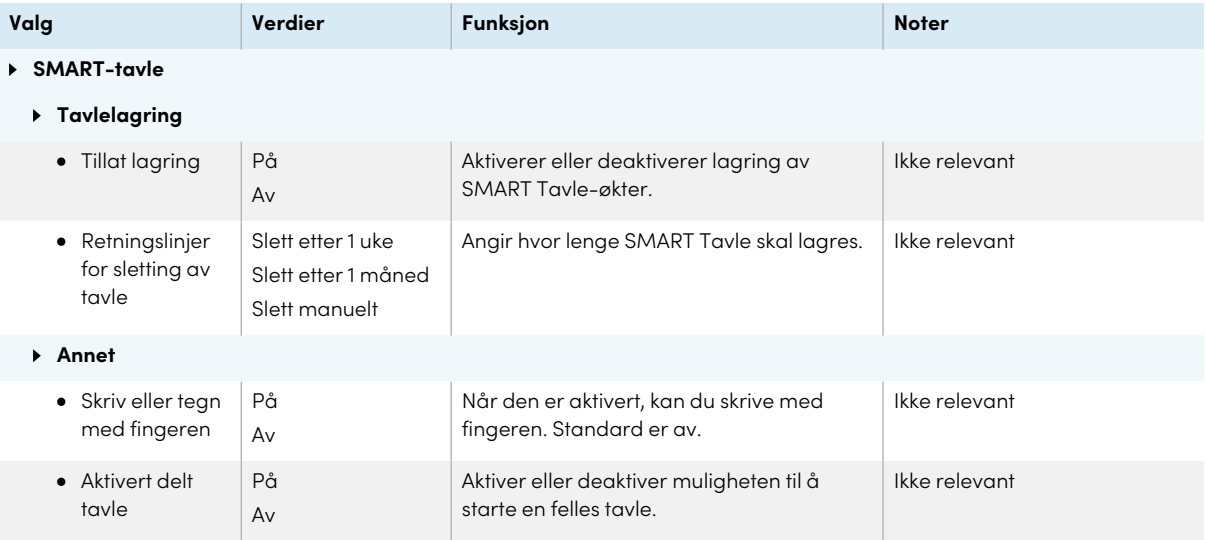

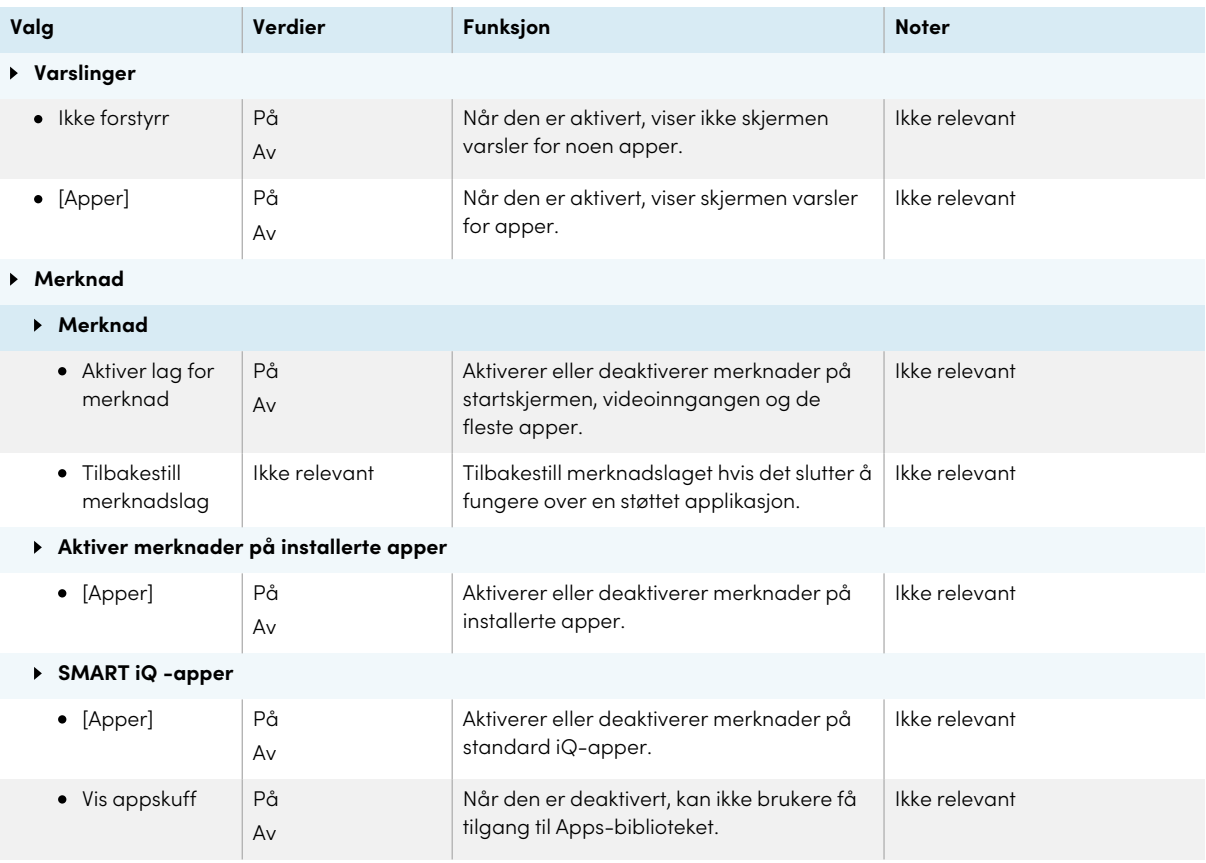

# <span id="page-93-0"></span>Systeminnstillinger

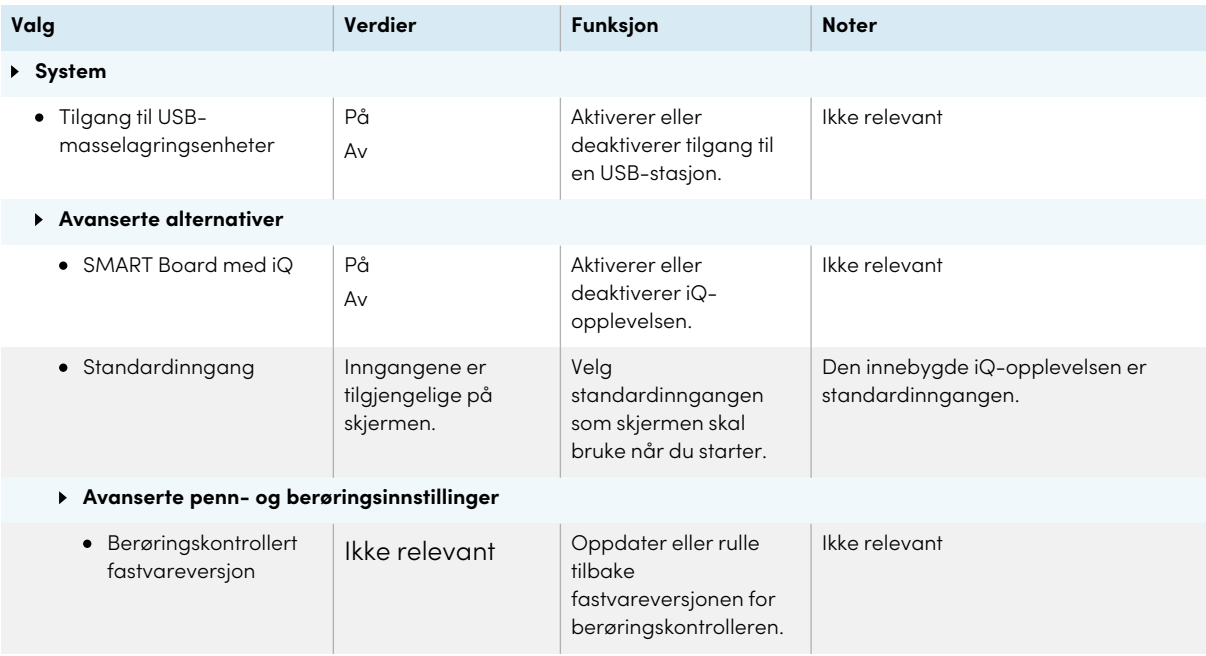

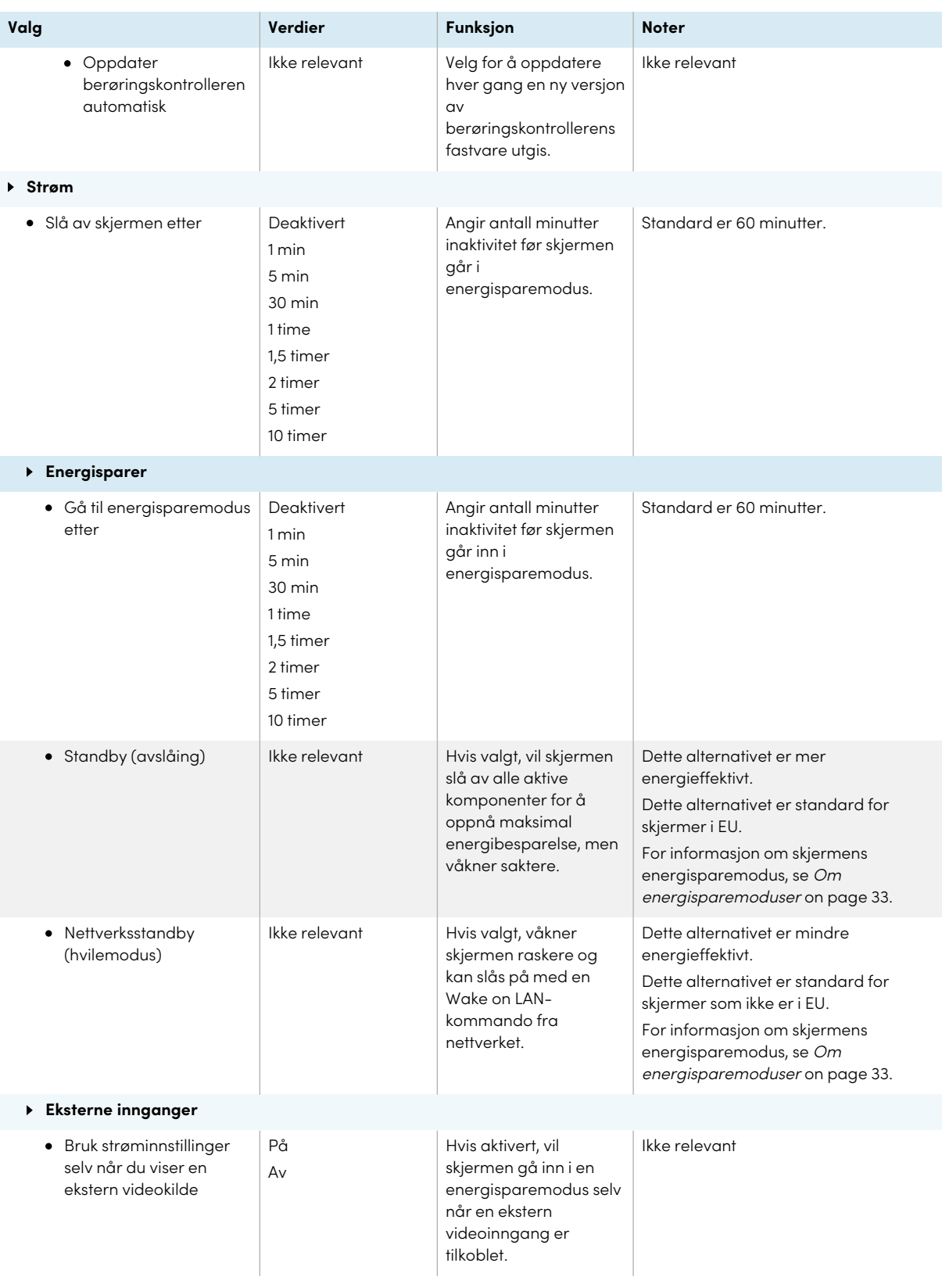

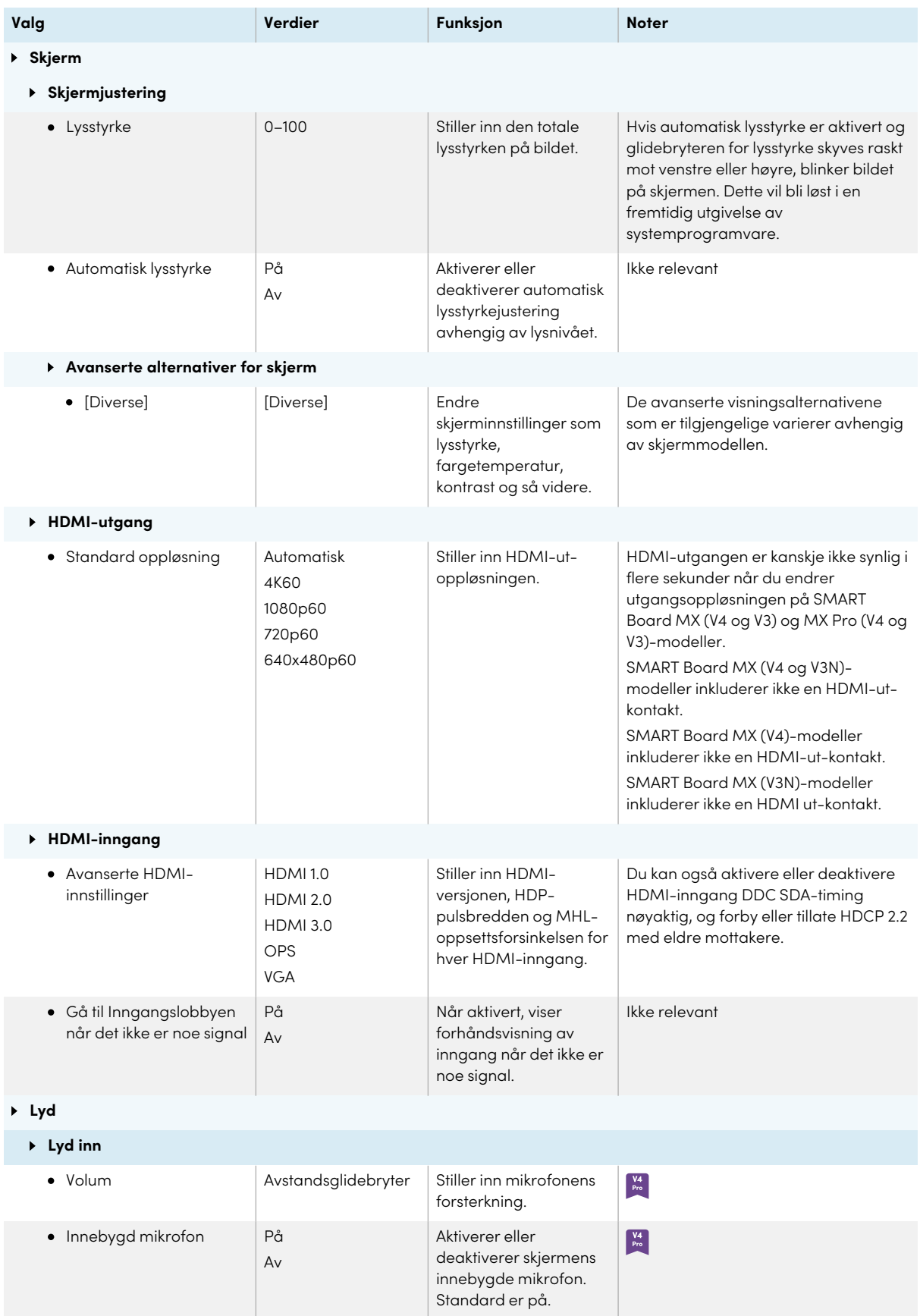

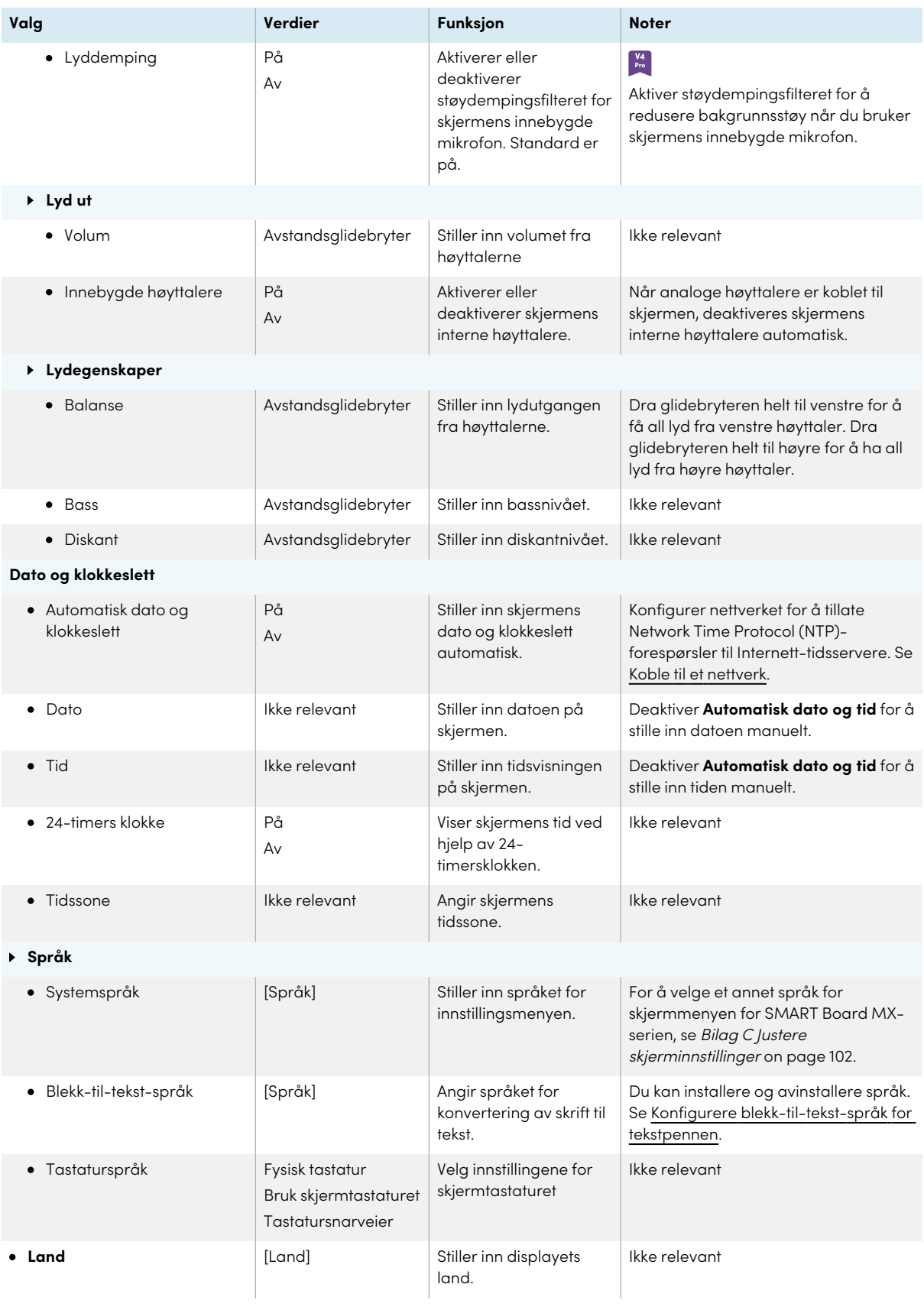

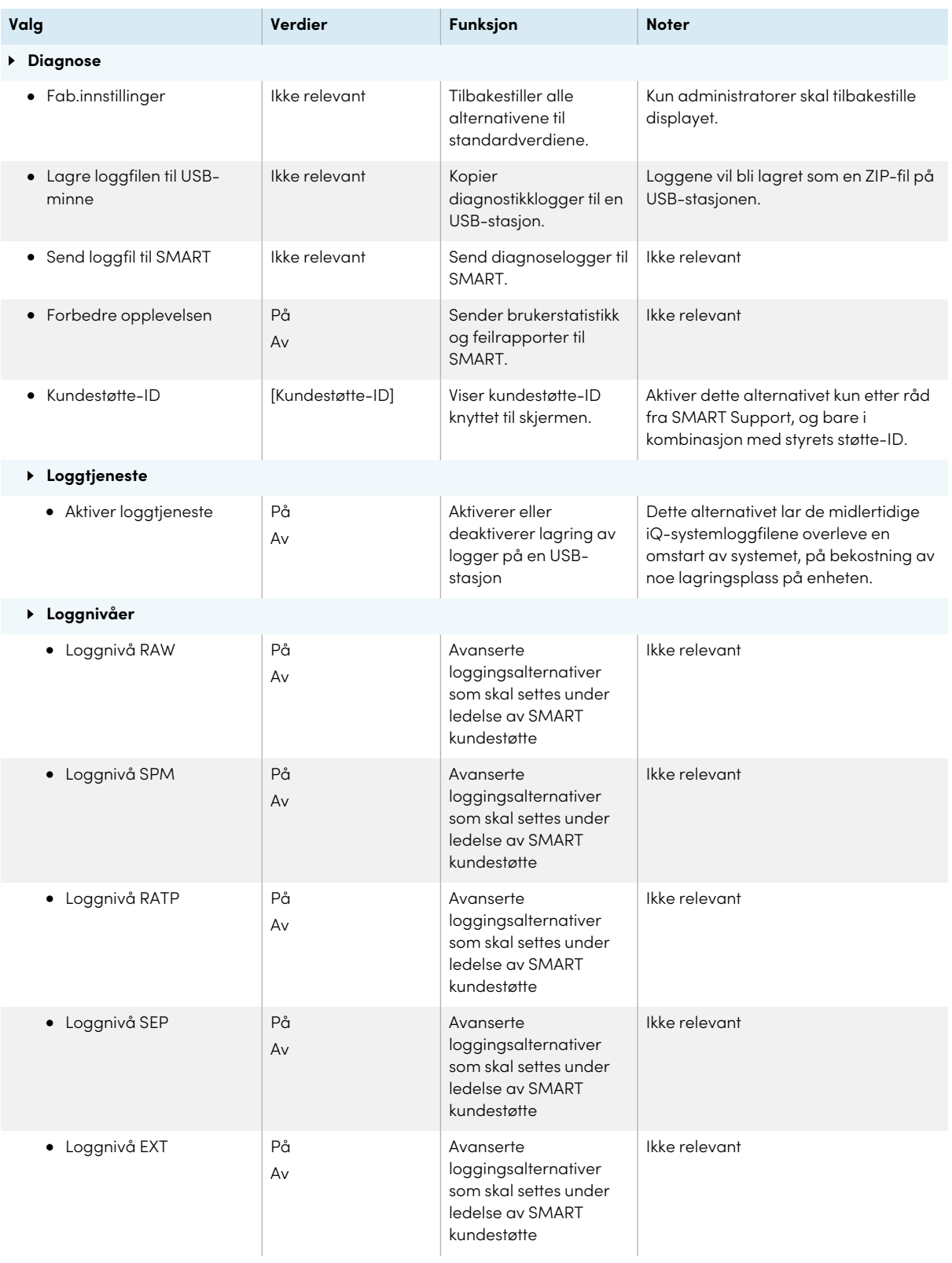

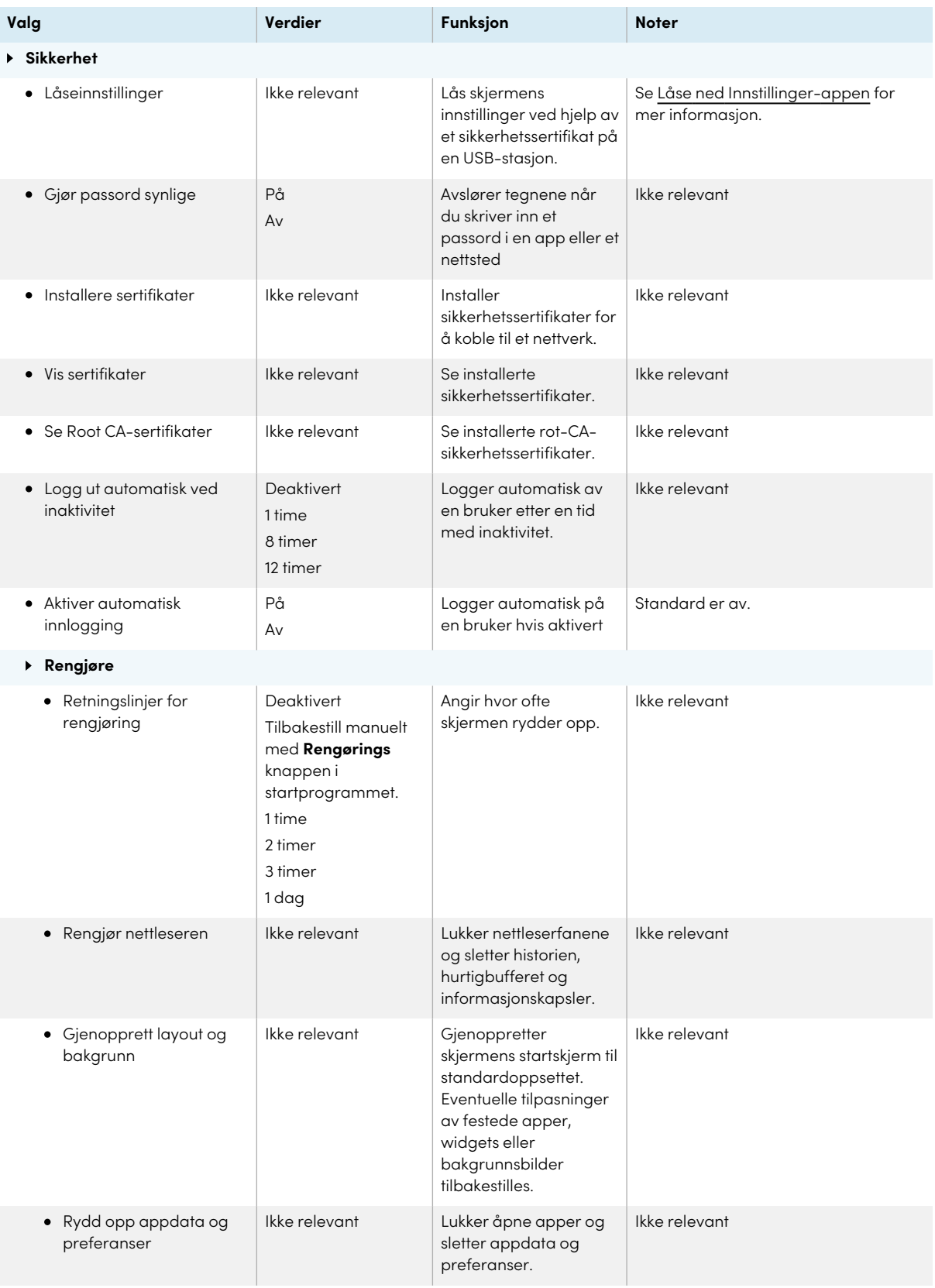

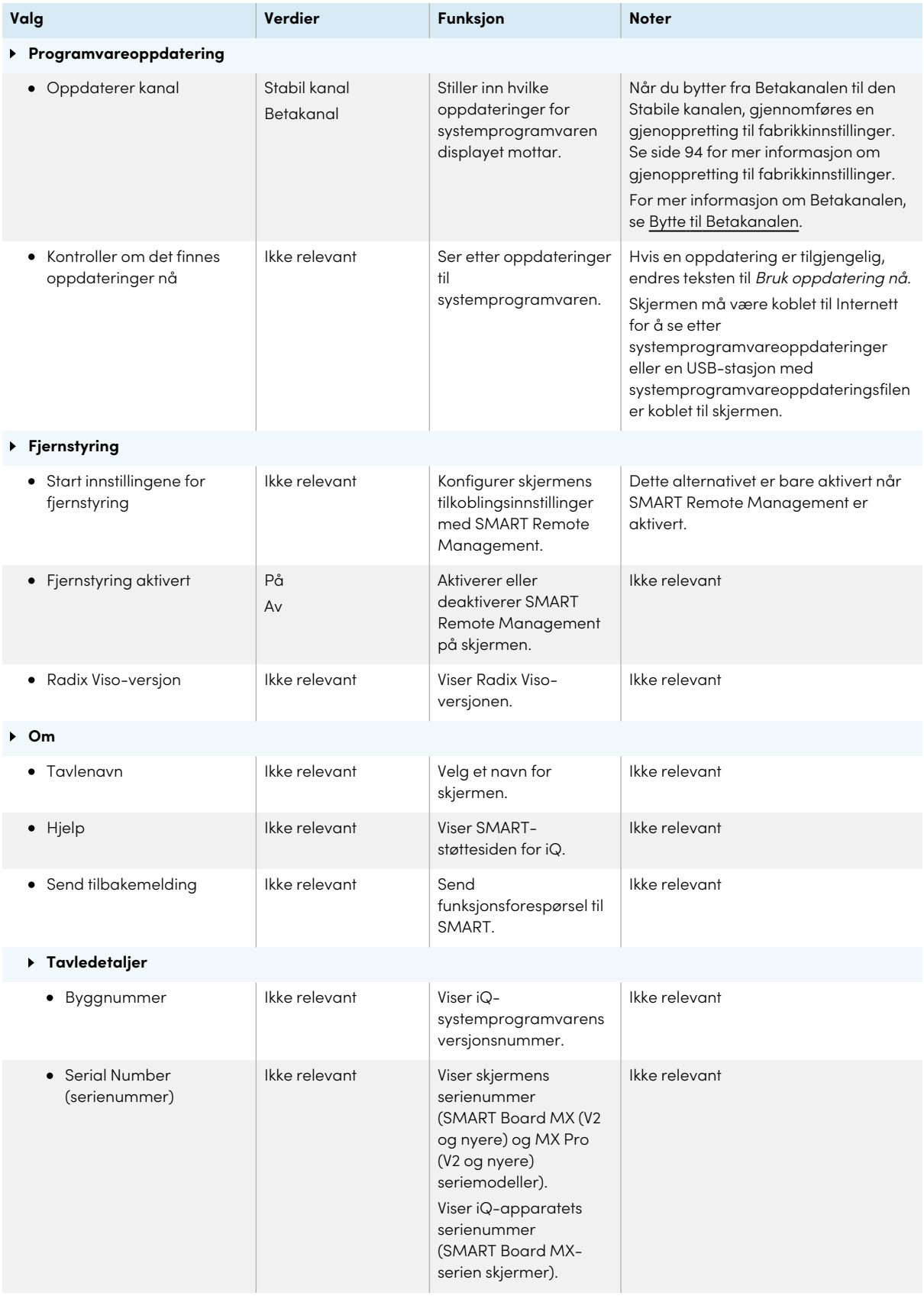

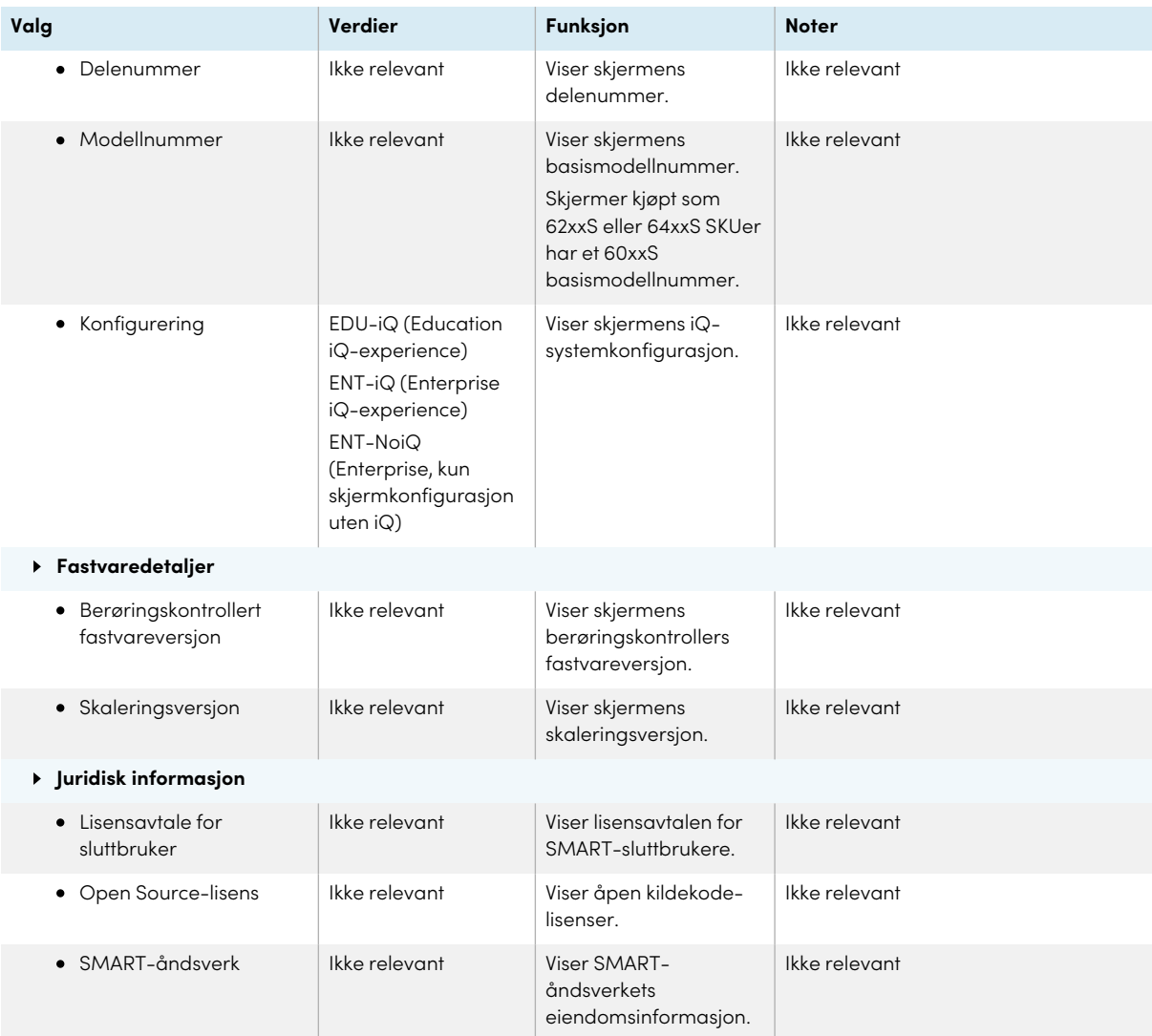

# <span id="page-101-0"></span>Bilag C **Justere skjerminnstillinger**

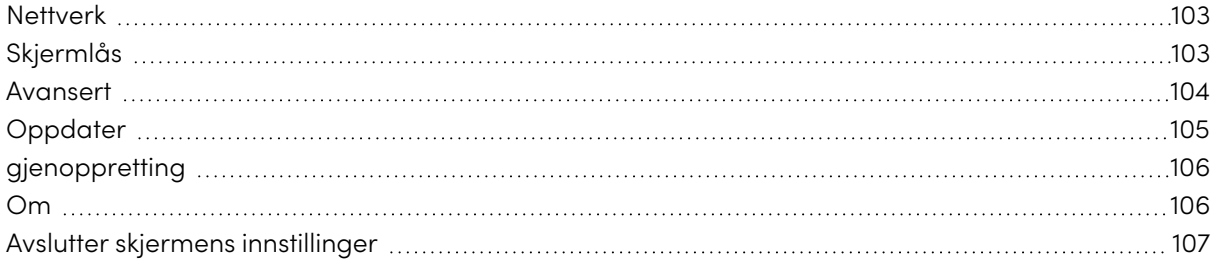

### MX

Du får tilgang til SMART Board MX-seriens innstillinger ved å bruke **menyknappen** på frontkontrollpanelet.

### <span id="page-102-0"></span>**Nettverk**

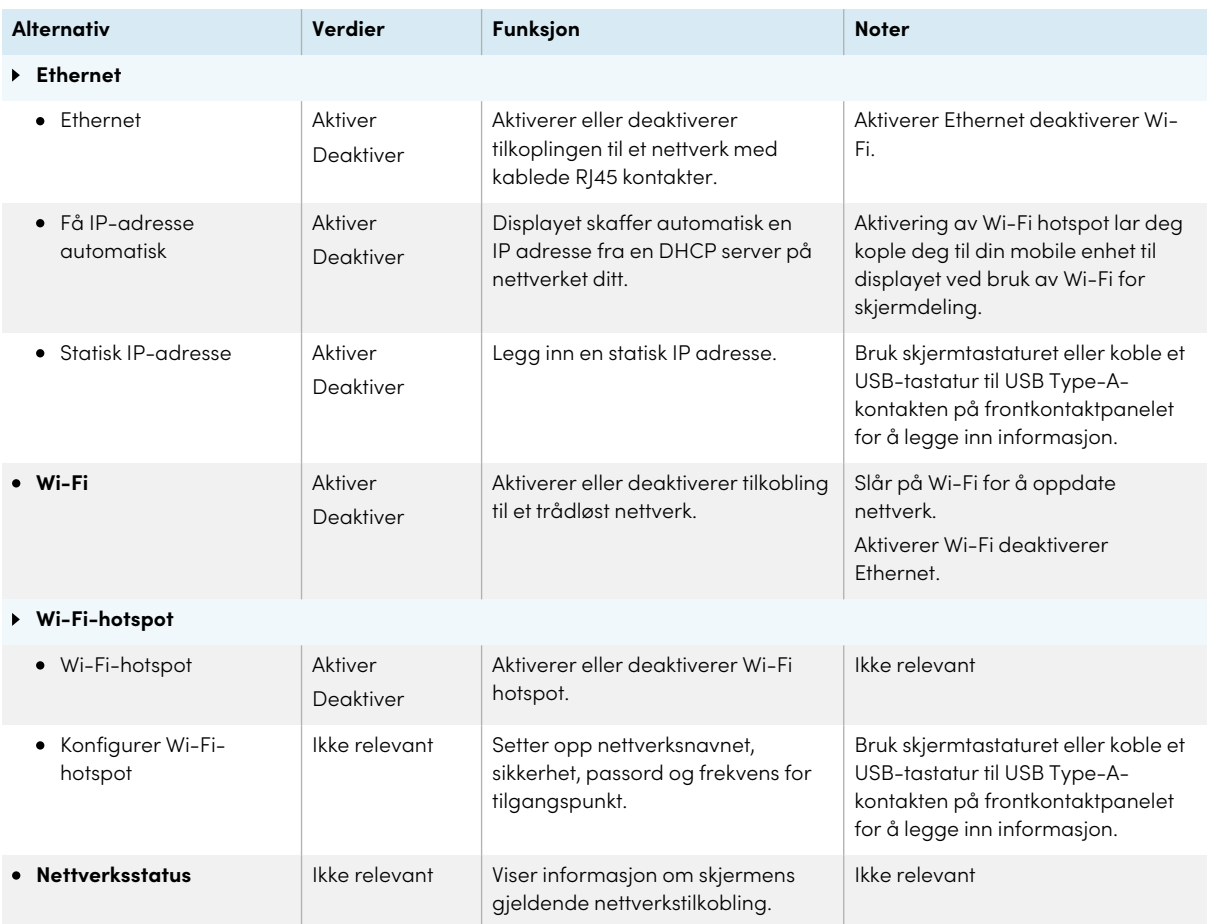

# <span id="page-102-1"></span>Skjermlås

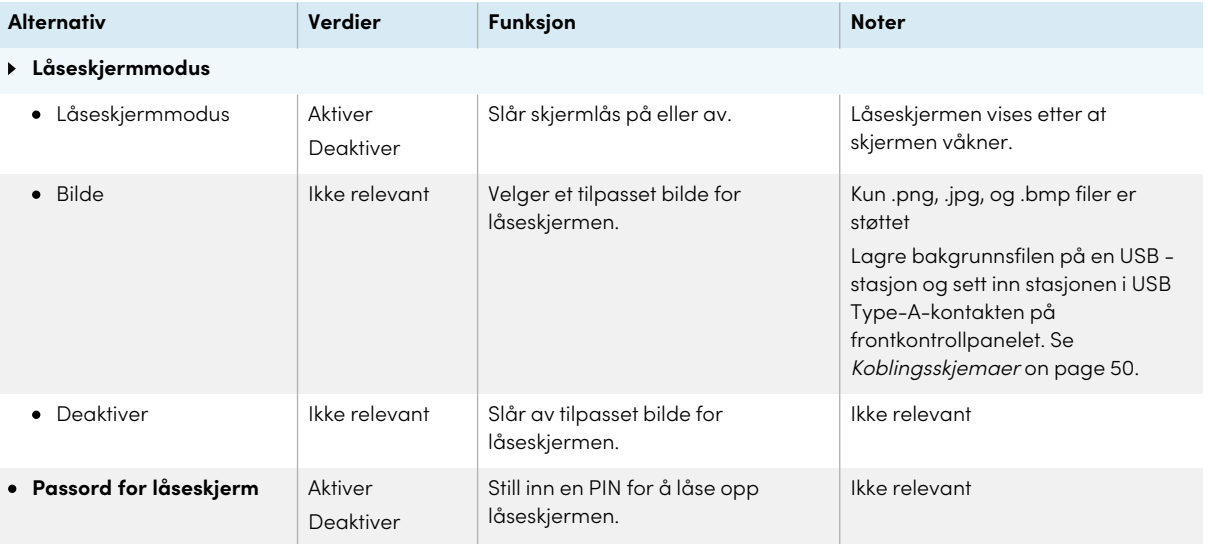

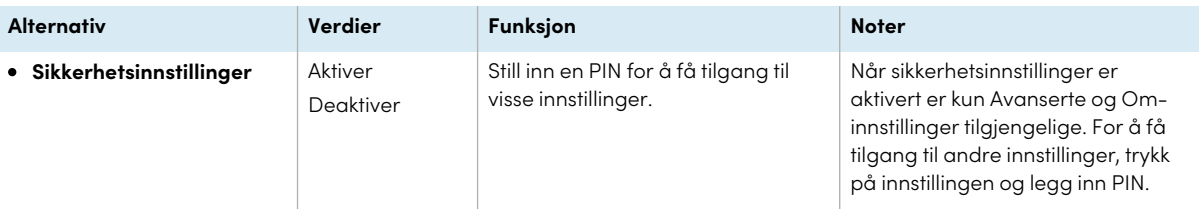

### <span id="page-103-0"></span>Avansert

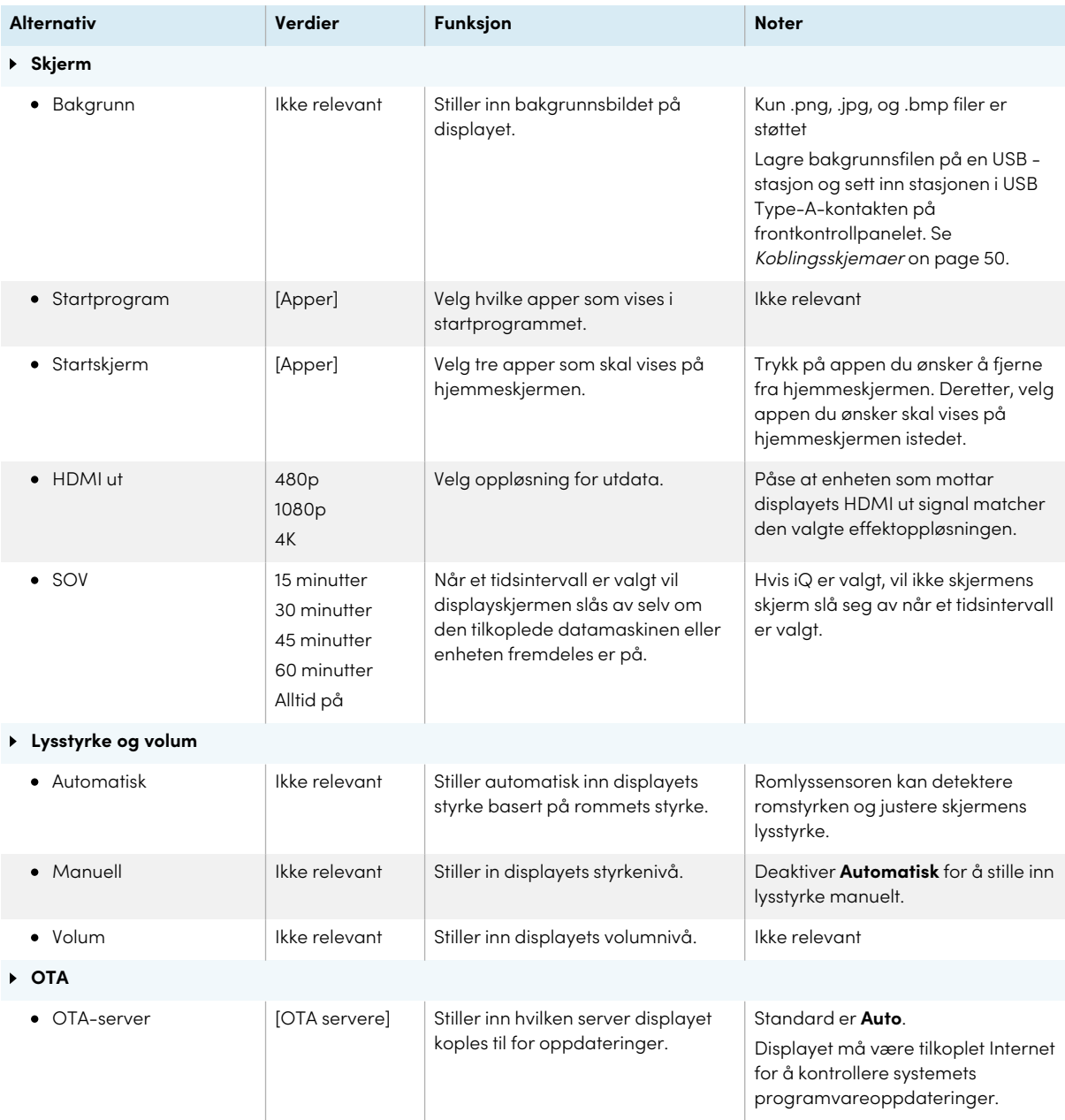

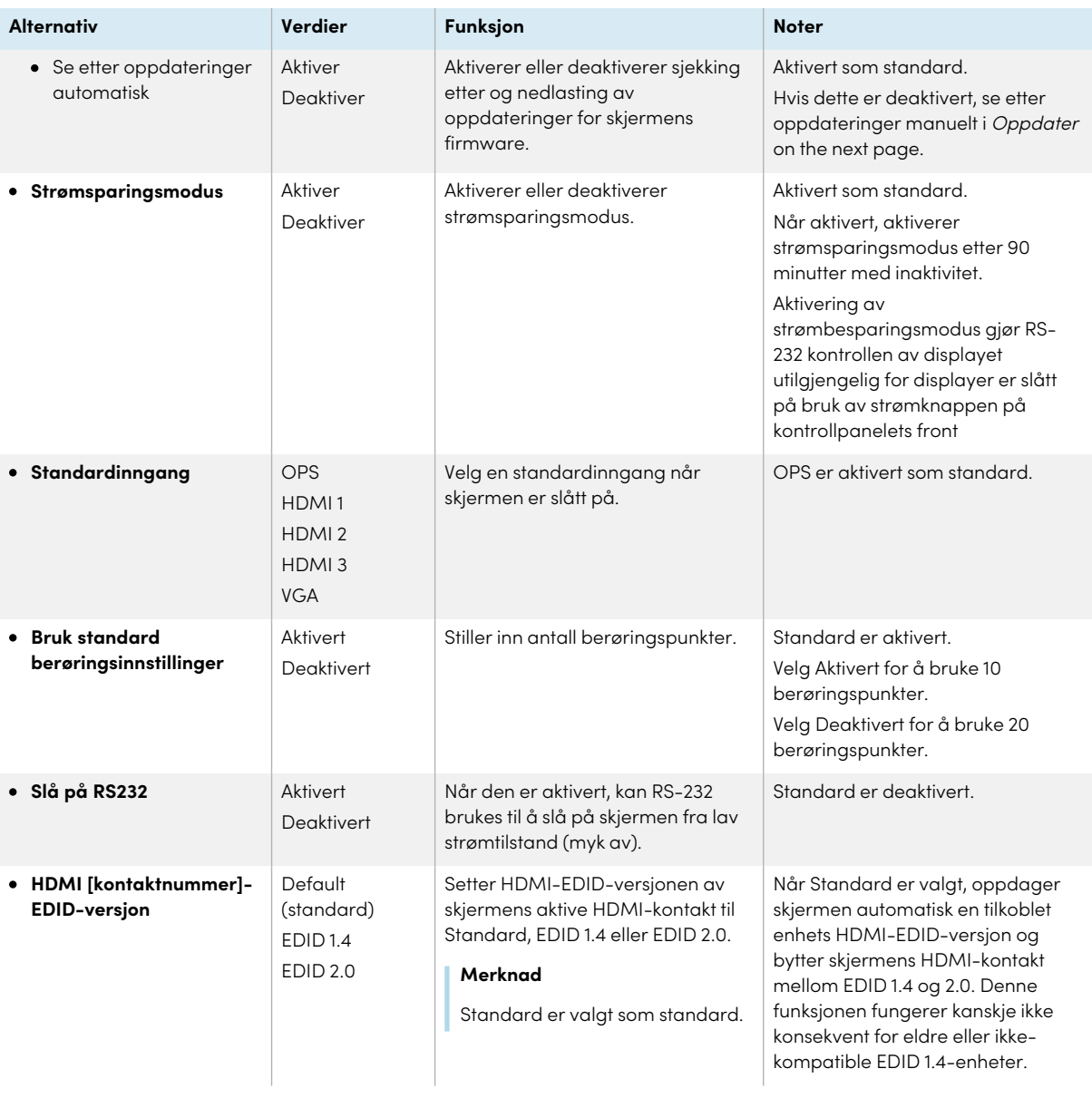

## <span id="page-104-0"></span>Oppdater

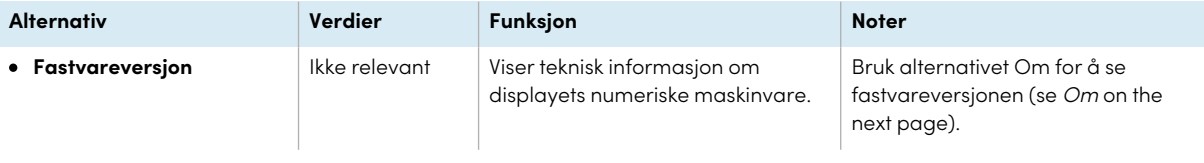

<span id="page-105-2"></span>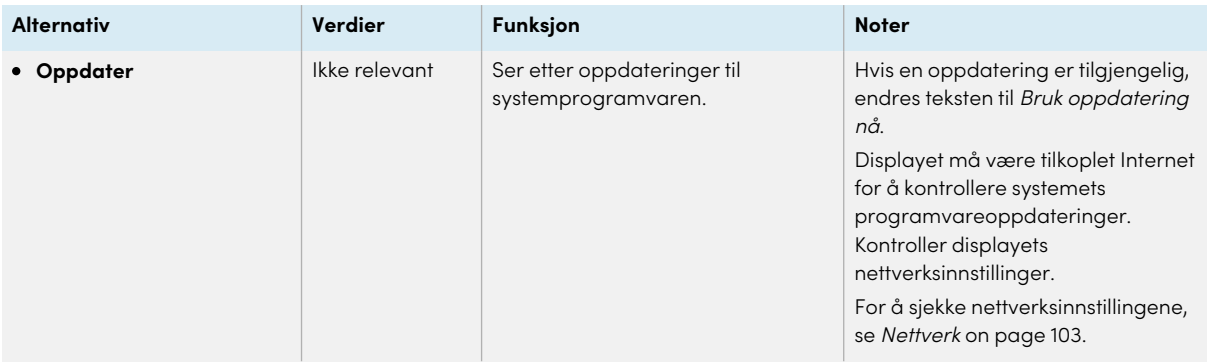

## <span id="page-105-0"></span>gjenoppretting

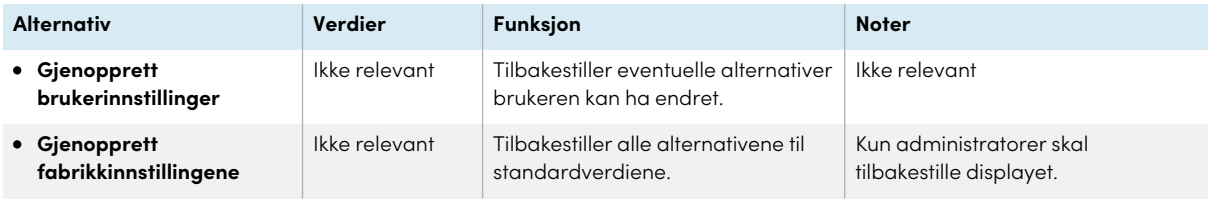

### <span id="page-105-1"></span>Om

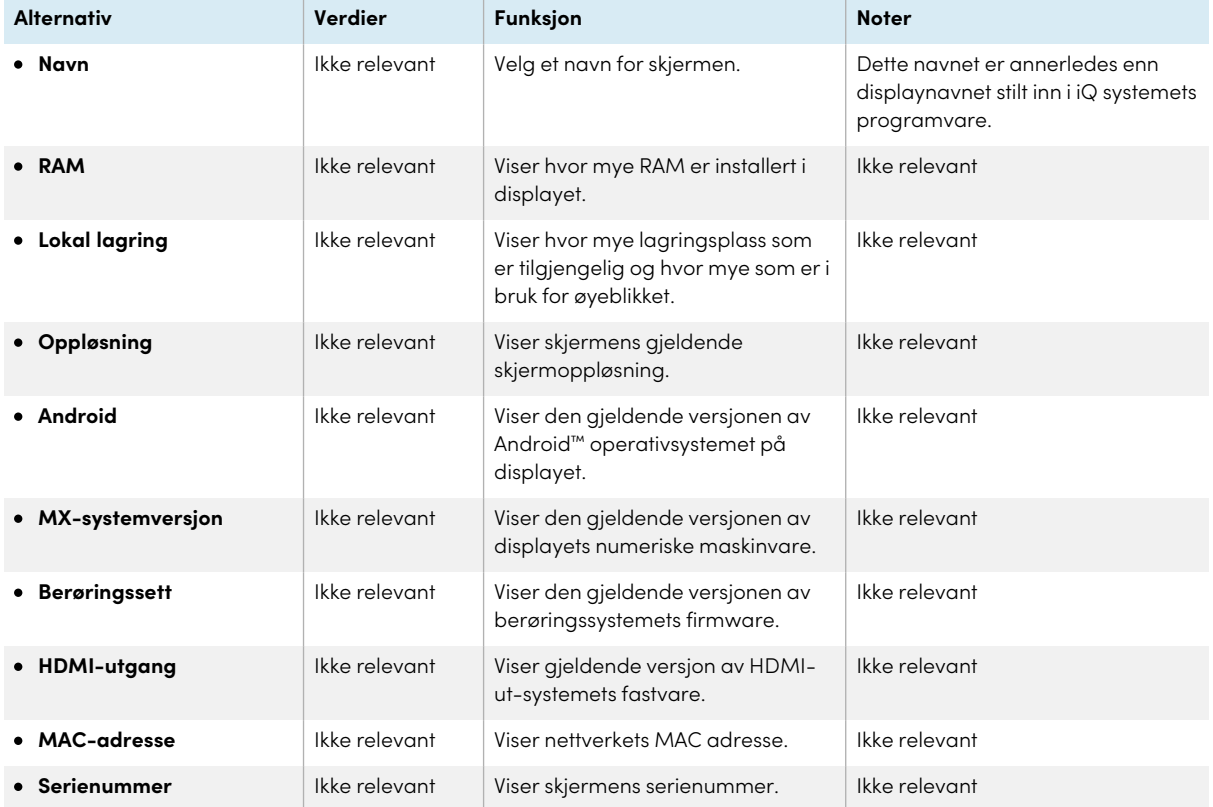

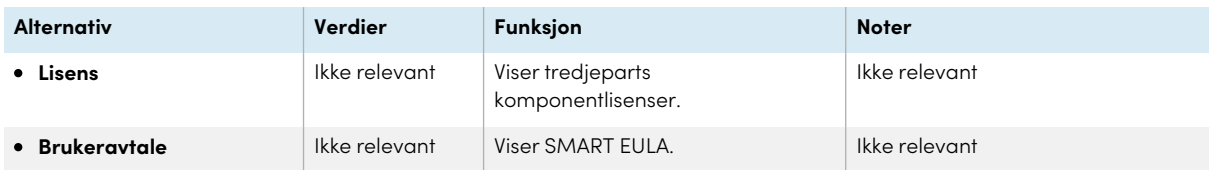

## <span id="page-106-0"></span>Avslutter skjermens innstillinger

Trykk **Gå ut**.

ELLER

Trykk på **Strøm** knappen  $\equiv$  på fronten av kontrollpanelet.

# <span id="page-107-0"></span>Bilag D **Administrere SMART Board MX (V2), MX Pro (V2) og senere seriemodeller ved hjelp av RS-232**

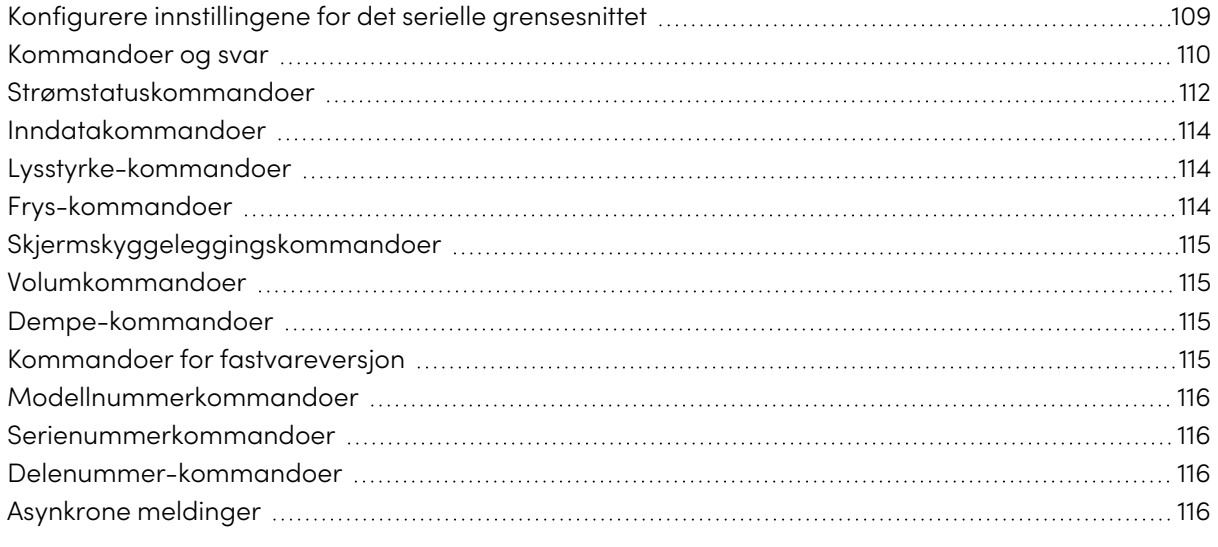

#### $\sqrt{13}$ <br>Pro  $V2-C$   $V2-C$ <br>Pro  $\frac{V}{Pro}$  $Pro$

Du kan koble en RS-232-kabel fra en datamaskin eller et kontrollsystems serielle utgang til skjermens RS-232-kontakt for å velge eksterne videoinnganger, slå skjermen på eller av og få informasjon om skjermens gjeldende innstillinger, for eksempel volum og strømstatus.

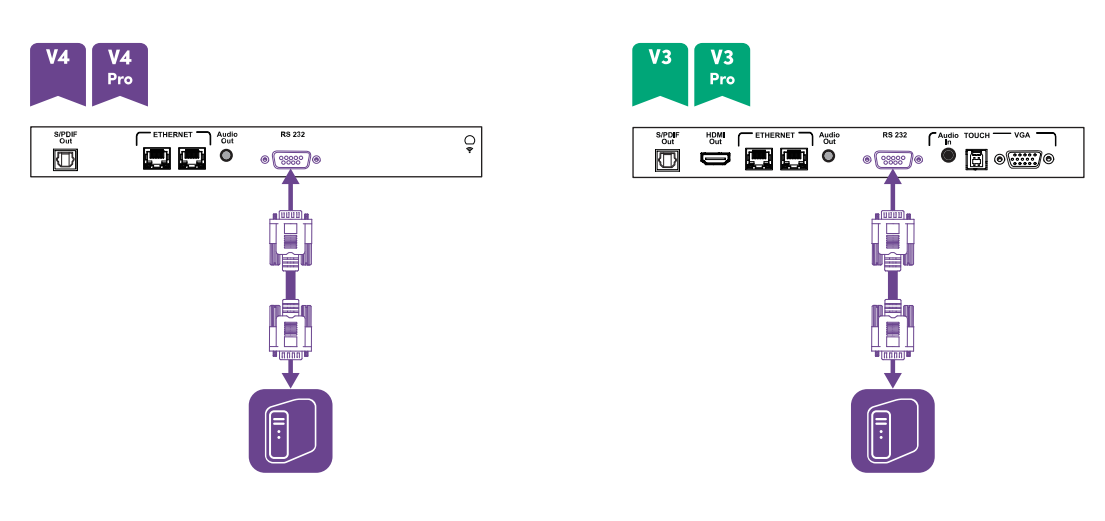
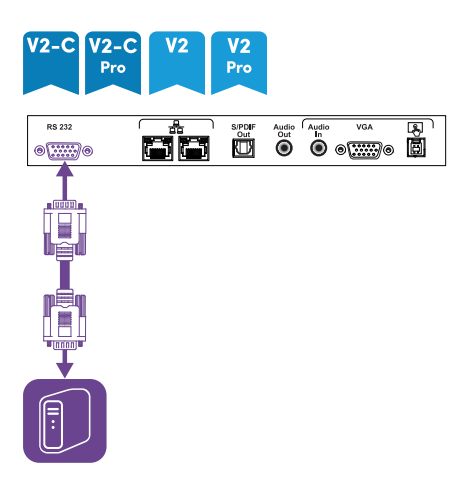

### **Viktig**

Bruk bare en standard RS-232-kabel. Bruk ikke en ugyldig modemkabel. Nullmodem kabler har vanligvis ender av samme type.

### **Tips**

SMART tilbyr også SMART Remote Management skybasert programvare for enhetsadministrasjon, som du kan bruke til å administrere SMART Board interaktive skjermer med iQ og enheter som kjører Windows, Chrome™ OS, Android og iOS-operativsystemer. For mer informasjon, se SMART Remote [Management](https://support.smarttech.com/docs/redirect/?product=remotemanagement).

## Konfigurere innstillingene for det serielle grensesnittet

Konfigurer datamaskinens eller kontrollsystemets serielle grensesnitt før du sender kommandoer til skjermen.

- 1. Turn on the display.
- 2. Hvis du bruker et terminalprogram på en datamaskin, aktiverer du lokalt ekko for å se hva du skriver og sender til skjermen.
- 3. Konfigurer innstillingene for det serielle grensesnittet med følgende verdier:

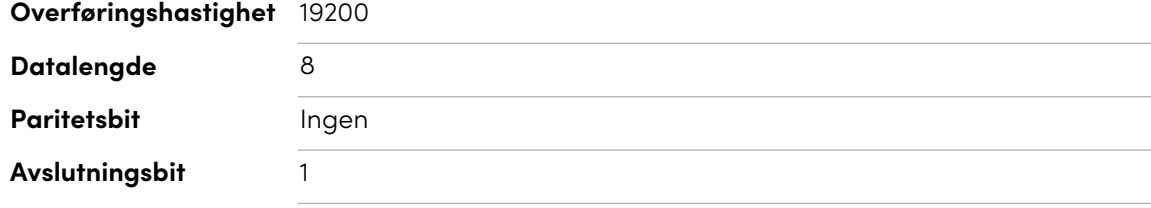

4. Send en vognretur (<CR>) til skjermen. Skjermen viser en ledetekst (>) for å indikere at skjermen nå kan godta kommandoer.

#### **Merknad**

- <sup>o</sup> Hvis du bruker et terminalprogram på en datamaskin, skal du trykke ENTER for å sende en vognretur (<CR>), men kan også sende en linjefôrkarakter (<LF>), avhengig av terminalapplikasjonskonfigurasjonen.
- <sup>o</sup> Hvis ingen melding vises eller en feilmelding vises, er ikke det serielle grensesnittet konfigurert korrekt. Gjenta trinn 3 og 4.

Når du bruker et kontrollsystemprogram i stedet for terminalprogram, blir alle linjene som sendes ut fra displayet innledet med et vognreturtegn (<CR>) og linjefôrkarakter (<LF>) og deretter etterfulgt av en vognretur (<CR>) og linjefôrkarakter (<LF>), som vist i eksemplet nedenfor. Se en [ASCII-tabell](https://en.wikipedia.org/wiki/ASCII) for mer informasjon om tegnkoder om nødvendig.

```
>set volume=0<CR>
<CR><LF>
volume=0<CR><LF>
>
```
### Kommandoer og svar

For å få tilgang til skjerminformasjon eller for å justere skjerminnstillinger ved hjelp av romkontrollsystemet, send en kommando etter ledeteksten (>), send en vognretur eller trykk ENTER, og vent deretter på svaret fra skjermen. Svarene innledes med en vognretur (<CR>) og linjefôrkarakter (<LF>) og deretter etterfulgt av en vognretur (<CR>) og linjefôrkarakter (<LF>). Hvis det ikke er ledetekst, kan du sende en vognretur til skjermen. Hvis skjermen er klar til å motta kommandoer, vil den vise en ledetekst (>) når vognreturen er mottatt. Se eksemplet nedenfor.

```
Riktig
>get volume
volume=55
\overline{\phantom{a}}
```
I eksemplet nedenfor brukte brukeren =-50 stedet for -50.

```
Feil
>set volume=-50
invalid cmd: setvolume=-50
>
```
#### **Notater**

- Bruk ASCII-formaterte kommandoer.
- Kommandoer bryr seg ikke om store og små bokstaver, og ekstra avstand ignoreres.
- <sup>l</sup> I mange terminalapplikasjoner på en datamaskin kan du bruke BACKSPACE-tasten når du skriver kommandoer.
- <sup>l</sup> Gjennomgå hver oppføring nøye før du sender en kommando til skjermen.
- Ikke send en ny kommando før du mottar svaret og neste ledetekst (>). Hvis det ikke er noen ledetekst, kan du sende et vognreturtegn (<CR>) til skjermen. Hvis skjermen er klar til å motta kommandoer, vil den vise en ledetekst etter mottak av vognreturen.

#### **Å hente en innstillings gjeldende verdi**

Bruk en get kommando.

Dette eksemplet viser hvordan du får volumet:

>get volume volume=55 >

#### **For å tildele en verdi til en innstilling**

Bruk en set kommando.

Dette eksempelet stiller inn volumet til 65:

>set volume=65 volume=65

>

#### **For å øke eller minske verdien for en innstilling**

Bruk set kommado for å øke eller redusere verdien med et bestemt nummer.

Dette eksempelet øker volumet med 5:

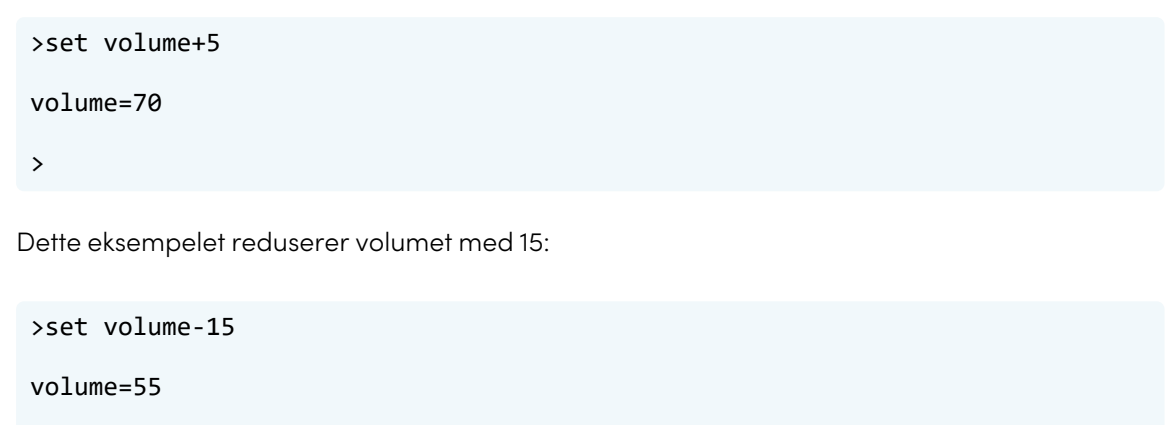

>

# Strømstatuskommandoer

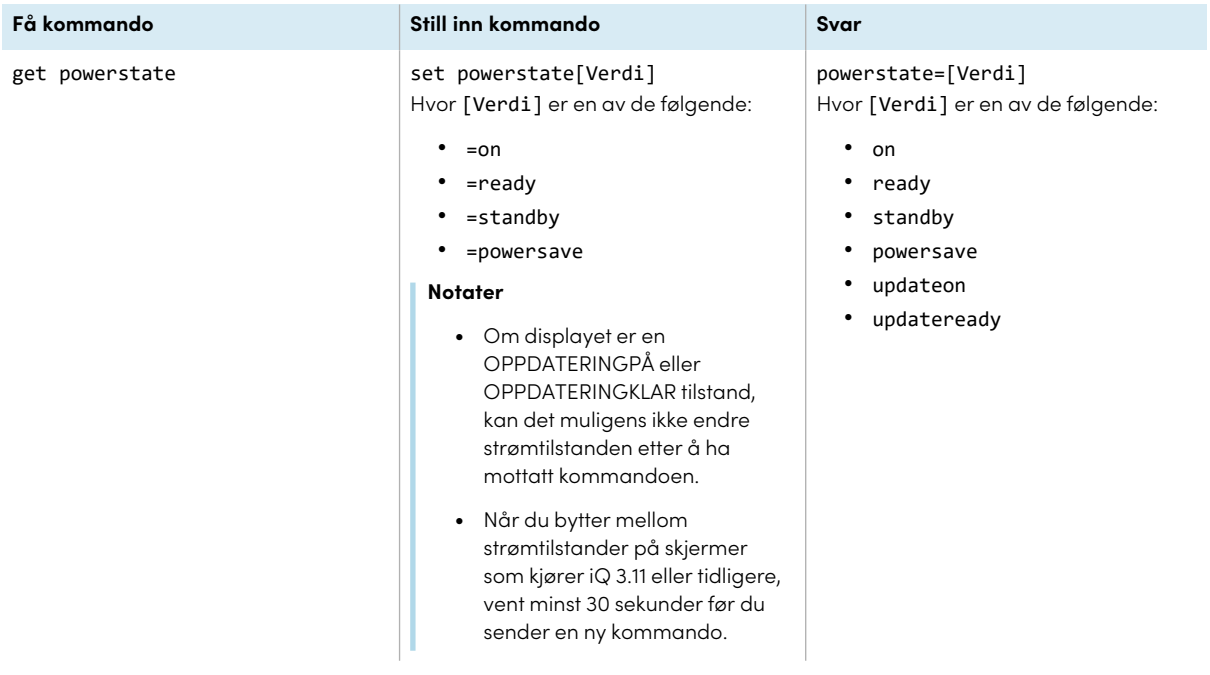

Displayet har seks strømtilstander:

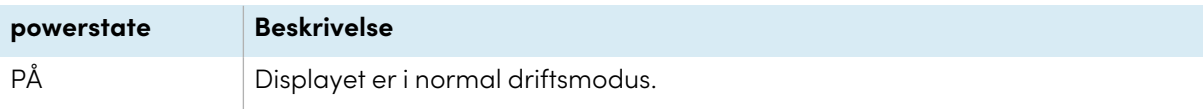

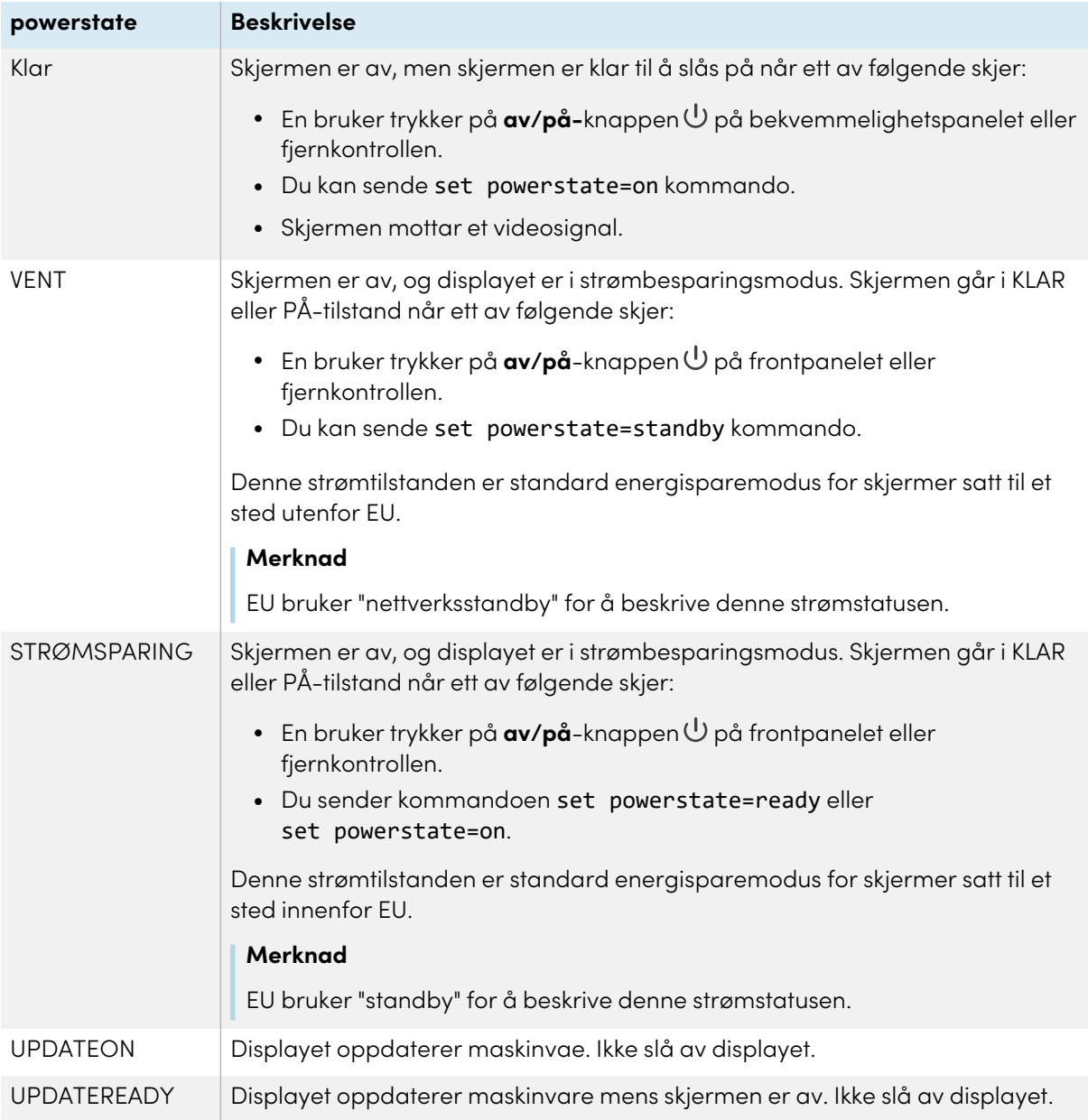

Med unntak av get powerstate og set powerstate er kommandoer bare tilgjengelige når skjermen er i strømstatusene KLAR eller PÅ.

# Inndatakommandoer

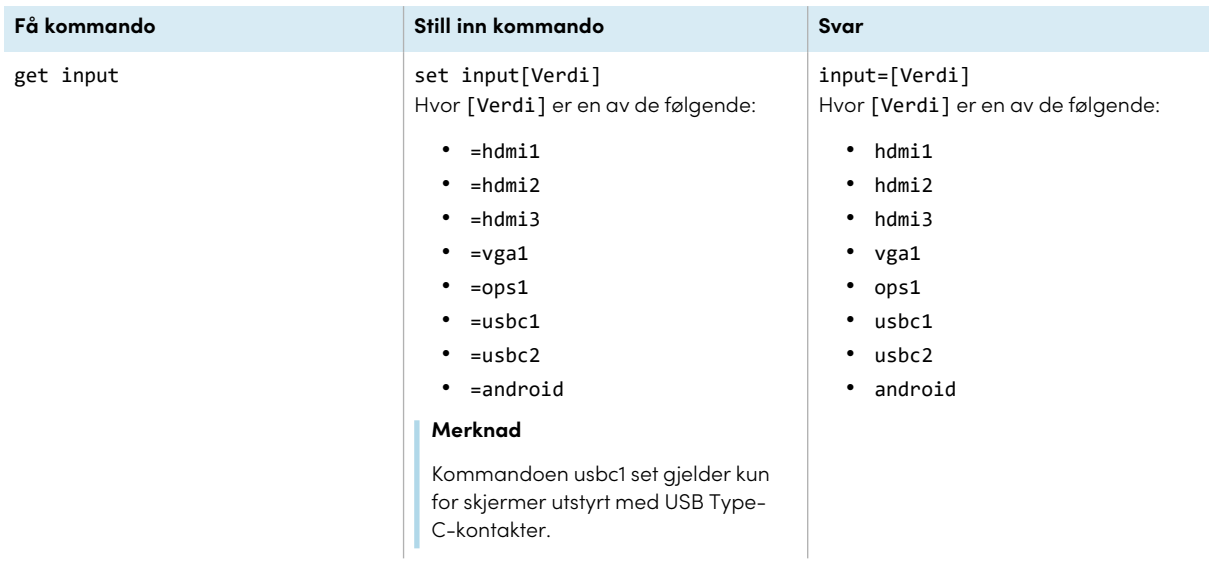

# Lysstyrke-kommandoer

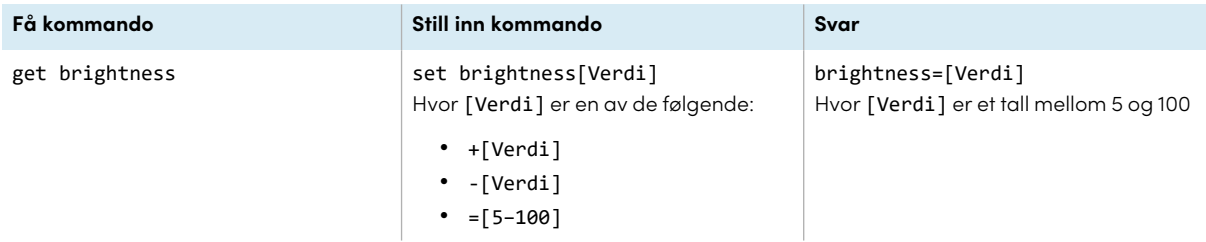

# Frys-kommandoer

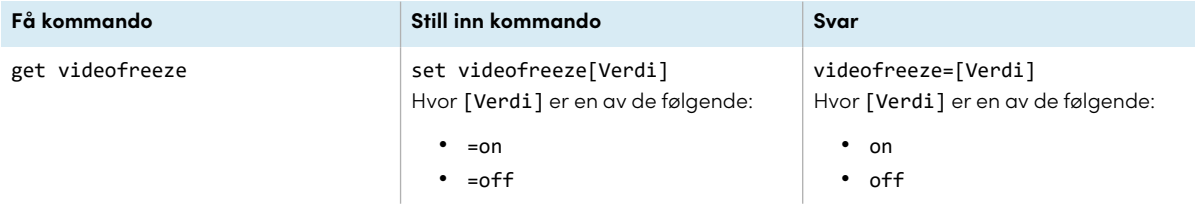

# Skjermskyggeleggingskommandoer

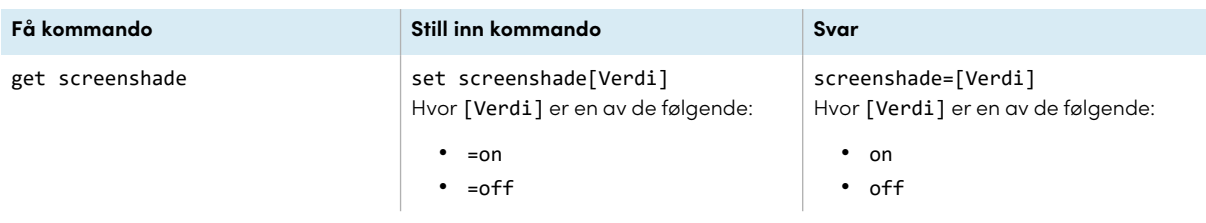

## Volumkommandoer

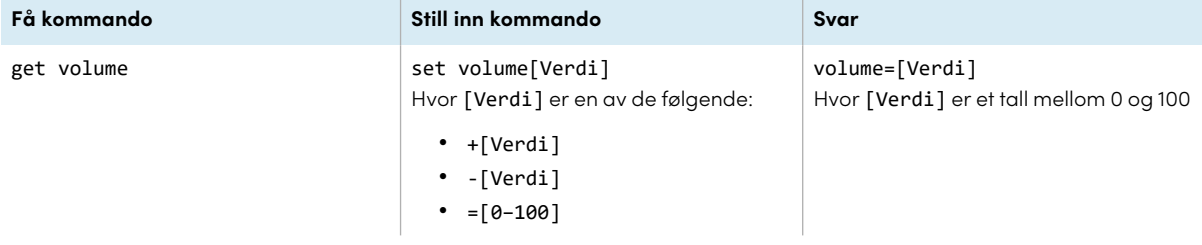

## Dempe-kommandoer

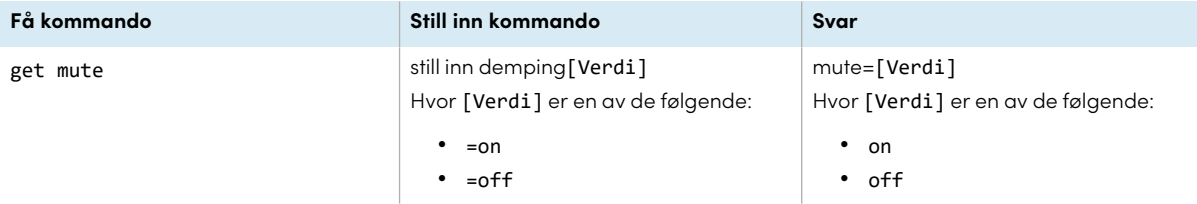

# Kommandoer for fastvareversjon

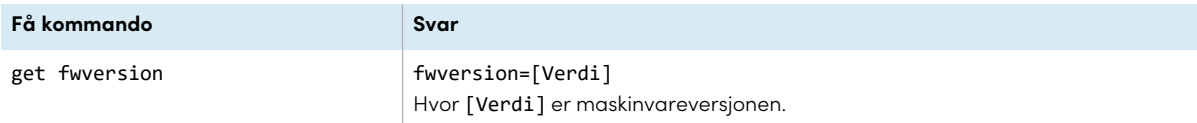

### Modellnummerkommandoer

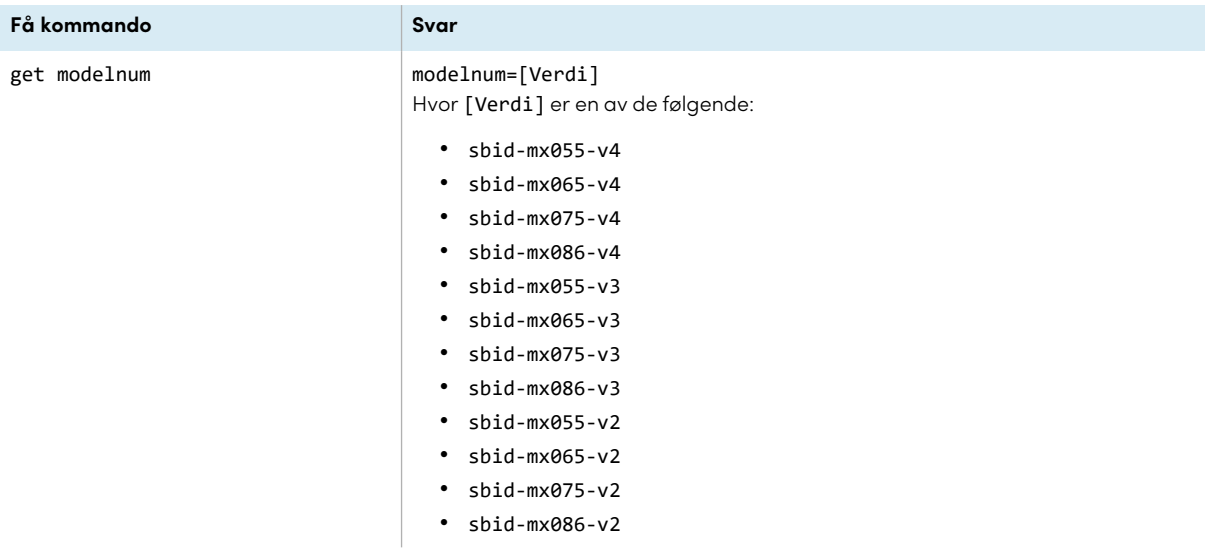

### Serienummerkommandoer

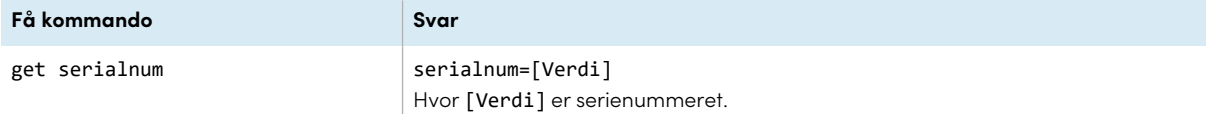

# Delenummer-kommandoer

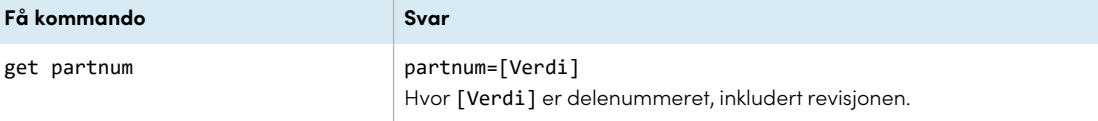

## Asynkrone meldinger

Skjermen sender en asynkron melding når bekvemmelighetspanel, frontkontrollpanel, Innstillingerapp eller fjernkontroll brukes til å endre en skjerms innstilling som kan styres av RS-232. Skjermen vil også sende en asynkron melding hvis skjermens strømtilstand endres. Asynkrone meldinger identifiseres med et pundtegn (#) før meldingen og følges ikke av en ledetekst (>).

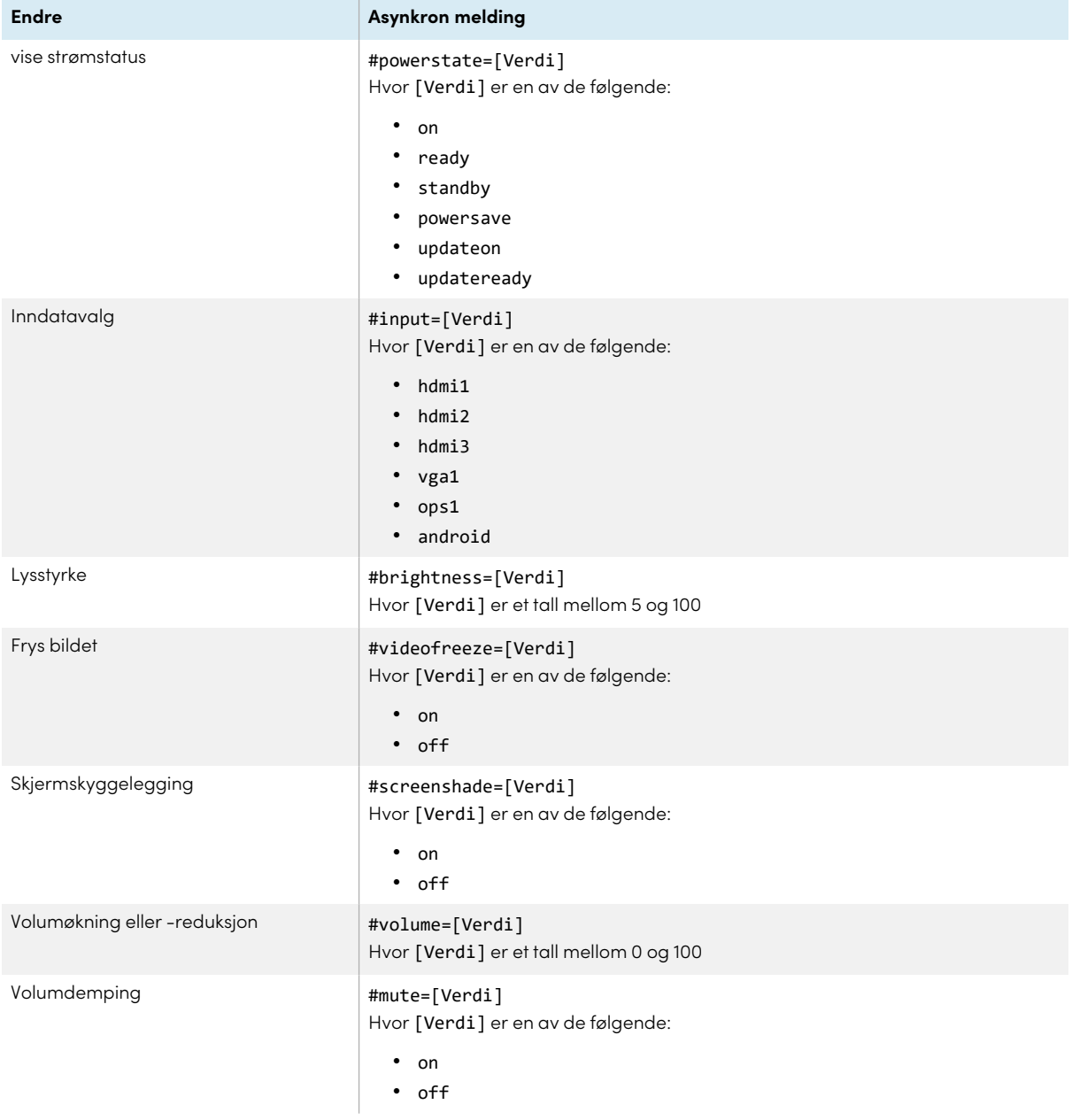

# Bilag E **Administrere SMART Board MX-seriens modeller ved hjelp av RS-232**

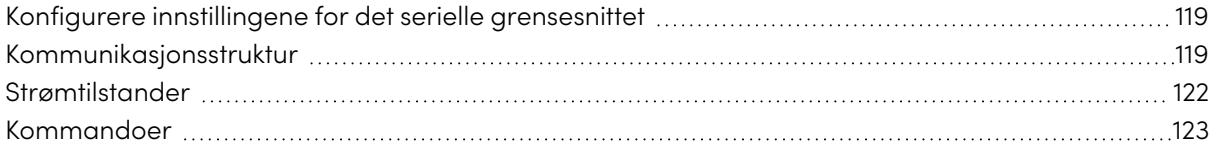

### **MX**

Du kan koble et kontrollsystem eller terminalemuleringsprogram på datamaskinen til skjermens romkontrollinngang og fjernvelge videoinnganger, endre strøm- og hviletilstander og få informasjon om skjermens gjeldende innstillinger, for eksempel gjeldende inngangskilde, kontrast og strømtilstand.

Koble en RS-232-kabel fra kontrollsystemet eller datamaskinens serielle port til RS-232-kontakten nederst på skjermen.

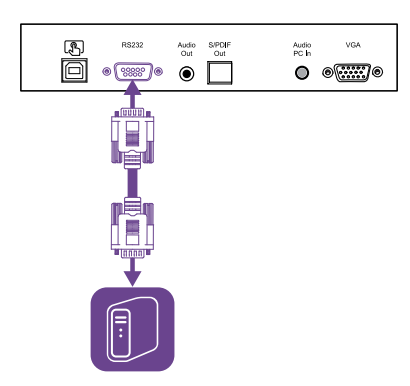

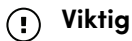

<span id="page-117-0"></span>Bruk bare en standard RS-232-kabel. Bruk ikke en ugyldig modemkabel. Nullmodem kabler har vanligvis ender av samme type.

# Konfigurere innstillingene for det serielle grensesnittet

Konfigurer kontrollsystemet eller datamaskinens serielle grensesnitt før du sender kommandoer til skjermen.

### **For å konfigurere innstillingene for det serielle grensesnittet**

- 1. Turn on the display.
- 2. Slå på kontrollsystemet eller datamaskinen og få tilgang til innstillingene for seriell datakommunikasjon.
- 3. Hvis du bruker et terminalemuleringsprogram på en datamaskin, aktiverer du lokalt ekko.
- 4. Konfigurer de serielle grensesnittsinnstillingene ved bruk av følgende verdier og trykk deretter ENTER.

#### **Overføringshastighet** 19200

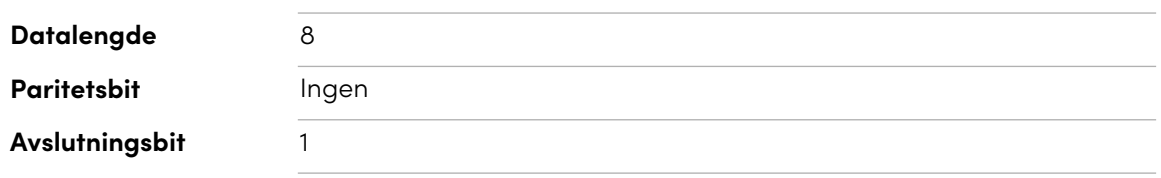

Når en ledetekst (>) mottas av kontrollsystemet eller terminalemuleringsprogrammet, kan skjermen godta kommandoer. Hvis ledeteksten ikke mottas, send et vognreturtegn (0x0d) til skjermen (trykk SKRIV INN på tastaturet hvis du bruker et terminalemuleringsprogram på datamaskinen).

### **Merknad**

Hvis ingen melding eller feilmelding mottas i kontrollsystemet eller terminalemuleringsprogrammet, er det serielle grensesnittet ikke riktig konfigurert. Gjenta trinn 3 og 4.

## <span id="page-118-0"></span>Kommunikasjonsstruktur

Kommunikasjon består av et kommandoargument, berørt egenskap, operatørsymbol, en verdi som skal brukes og et avsluttende vognreturtegn (0x0d).

### **Viktig**

Når kommandoer legges inn manuelt i et terminalemuleringsprogram, må kommandoer avsluttes med bare et vognreturtegn (0x0d). Hvis du avslutter en kommando med både et vognreturtegn (0x0d) og et linjeskift (0x0a), kan det hende at kommandoen ikke blir behandlet og ledeteksten som indikerer klarhet til å motta neste kommando, kan ikke mottas.

#### **Notater**

- <sup>l</sup> Skjermen vil ikke reagere på RS-232-kommandoer når den er i lav strømtilstand (myk av). Deaktiver strømsparingsmodus for å forhindre at skjermen går inn i lavstrømstatus. Se [Strømsparingsmodus](#page-104-0) on page 105.
- <sup>l</sup> Når du først slår på skjermen, fungerer RS-232-kontakten i en spesiell diagnosemodus i stedet for kontrollmodus, og skjermen vil ikke reagere på kontrollkommandoer. I tillegg kan det tilkoblede kontrollsystemet eller terminalemuleringsprogrammet motta uventede datategn.

Programmere et tilkoblet kontrollsystem til å ignorere de uventede datategnene og bare sende kommandoer etter at det mottar ledeteksten (>).

Hvis du ikke har deaktivert strømsparingsmodus, vil du se de uventede tegnene hver gang du slår på skjermen.

#### **Riktig**

>set input=HDMI1

#### **Feil**

>set HDMI1

For å bruke romkontrollsystemet til å få informasjon om skjermen eller for å justere skjerminnstillingene, send kommandoer etter å ha mottatt en ledetekst (>), og vent deretter på skjermens svar før du sender en ny kommando.

### **Riktig**

```
>get volume
volume=55
>
```
Hvis du sender inn en kommando som romkontrollsystemet ikke gjenkjenner, får du et ugyldig kommandosvar.

Eksempelet inneholder et ekstra mellomrom i volumkommandoen.

```
Feil
>set vol ume=65
invalid cmd=set vol ume=65
>
```
#### **Notater**

- Bruk ASCII-formaterte kommandoer.
- Kommandoer skiller ikke mellom store og små bokstaver.
- <sup>l</sup> Når du legger inn kommandoer manuelt i et terminalemuleringsprogram, må du gjennomgå hver oppføring nøye før du trykker ENTER for å sende en vognretur (0x0d) for å avslutte kommandoen.
- Ikke send en ny kommando før du får svar og neste ledetekst vises.

### **For å identifisere gjeldende verdi for en innstilling**

Bruk en get kommando.

Dette eksempelet viser hvordan du får displayets gjeldende voluminnstilling:

>get volume volume=55 >

#### **For å tildele en verdi til en innstilling**

Bruk en set kommando.

Dette eksempelet stiller inn volumet til 65:

```
>set volume=65
volume=65
>
```
#### **For å øke eller minske verdien for en innstilling**

Bruk set kommado for å øke eller redusere verdien med et bestemt nummer.

Dette eksempelet øker volumet med 5:

>set volume+5 volume=70  $\rightarrow$ 

Dette eksempelet reduserer volumet med 15:

```
>set volume-15
volume=55
>
```
# Strømtilstander

Skjermen har følgende strømstatuser:

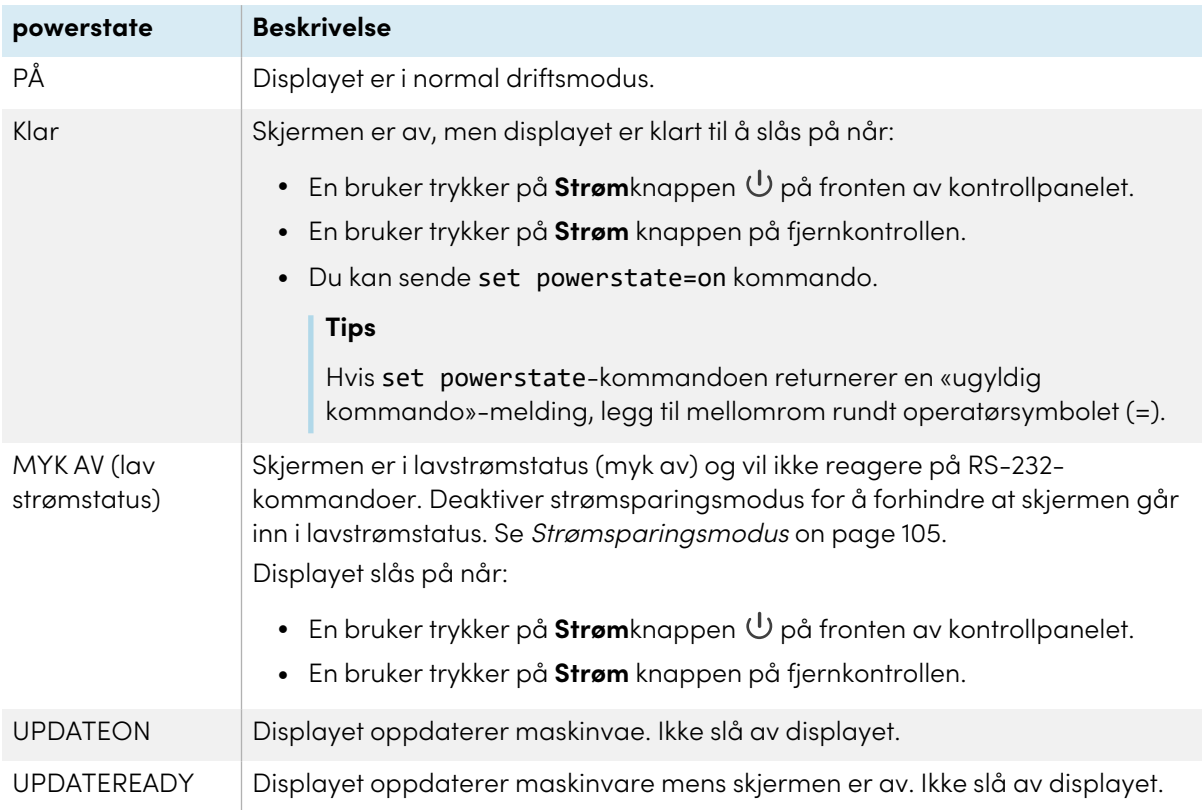

<span id="page-121-0"></span>Med unntak av get powerstate og set powerstate, kommandoer er tilgjengelig kun når displayet er i PÅ strømmodus.

# Kommandoer

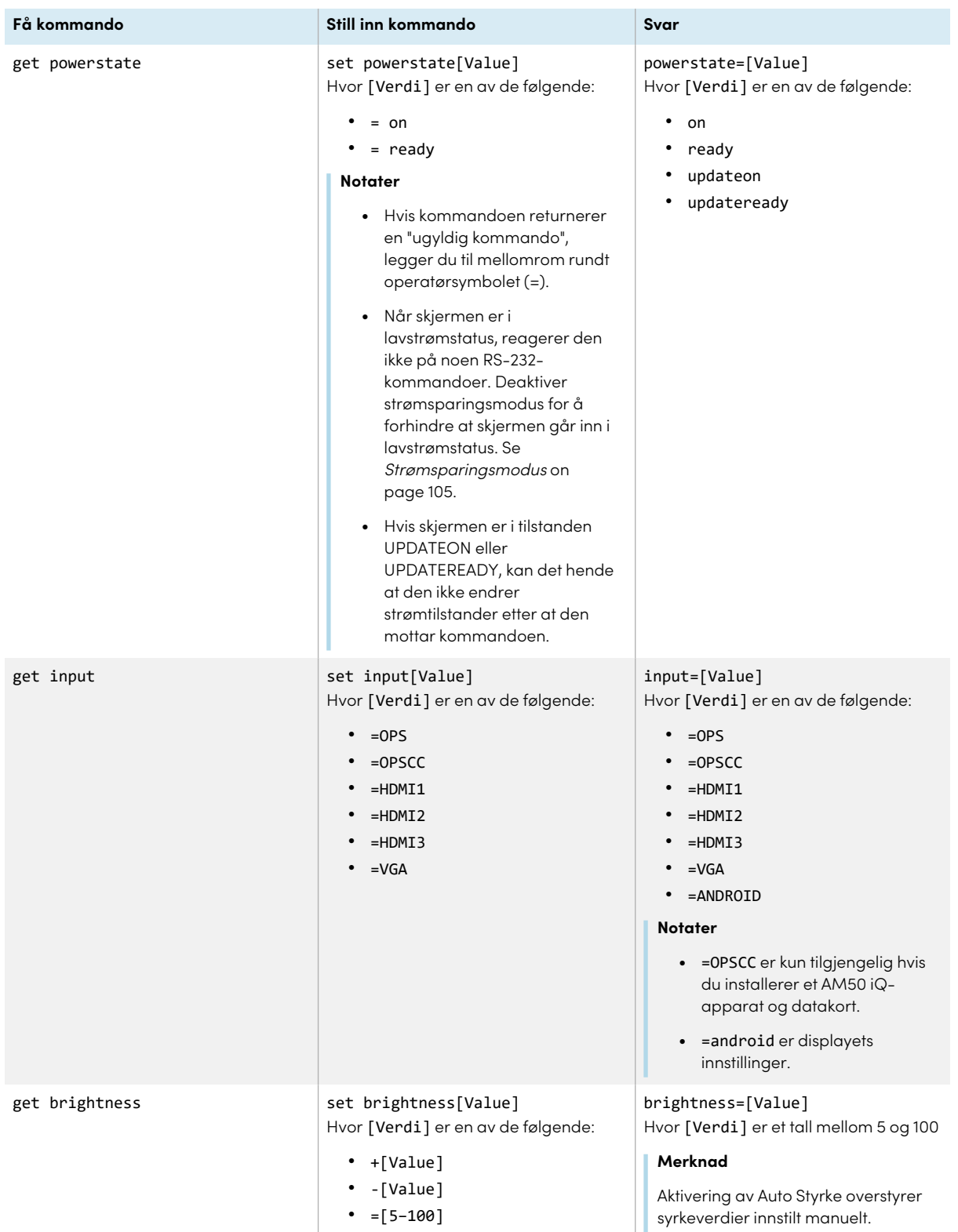

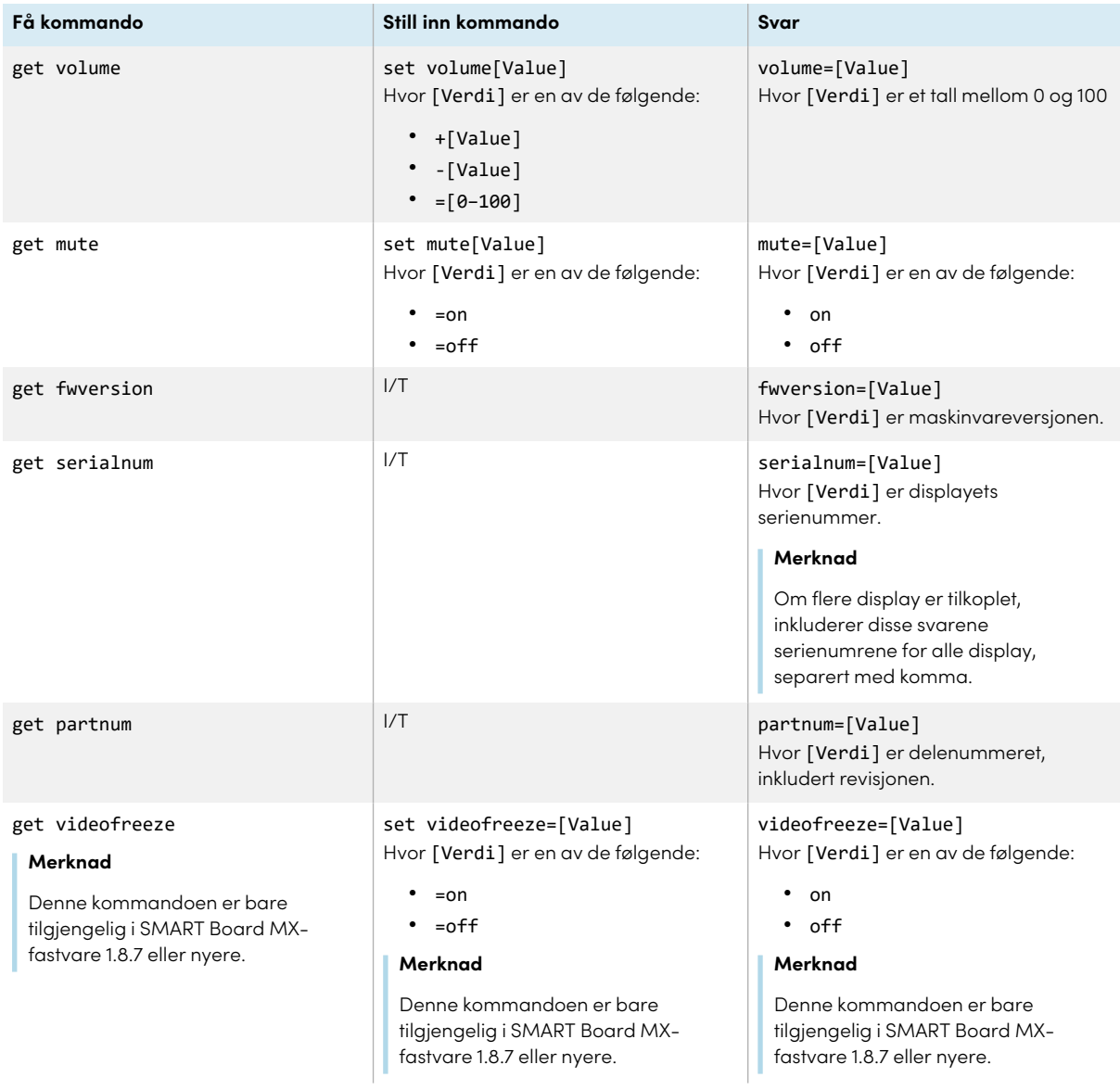

# Bilag F **Registrering av skjermen i SMART Remote Management**

Din interaktive SMART Board MX- eller MX Pro-serie har en innebygd funksjon som lar deg registrere skjermen med organisasjonens SMART Remote Management-konto. Når du registrerer en av disse skjermene, kan du bruke SMART Remote Management til å kontrollere funksjoner og innstillinger for skjermen sentralt, for eksempel:

- blokkeringslister og tillatelseslister
- Wi-Fi
- Bakgrunn
- sertifikater
- · Lås skjermbilde
- tilgjengelige apper

For å lære hvordan du registrerer skjermen din, se Registrere interaktive SMART [Board-skjermer.](https://support.smarttech.com/docs/redirect/?product=remotemanagement&context=enrolling-and-removing-devices/enrolling-displays.cshtml)

# **Sertifisering og overholdelse**

### Uttalelse fra Federal Communication

Commission om forstyrrelser

**FCC**

**Leverandørens egenerklæring om samsvar Compliance informasjon 47 CFR § 2.1077 Unik identifikator: IDX55-2, IDX55-3, IDX55-4, IDX65-1, IDX65-2, IDX65-3, IDX65-4, IDX75-1, IDX75-2, IDX75-3, IDX75-4, IDX86-1, IDX86-2, IDX86-3, IDX86-4 Ansvarlig part – Kontaktinformasjon for USA** SMART Technologies Inc. 2401 4th Ave., 3rd Floor Seattle, WA 98121 [compliance@smarttech.com](mailto:compliance@smarttech.com)

Denne enheten er i samsvar med Del 15 i FCC reglene. Funksjon er underlagt de to følgende tilstandene:

- 1. Denne enheten kan ikke foråsake skadelig interferens, og
- 2. denne enheten må akseptere mottatt interferens, inkludert interferens som kan forårsake uønsket drift.

#### **Merknad**

Dette utstyret har blitt testet og funnet å være i samsvar med grensene for Klasse A digital enhet, ifølge del 15 i FCC reglene. Disse grensene er designet for å forsyne rimelig beskyttelse mot skadelig interferens når utstyret er drevet i et kommersielt mljø. Dette utstyret produserer, bruker og kan stråle radiofrekvensenergi og, om ikke installert og brukt i henhold til instruksjonshåndboken, kan forårsake skadelig interferens med radiokommunikasjon. Bruk av dette utstyret i et boligstrøk vil sannsynligvis forårsake skadelig interferens i hvilket tilfelle brukeren vil måtte korrigere interferensen på egen kostnad.

#### **Forsiktig**

Alle endringer eller modifiseringer ikke uttrykkelig godkjent av parten som er ansvarlig for samsvar kan ugyldiggjøre brukerens myndighet til å bruke dette utstyret.

#### **Begrensning**

Operasjoner i 5,15-5,25 GHz-båndet er begrenset til innendørs bruk.

IEEE 802.11b eller 802.11g-drift av dette produktet i USA er fastvarebegrenset til kanal 1 til 13.

#### **Forsiktig**

i. enheten for drift i båndet 5150-5250 MHz kun er til innendørs bruk for å redusere potensialet for skadelig interferens i mobile kanalsatellitsystemer;

- ii. den maksimale tillatte antenneforsterkningen for enheter i båndene 5250-5350 MHz og 5470-5725 MHz skal overholde eirp-grensen, og
- iii. den maksimale antenneforsterkningen som er tillatt for enheter i båndet 5725-5825 MHz, skal oppfylle eirp-grensene som er spesifisert for punkt-til-punkt og ikke punkt-til-punkt-drift etter behov.
- iv. Brukere bør også informeres om at kraftige radarer tildeles som primære brukere (dvs. prioriterte brukere) av båndene 5250-5350 MHz og 5650-5850 MHz, og at disse radarene kan forårsake forstyrrelser og/eller skade på LE- LANenheter.

#### **Erklæring om strålingseksponering**

Dette utstyret er i samsvar med FCC eksponeringsgrenser fastsatt for et ukontrollert miljø. Dette ustyret skal være installert og drevet med en minimum avstand på 20 cm mellom antennen av denne enheten og alle personer i nærheten. Denne senderen må ikke settes på samme plass eller drives i forbindelse med noen annen antenne eller sender.

### Nyskapning, vitenskap og økonomisk utvikling Canada erklæring

Dette utstyret er i samsvar med RSS-247 i de Canadiske reglene for nyskapning, vitenskap og økonomisk utvikling. Funksjon er underlagt de to følgende tilstandene:

- 1. Denne enheten kan ikke foråsake skadelig interferens, og
- 2. denne enheten må akseptere mottatt interferens, inkludert interferens som kan forårsake uønsket drift.

#### **Erklæring om strålingseksponering**

Dette utstyret er i samsvar med ISED eksponeringsgrenser for stråling fastsatt for et ukontrollert miljø. Dette ustyret skal være installert og drevet med en minimum avstand på 20 cm mellom antennen av denne enheten og alle personer i nærheten. Denne senderen må ikke settes på samme plass eller drives i forbindelse med noen annen antenne eller sender.

### EU-samsvarserklæring

Herved erklærer SMART Technologies ULC at radioutstyrstypen Interactive displays modell IDX55-2, IDX55-3, IDX55-4, IDX65-1, IDX65-2, IDX65-3, IDX65-4, IDX75-1, IDX75-2, IDX75-3, IDX75-4, IDX86-1, IDX86-2, IDX86-3, IDX86-4, og OPS AM40, AM50, PCM8, PCM11 er i samsvar med direktiv 2014/53/EU.

#### **Advarsel**

Bruk av dette utstyret i et boligmiljø som dette kan forårsake radioforstyrrelser.

Den komplette teksten for EU samsvarserklæringen er tilgengelig på den følgende inernetadressen: : [smarttech.com/compliance](https://www.smarttech.com/compliance)

Frekvensbåndet og den maksimalt overførte strømmen i EU er oppført nedenfor:

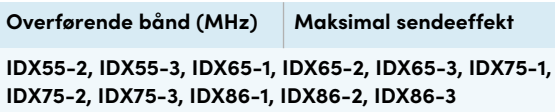

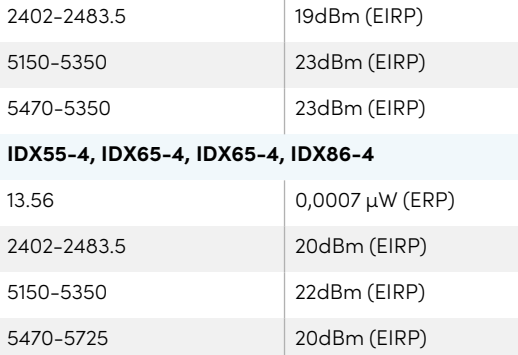

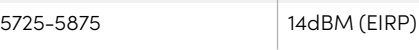

#### **Restriksjoner i**

AT/BE/BG/CZ/DK/EE/FR/DE/IS/IE/IT/EL/ES/CY/LV/LI/LT/L U/HU/MTNL/NO/PL/PT/RO/SI/SK/TR/FI/SE/CH/UK/HR— 5150MHz-5350MHZ er kun for innendørs bruk.

#### **Forsiktig: Eksponering til radiofrekvensstråling**

Dette utstyret er i samsvar med EU eksponeringsgrensene for stråling fastsatt for et ukontrollert miljø. Dette utstyret skal installeres og drives med en minimumsavstand på 20 cm mellom radiatoren og kroppen din.

### Miljøoverholdelse for maskinvare

SMART Technologies støtter globale tiltak for å sørge for at elektronisk utstyr tilvirkes, selges og kasseres på en trygg og miljøvennlig måte.

#### Forskrifter for kassering av elektrisk og elektronisk utstyr (WEEE- og batteridirektiver)

Elektrisk og elektronisk utstyr og batterier inneholder stoffer som kan være skadelig for miljøet og mennesker. Krysset over søppelkassen på hjul angir at produktene skal kasseres i et egnet resirkuleringsmedium, og ikke som vanlig avfall. Se smarttech.com/compliance for mer informasjon. Krysset over søppelkassen på hjul angir at produktene skal kasseres i et egnet resirkuleringsmedium, og ikke som vanlig avfall. Se [smarttech.com/compliance](https://www.smarttech.com/compliance) for mer informasjon.

#### Batterier

Fjernkontrollen inneholder alkaliske batterier. Batterier må resirkuleres eller avhendes på en egnet måte.

### **SMART Technologies**

[smarttech.com/support](https://www.smarttech.com/support) [smarttech.com/contactsupport](https://www.smarttech.com/contactsupport)

smarttech.com/no/kb/171555